# E-spis 2: Úpravy objektů

Zpracovala Tereza Butnikošarovská

Zdroj: Uživatelská příručka systému Spisové služby (SpS) pro role Referent, Sekretariát, Vedoucí, verze 2.35 a více

- Tato prezentace je určena pouze pro účastníky školení **E-spis 2: Úprava objektů**
- Zdroj: Uživatelská příručka systému Spisové služby (SpS) pro role Referent, Sekretariát, Vedoucí, verze 2.35
- Aktualizace prosinec 2022

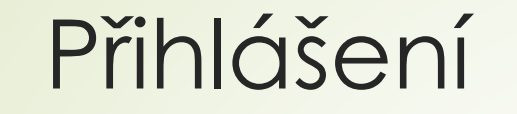

❑ Webová adresa – ostrá verze: espis.zcu.cz

- ❑ Webová adresa testovací verze: espis-test.zcu.cz
- ❑ Přihlášení přes Orion konto

### Řešení problémů

□ Hlášení problémů technického rázu na adresu: [operator@service.zcu.cz](mailto:operator@service.zcu.cz) ❑ K hlášení připojte následující informace:

- ❖ print screen chybového hlášení
- ❖ popis toho, co děláte
- ❖ identifikujte dokument, se kterým pracujete (např. číslo jednací)
- ❑ Metodické dotazy, konzultace, náměty ohledně eSSL:
	- ❖ Tomáš Miler [tmiler@ps.zcu.cz](mailto:tmiler@ps.zcu.cz)
	- ◆ Tereza Butnikošarovská [aliova@civ.zcu.cz](mailto:aliova@civ.zcu.cz)

# UŽIVATELSKÉ NASTAVENÍ

### Úvodní obrazovka

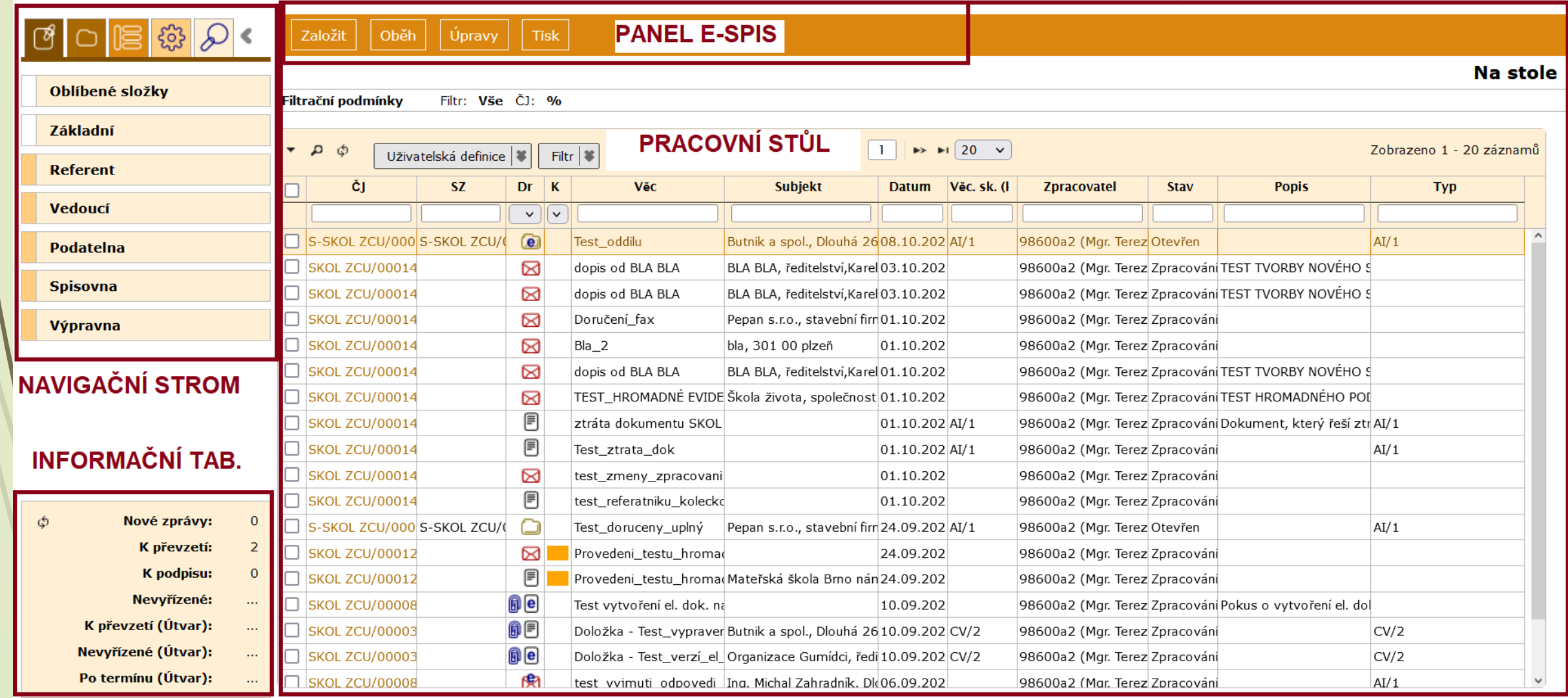

### Způsob práce v E-spis

#### **Q INTEGROVANÝ PANEL**

- ❖ Součást některých profilových záložek dokumentu
- ❖ Rozšiřuje nabídku úprav a operací s objekty v E-spis.
- ❖ Nabídka u jednotlivých tlačítek se otevírá kliknutím na dvojitou šipku v pravé části tlačítka

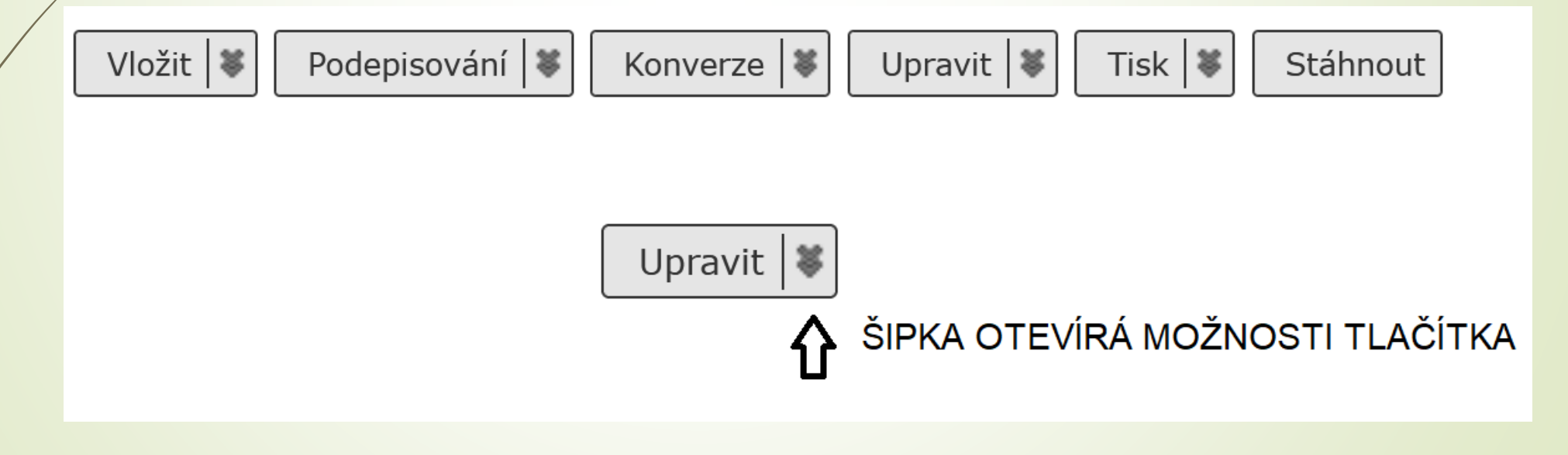

### Způsob práce v E-spis

❑ ROLOVACÍ MENU: najetím na název řádku vyroluje nabídka (složky, možnosti úprav, atd.)

❑ EDITACE PRÁZDNÝCH POLÍ

❑ VYHLEDÁVÁNÍ: pomocí symbolu %

❑ VÝBĚR Z ČÍSELNÍKŮ:

◆ Nabídka číselníku se otevírá ikonkou

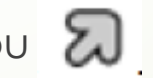

❖ Pokud už pole obsahuje nějakou hodnotu vybranou z číselníku, kterou chceme změnit, musíme ji nejdříve odstranit pomocí

#### Práce s číselníky

- ❑ Výběr hodnoty provádíme pomocí symbolu šipky.
- ❑ Smazání hodnoty provádíme pomocí symbolu popelničky (nemažte hodnoty a nepřepisujte je)
- ❑ U výběru z číselníků máte možnost nastavit si oblíbené položky.
- ❑ Výběr oblíbených položek se hodí zejména pro výběr VS (přes 250 záznamů) a pro výběr subjektů, protože v rámci své pracovní náplně se pohybujete jen v určitém rozsahu VS a v mnoha případech komunikujete se stejnými subjekty.
- ❑ U číselníku je třeba dát si pozor na:
	- ✓ **ZDROJ DAT**, ze kterého se mi výběr hodnot bude načítat
	- ✓ **UKLÁDÁNÍ OBLÍBENÝCH POLOŽEK**
	- ✓ **POTVRZENÍ VÝBĚRU** PŘES ŠIPKU U KOPÍROVANÝCH HODNOT

#### Zdroje dat v číselnících

- ❑ U výběru hodnot z číselníku můžeme použít několik zdrojů pro hledání konkrétní hodnoty:
	- ❖ **MŮJ OBSAH**  zobrazuje POUZE vybrané oblíbené položky
	- ❖ **PLNÝ OBSAH**  hledá v celém číselníku
	- ❖ **DISTRIBUČNÍ SEZNAM** hledá pouze ve vybraném seznamu (číselník Subjekt)

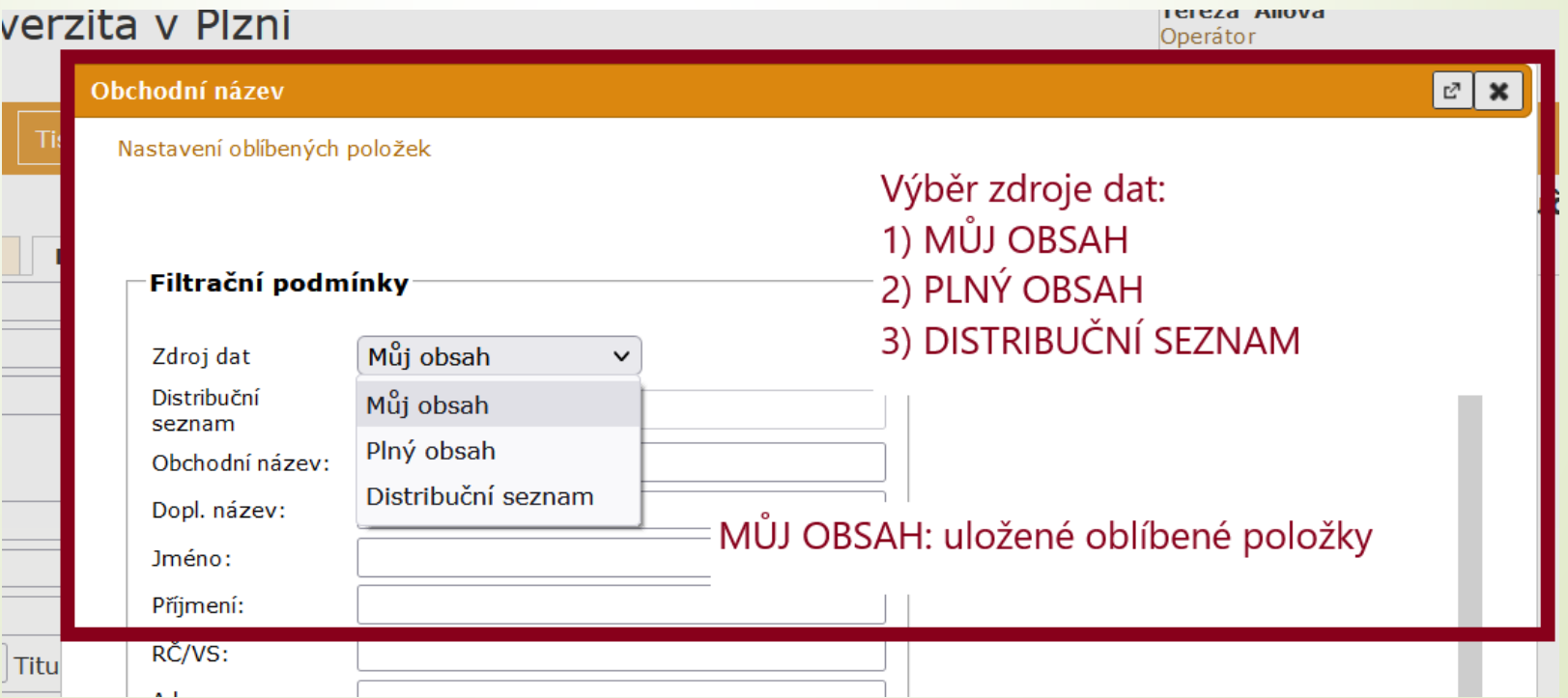

#### Ukládání oblíbených položek v číselnících

❑ Pokud chcete využívat oblíbené položky u číselníků, pak je třeba při vytváření

#### VŽDY NASTAVIT 2 A VÍCE POLOŽEK NAJEDNOU JAKO OBLÍBENÉ

Při nastavení jedné položky:

1) Automaticky se vám bude kolonka vyplňovat pouze uloženou hodnotou.

2) Systém vás nepustí k nastavení dalších oblíbených položek

#### Oblíbené položky v číselnících

#### ❑ Postup:

- ❖ V okně sloužícím k výběru z číselníku klikneme na text OBLÍBENÉ POLOŽKY
- ❖ Otevře se okno pro výběr hodnot z číselníku
- ❖ Klikneme na šipku a otevřeme si okno s možnostmi
- ❖ Vyhledáme položky, které chceme uložit jako oblíbené (2 A VÍCE)
- ❖ Pořadí položek můžeme měnit šipkami vpravo
- ❖ Položku z výběru můžeme vyřadit kliknutím na křížek vpravo
- ❖ Po uložení oblíbených položek se bude defaultně nabízet zdroj dat: MŮJ OBSAH (oblíbené položky).
- ❖ Pro hledání v plném rozsahu musí uživatel změnit zdroj dat na PLNÝ OBSAH

#### Oblíbené položky v číselnících

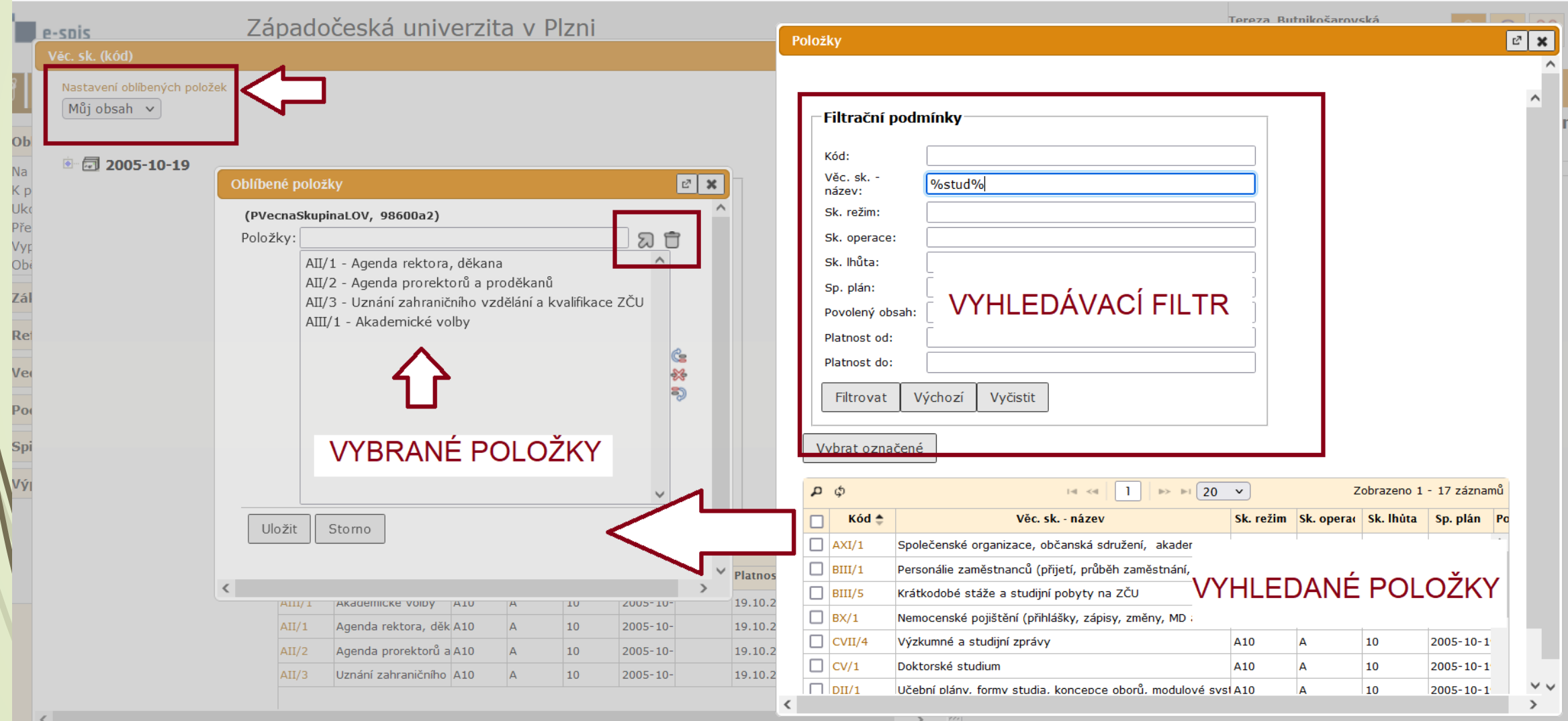

Naugirané Librard

#### Řešení problému s číselníky

- Pokud dojde k uložení jen jedné položky, bude se tato položka do příslušné kolonky vyplňovat automaticky (e-spis nebude nabízet přes symbol šipky jiné možnosti). Ke změně je nutný zásah administrátora s výjimkou změny u číselníku Subjekt.
- ❑ Postup pro změnu oblíbených u číselníku SUBJEKT
	- ❖ Zadejte část názvu nového subjektu
	- Přes symbol šipky se vám otevře okno pro vyhledání s možností nastavit si OBLÍBENÉ POLOŽKY

#### Nastavení filtru nad složkou NA STOLE

❑ Defaultní nastavení pro zobrazovaní dokumentů ve složce NA STOLE je "**POSLEDNÍCH 15 DNÍ"**

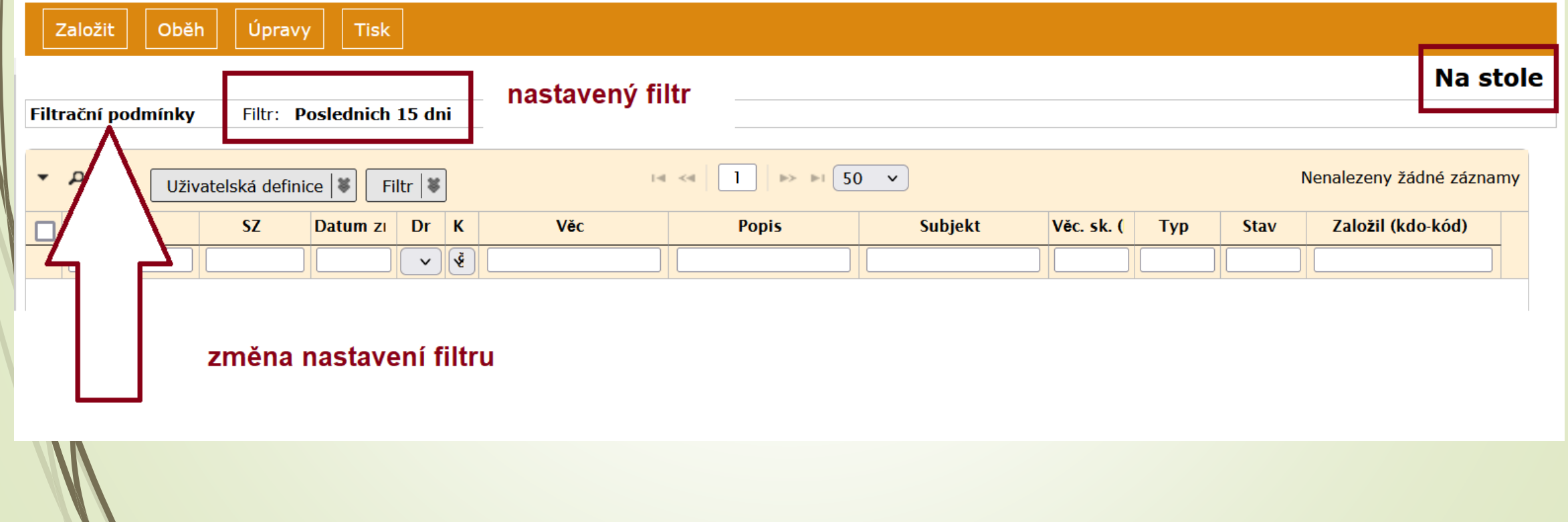

#### Nastavení filtru nad složkou NA STOLE

❑ Prosím, změňte si toto nastavení, abyste viděli všechny dokumenty, které Vám přišly.

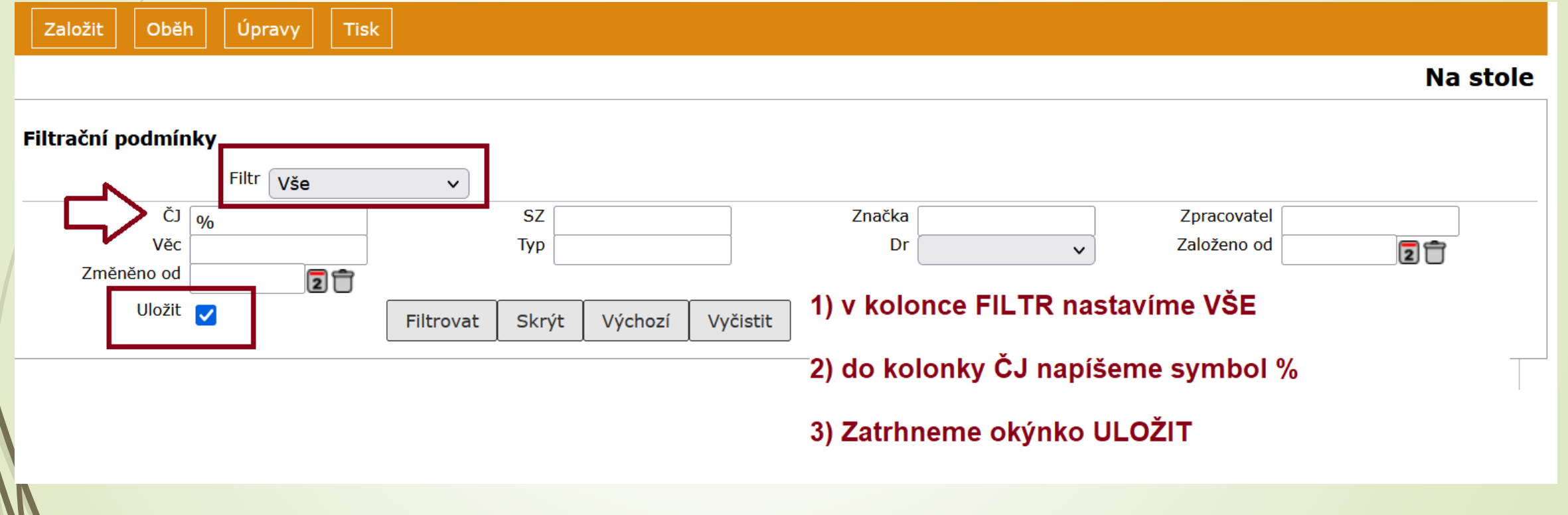

- ❑ Přes tlačítko UŽIVATELSKÁ DEFINICE si můžete upravit pracovní pole ❑ Nastavíte si kritéria definující dokument podle toho, co potřebujete vidět. ❑ Proč?
	- ✓ U základního nastavení vám mohou chybět důležité položky pro zpracování dokumentů a spisů.

#### Příklad:

- ✓ Při vkládání dokumentů do spisu se hodí vidět VS, formu, případně skartační operaci a lhůtu, abyste k sobě vkládali podobné dokumenty (např. Korespondence 2022)
- ✓ Sekretariáty potřebují vidět formu, skartační operaci a lhůtu spisů pro zakládání Ukládacích jednotek, které jsou důležité pro přesun spisů do Spisovny.

- ❑ Systém umožnuje změnu v pracovním poli, kdy si můžete změnit pořadí sloupců, vymazat je nebo přidat sloupce jiné.
- ❑ Postup:
	- ❖ Klikneme na tlačítko UŽIVATELSKÁ DEFINICE.
	- ❖ V dialogovém okně vidíme aktuální výběr sloupců, jejich pořadí a rozměry.
	- ❖ Přes křížek je možné sloupce vymazat, šipky nahoru a dolů mění jejich pořadí.
	- ❖ Šipka u kolonky Sloupce umožní výběr nových sloupců z rolovací nabídky.
	- ❖ Nabídka sloupců se mění podle složky, ve které se nacházíte

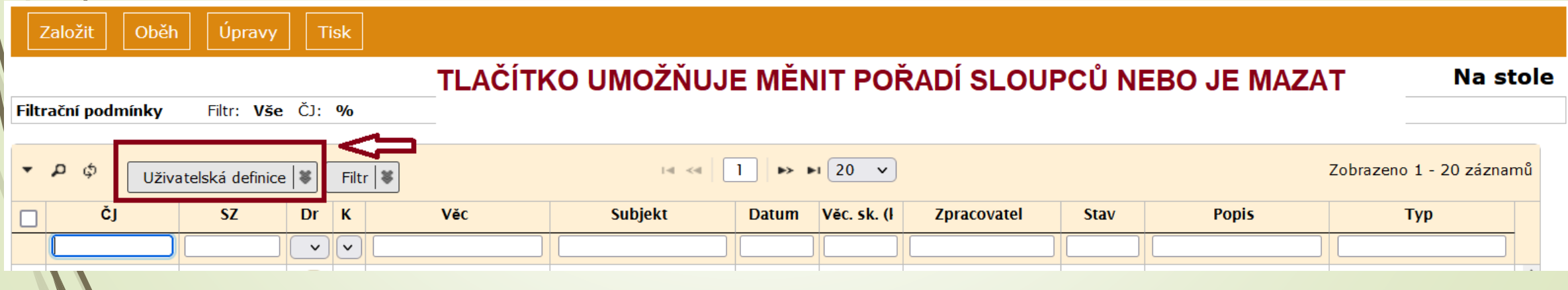

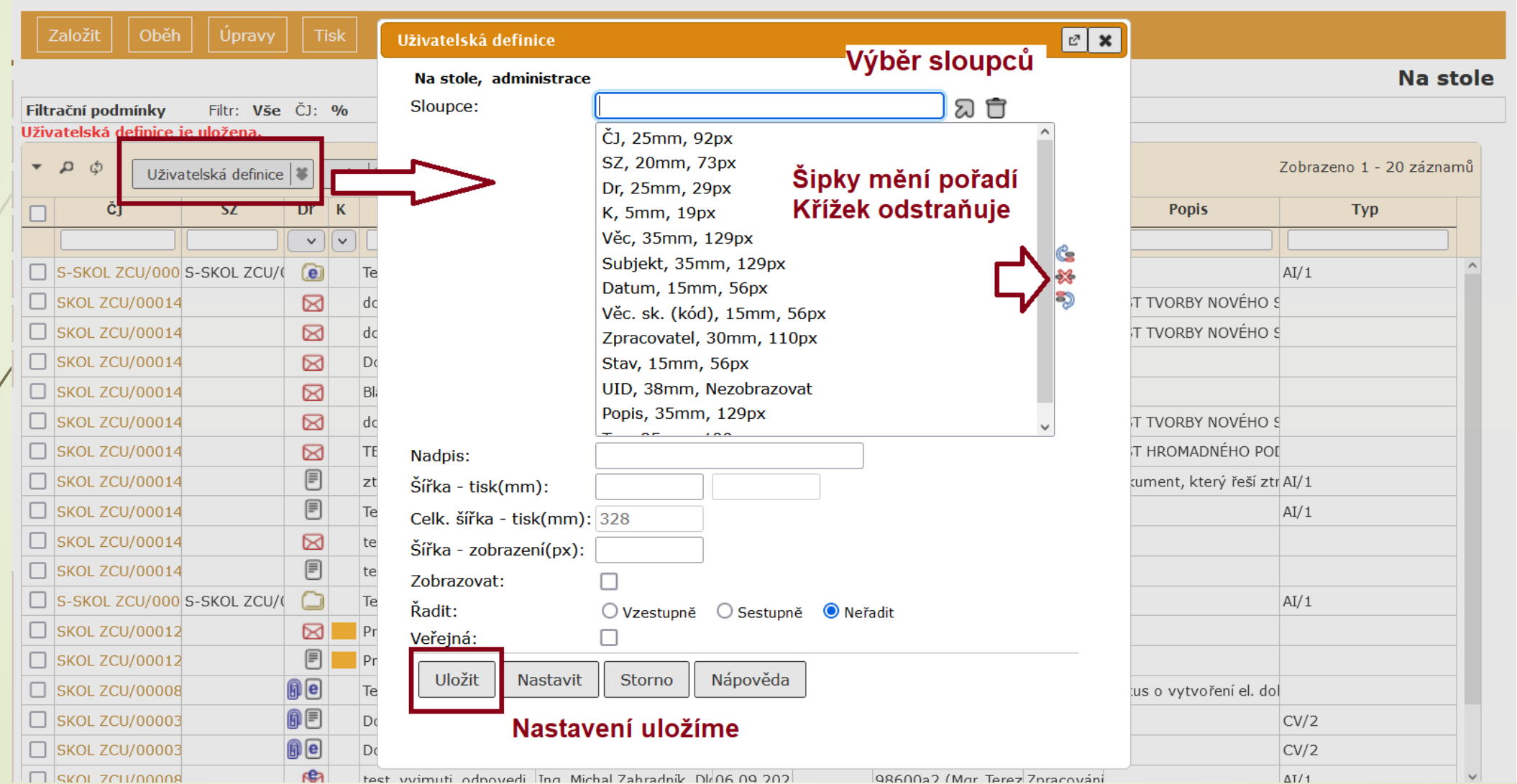

 $1.1.1$   $\mu$   $\mu$   $\mu$   $\mu$   $\mu$   $\mu$ 

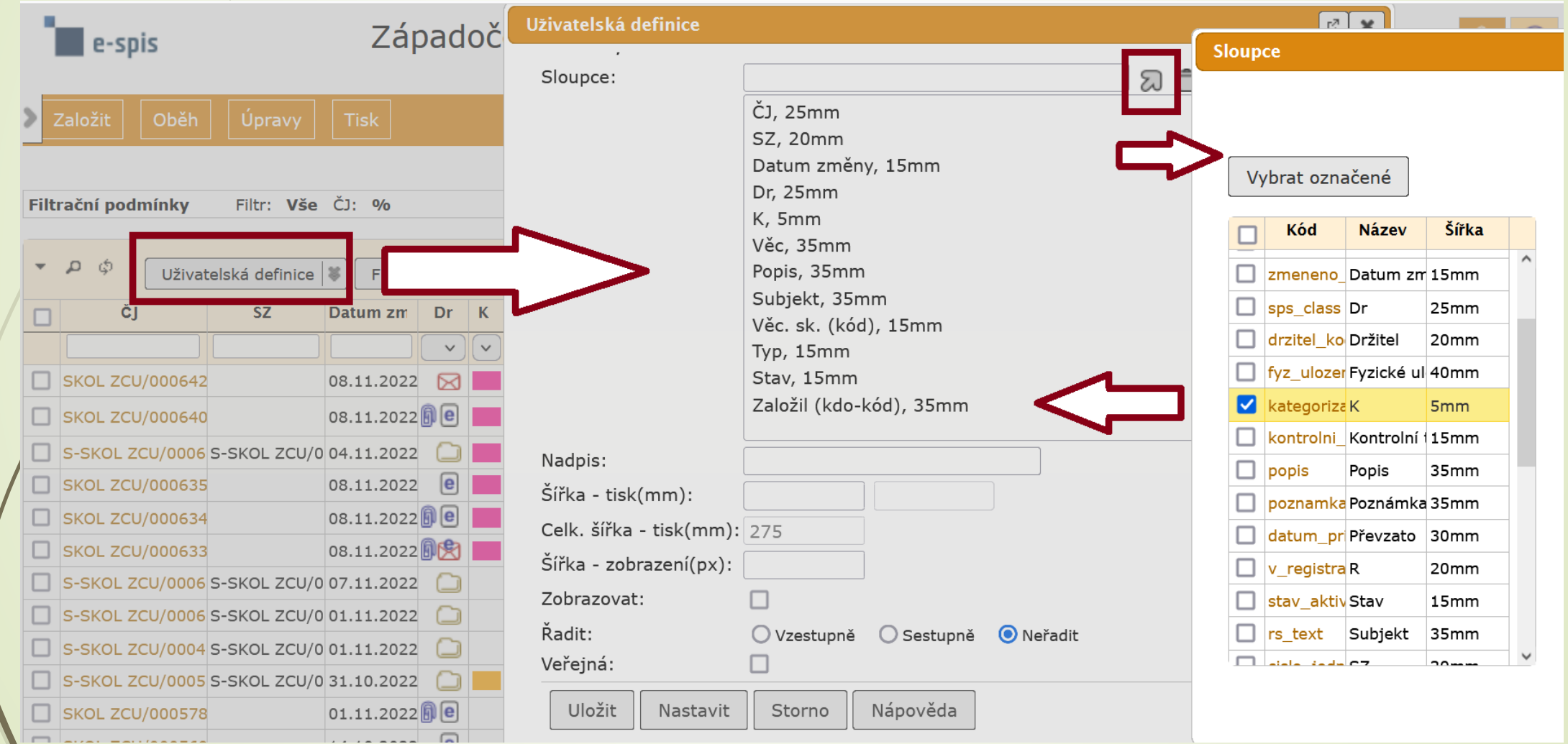

#### Uživatelské nastavení

❑ Úprava prostředí

❑ Postup:

- ❖ Z nabídky v levém horním menu vybereme ikonku NASTAVENÍ.
- ❖ Klikneme na složku PROSTŘEDÍ.
- ❖ Vybereme podsložku UŽIVATELSKÉ NASTAVENÍ
- ❖ Otevře se okno se třemi záložkami:
	- ✓ UŽIVATELSKÉ NASTAVENÍ
	- ✓ OBLÍBENÉ SLOŽKY
	- ✓ KATEGORIZACE OBJEKTU

#### Uživatelské nastavení

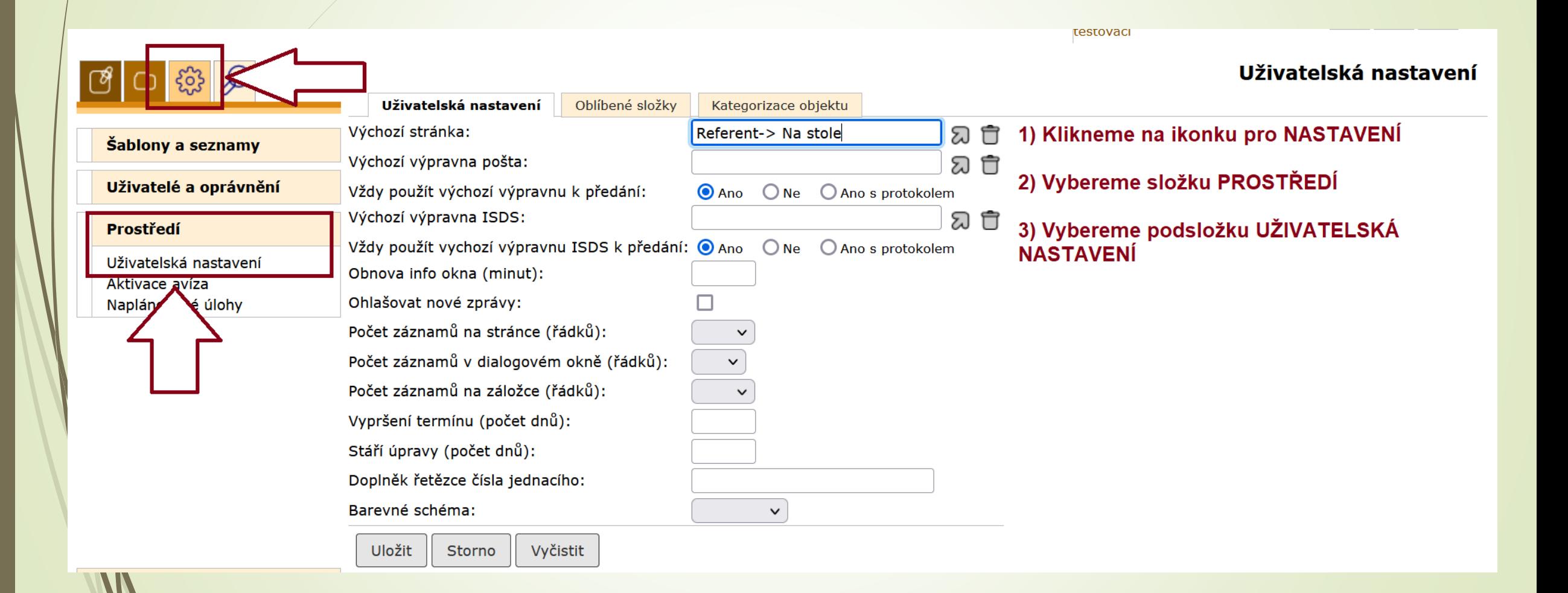

#### Záložka Uživatelské nastavení

#### ❑ Umožňuje zejména nastavit např.:

- ❖ Výchozí stránka
- ❖ Počty záznamů na stránce / dialogovém okně / záložce

#### Záložka Uživatelské nastavení

❑ Počet záznamů na stránce (řádků) – např. počet řádků ve složce Na stole

❑ Počet záznamů v dialogovém okně (řádků) – počet řádků např. v dialogovém okně pro výběr Typu nebo VS

❑ Počet záznamů na záložce (řádků): v detailu dokumentu např. záložce El. dokumenty

#### Záložka Uživatelské nastavení

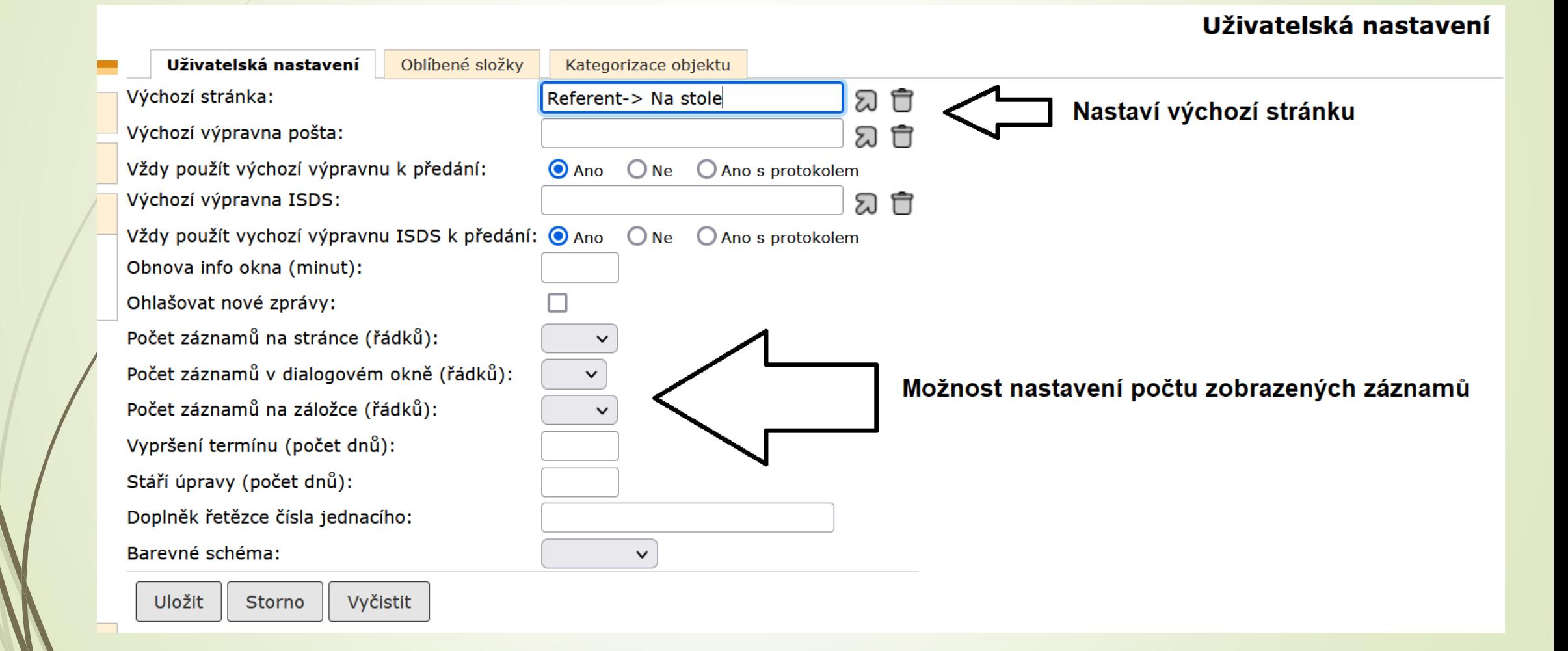

#### Záložka Oblíbené složky

- ❑ Nastavení oblíbených složek, které se budou zobrazovat v navigačním stromě vlevo.
- ❑ Postup:
	- ❖ Z nabídky v levém horním menu vybereme ikonku NASTAVENÍ.
	- ❖ Klikneme na složku PROSTŘEDÍ.
	- ❖ Vybereme podsložku UŽIVATELSKÉ NASTAVENÍ
	- ❖ Otevře se okno se třemi záložkami, z nichž vybereme druhou záložku OBLÍBENÉ SLOŽKY
	- ❖ Přes rolovací menu si vybereme složky, které se uloží do záložky OBLÍBENÉ SLOŽKY v navigačním stromě na levé straně pracovní plochy.

#### Záložka Oblíbené složky

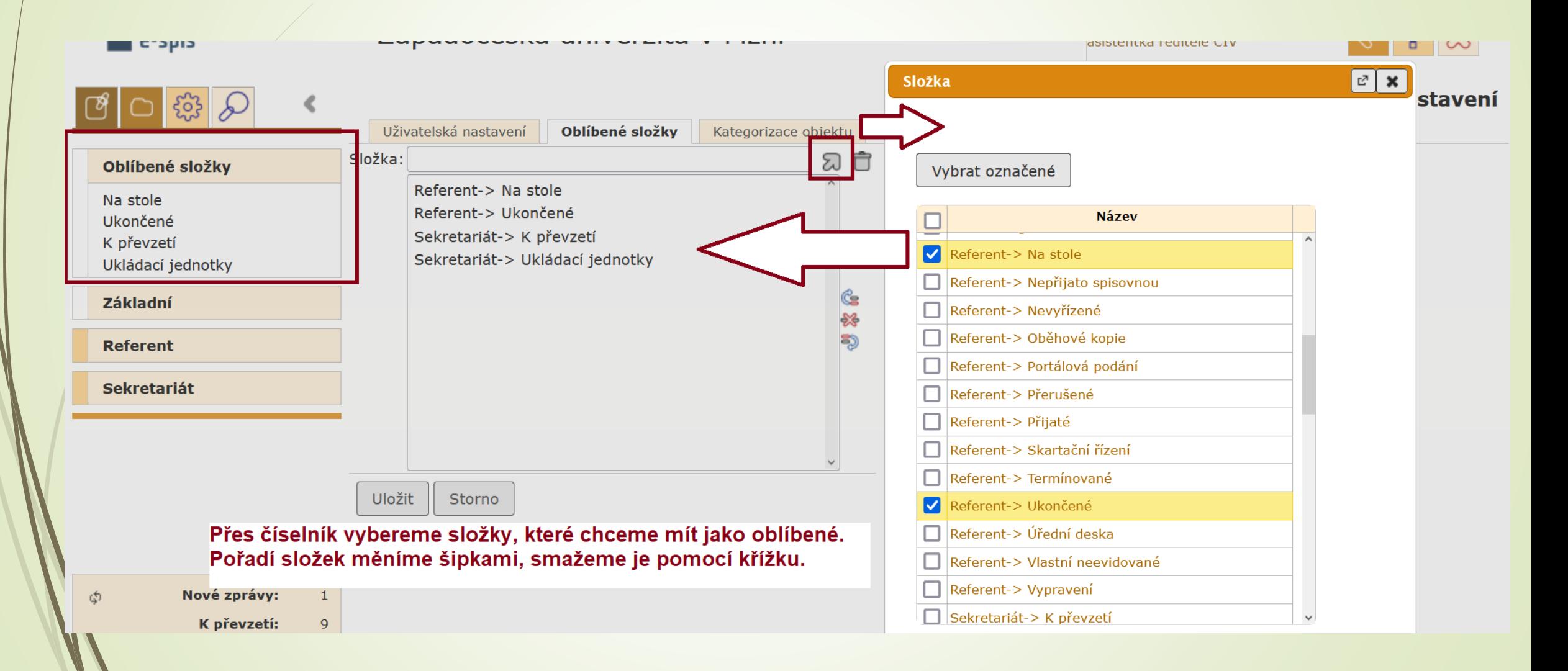

#### Aktivace avíza

- ❑ Avíza jsou emailové zprávy, které chodí uživateli po vykonání určité akce.
- ❑ V NASTAVENÍ lze jednotlivá avíza de/aktivovat.
- ❑ Postup:
	- ❖ Z nabídky v levém horním menu vybereme ikonku NASTAVENÍ.
	- ❖ Klikneme na složku PROSTŘEDÍ.
	- ❖ Vybereme podsložku AKTIVACE AVÍZA.
	- ❖ Poklikáním na druh avíza ho buď aktivuje nebo deaktivujete.

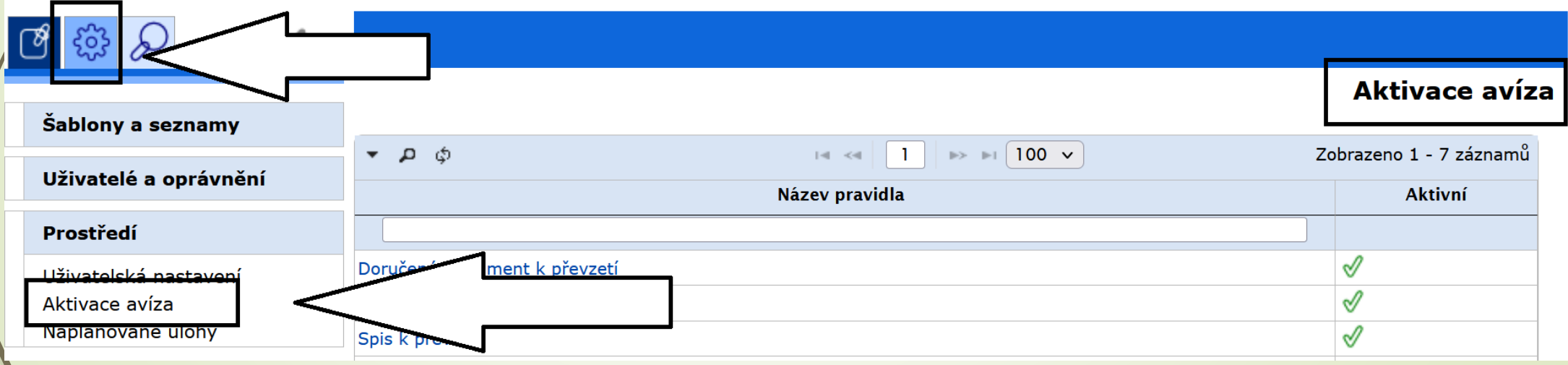

#### Aktivace avíza

#### Aktivace avíza

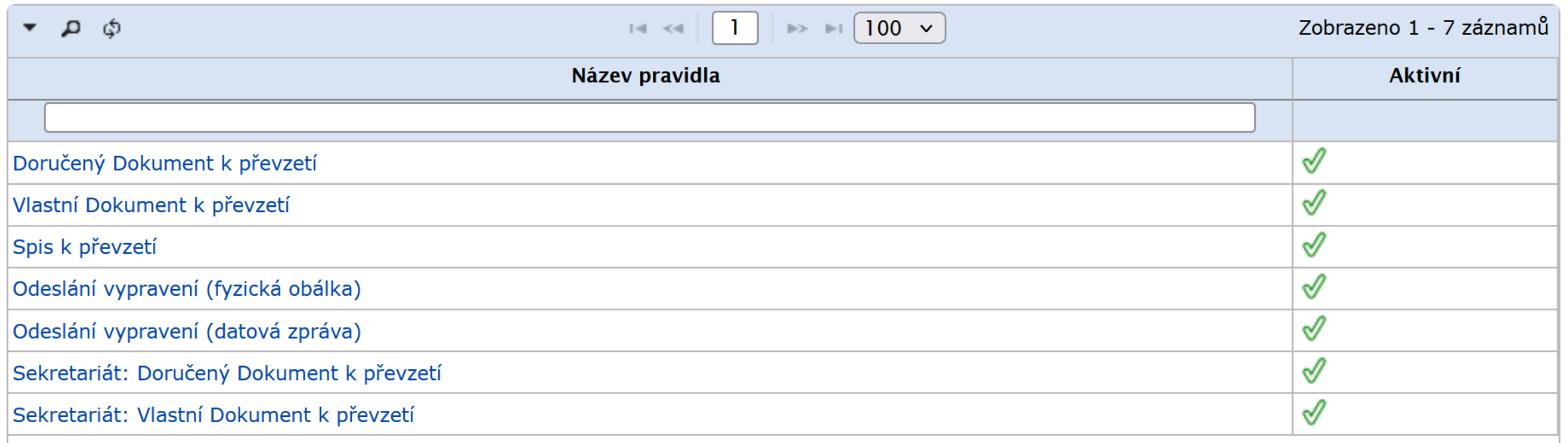

- ❑ Nastavení zástupů by mělo vždy proběhnout po domluvě s vedoucím pracoviště.
- ❑ Vedoucí musí vědět, kdo koho a za jakých podmínek zastupuje.
- ❑ O zástupu musí vědět i osoba, kterou zástupem pověříte.
- ❑ Záleží na vaší domluvě, jestli si nastavíte zástup nastálo nebo jen na určité časové období.
- ❑ Po ukončení pracovního poměru/přesunu na jiné pracovní místo je nutné zástup zrušit/změnit.

- ❑ Každý uživatel si může nastavit zástup za své FM a za jemu podřízená FM
- ❑ Pokud uživatel pracuje v zástupu za jiné FM, může nastavit zástup jen za FM podřízená právě zastupovanému FM.
- ❑ Postup:
	- ❖ V levém horním menu klikneme na ikonu NASTAVENÍ.
	- ❖ Z nabídky zvolíme složku UŽIVATELÉ A OPRÁVNĚNÍ.
	- ❖ Vybereme podsložku ZASTUPOVANÁ FM
	- ❖ Zobrazí se stránka s tlačítkem ÚPRAVY.
	- ❖ Klikneme na tlačítko ÚPRAVY a zvolíme možnost PŘIDAT.
	- ❖ Zobrazí se dialogové okno PŘIDÁNÍ ZÁZNAMU, kde zadáme ZASTUPOVANÉ FM a seznam pracovníků, kteří mají právo toto FM zastupovat.
	- ❖ Můžeme zadat časový interval, po který má být zastupování aktivní.
	- ❖ Na stránce ZASTUPOVANÉ FM se objeví seznam zastupovaných pracovišť.
	- ❖ Seznam zastupujících pracovníků zjistíme kliknutím na kód FM.

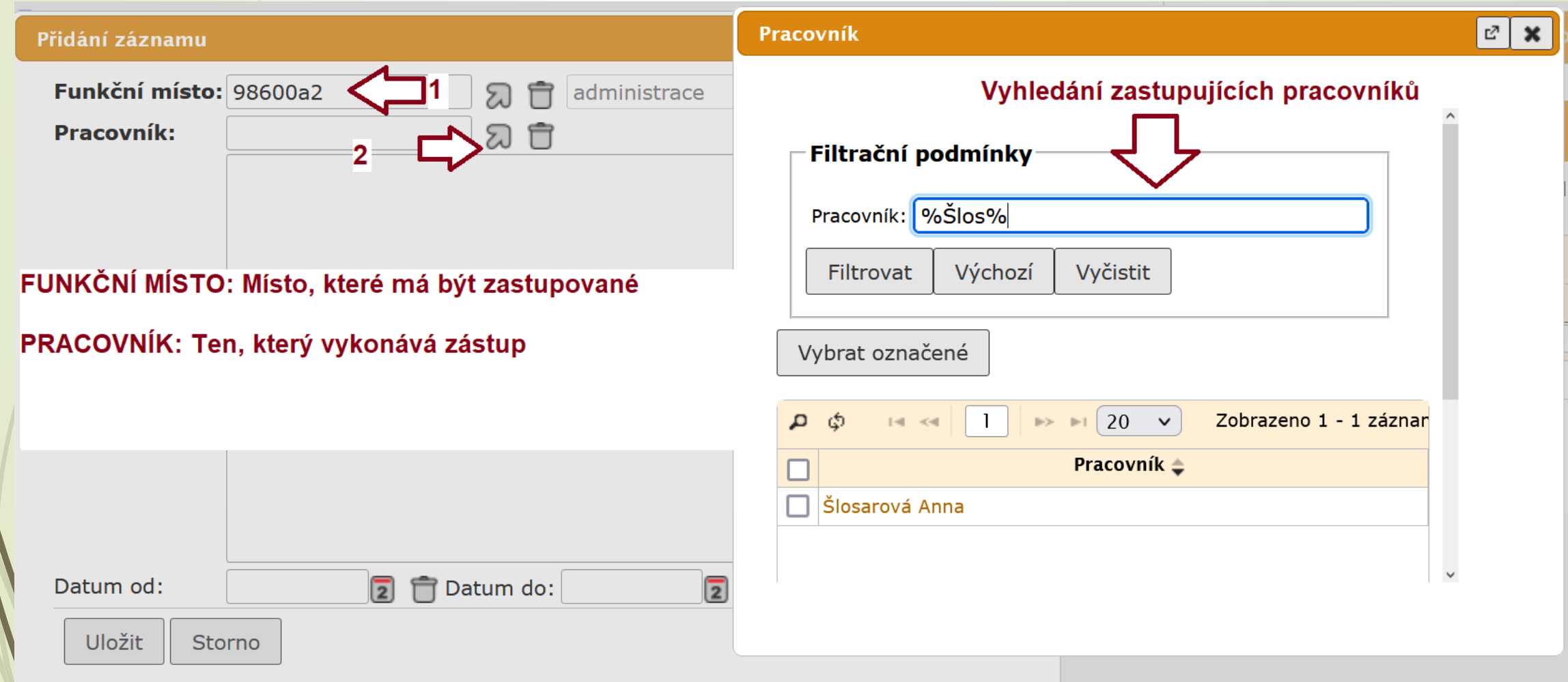

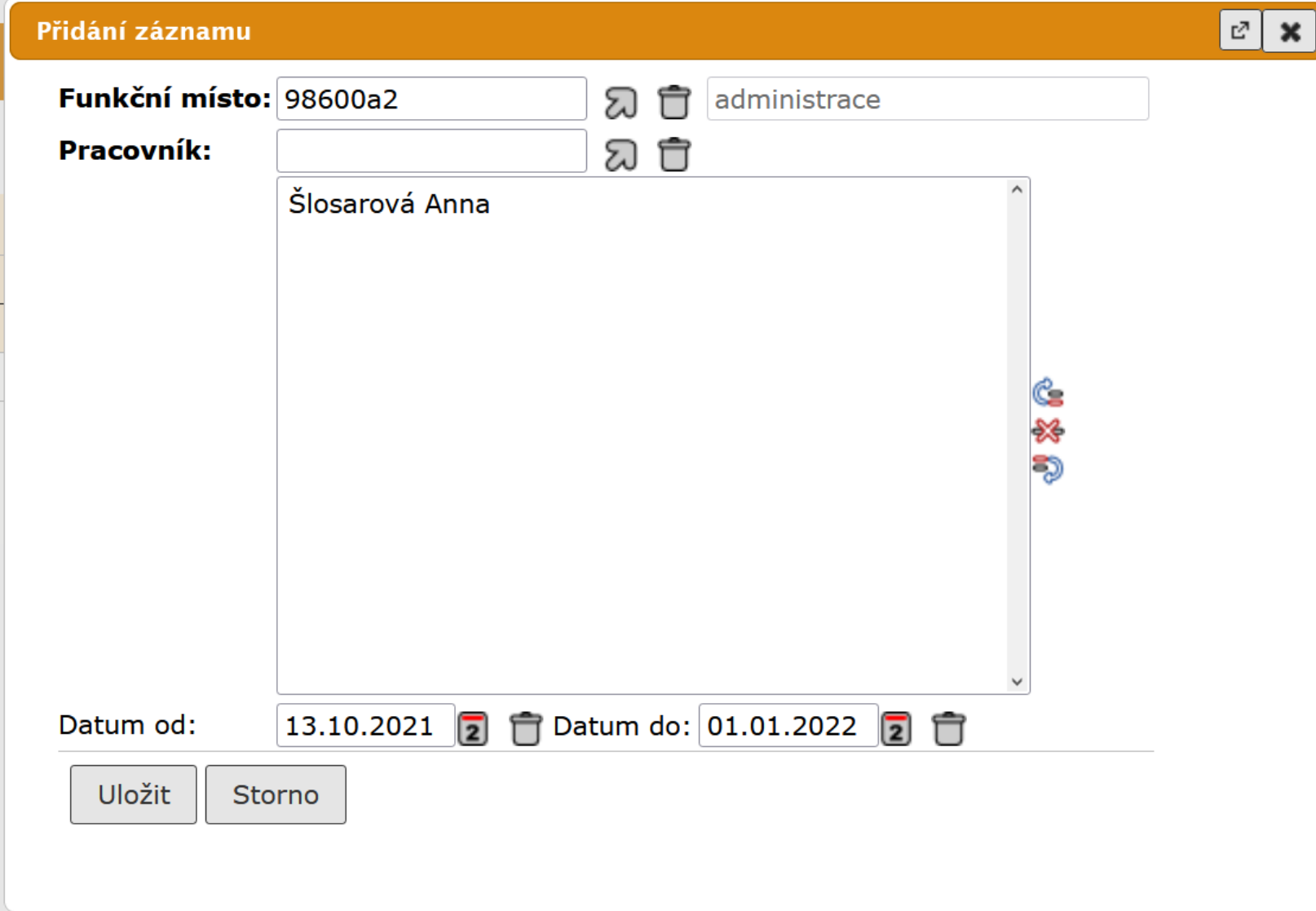

❑ Systém zobrazí seznam zastupovaných FM

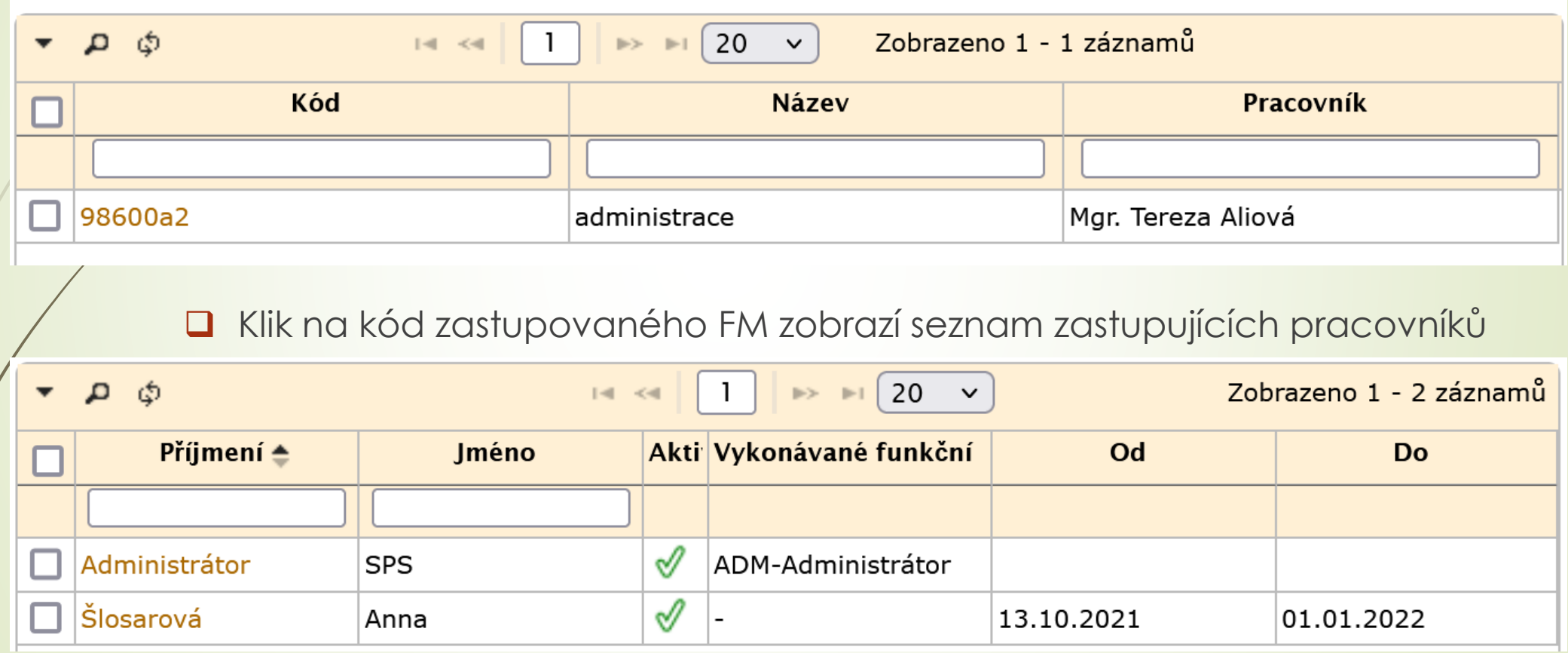

❑ Klik na příjmení aktivuje/deaktivuje zastupujícího pracovníka

#### Odstranění zástupu za své FM

#### ❑ Postup:

- ❖ Klikneme na kód zastupovaného pracoviště na stránce ZASTUPOVANÁ FM
- ❖ Otevře se seznam zastupujících pracovníků.
- ❖ Kliknutím na příjmení zástupce ho deaktivujeme (nebo opět aktivujeme)
- ❖ Pro případ trvalého odstranění jeho jméno označíme a v horním menu zmáčkneme tlačítko ZÁSTUPCE.
- ❖ Vybereme možnost SMAZAT ZÁSTUPCE.

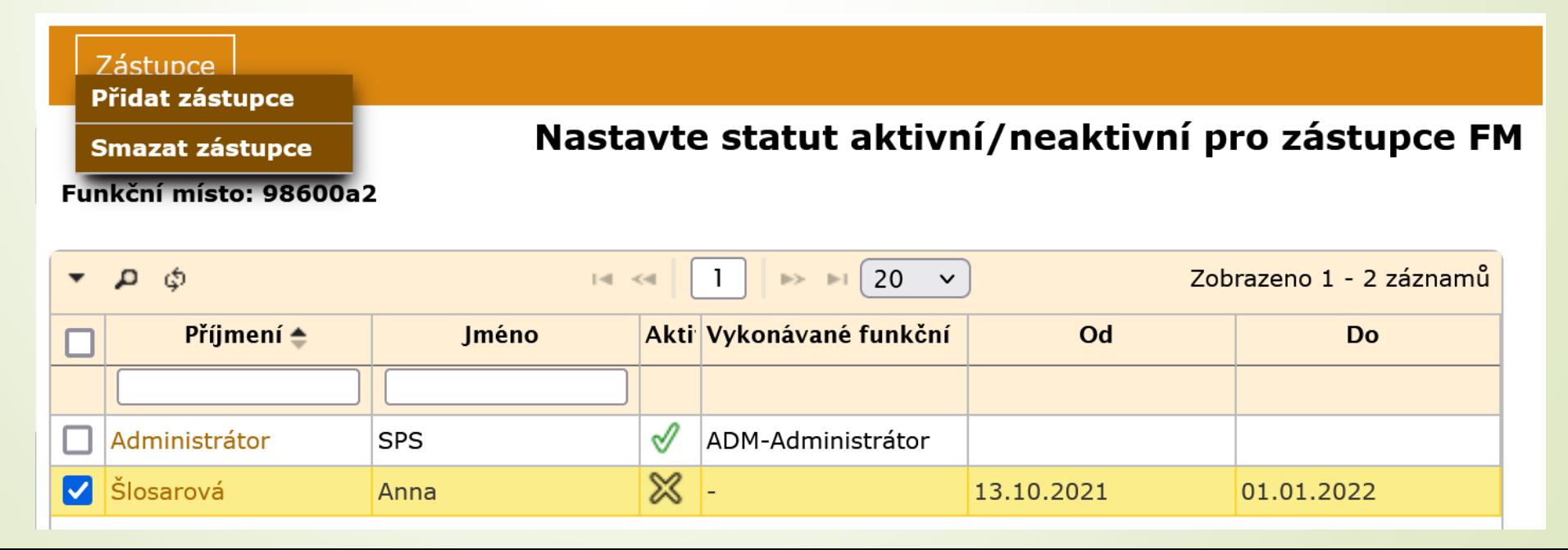

# DOKUMENTY
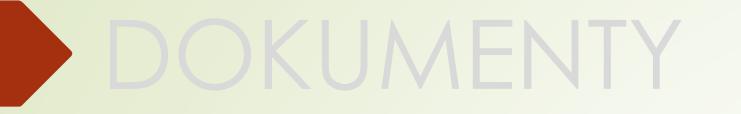

#### Založení dokumentu

#### Založení dokumentu

#### ➢ **Kdy založit vlastní dokument?**

- ❑ Vlastní dokumenty jsou všechny dokumenty, které vytváříte vy a buď prochází napříč organizací nebo jsou vypraveny mimo naší organizaci.
- ❑ Vlastní dokumenty musí být založeny v digitální podobě.
- ❑ V případě vypravení vlastního dokumentu má přednost vypravení datovou zprávou před poštovním vypravením.
- ❑ Vlastní dokument v digitální podobě lze vypravit i poštou.

#### Založení dokumentu

#### ➢ **Kdy založit doručený dokument?**

- Referent zakládá doručený dokument jen v případech, kdy jsou dokumenty doručené přímo na spisový uzel následujícími způsoby:
	- ✓ za použití standardních spojových prostředků (např. e-mail),
	- ✓ osobním podáním provedeným fyzickou osobou nebo zmocněným zástupcem právnické osoby.
- ❑ Referent zakládá DORUČENÝ DOKUMENT ÚPLNÝ a vyplňuje způsob doručení, způsob zacházení a zároveň i veškeré informace o odesílateli.

#### Založení vlastního/doručeného dokumentu

- ❑ Při založení dokumentu se musí zadat povinné základní údaje o dokumentu.
- ❑ Systém po jejich zadání doplní číslo jednací a nastaví stav zpracování.
- ❑ Postup:
	- **Z horního menu vybereme ZALOŽIT**
	- Z rolovací nabídky vybereme typ dokumentu (vlastní/doručený)
	- **•** Otevře se formulář PROFIL, do kterého vyplníme povinné údaje a uložíme je.

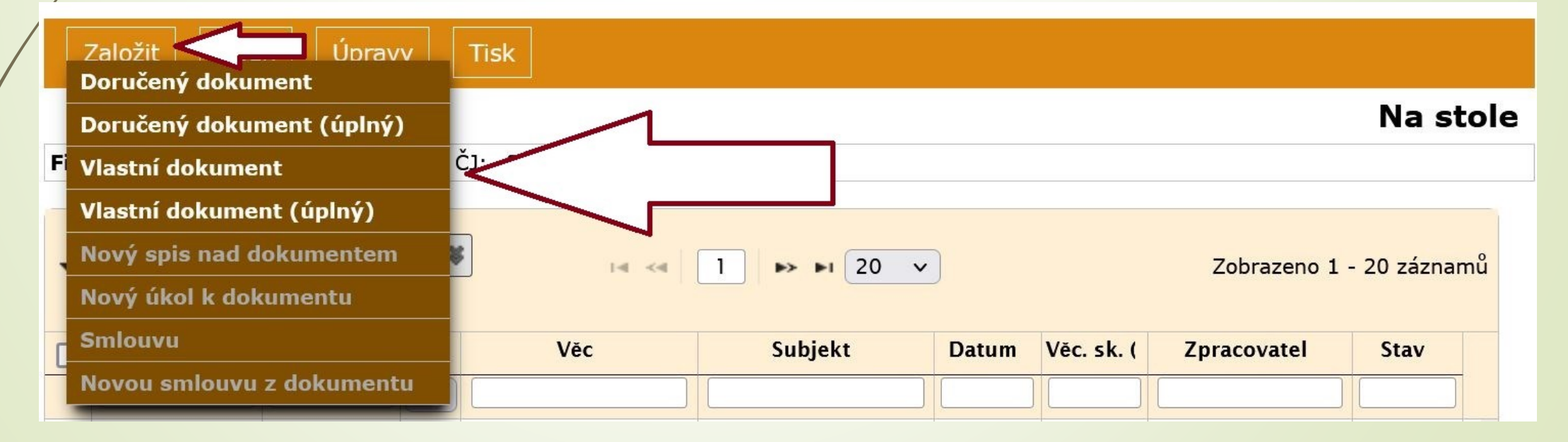

#### Profil dokumentu – základní informace

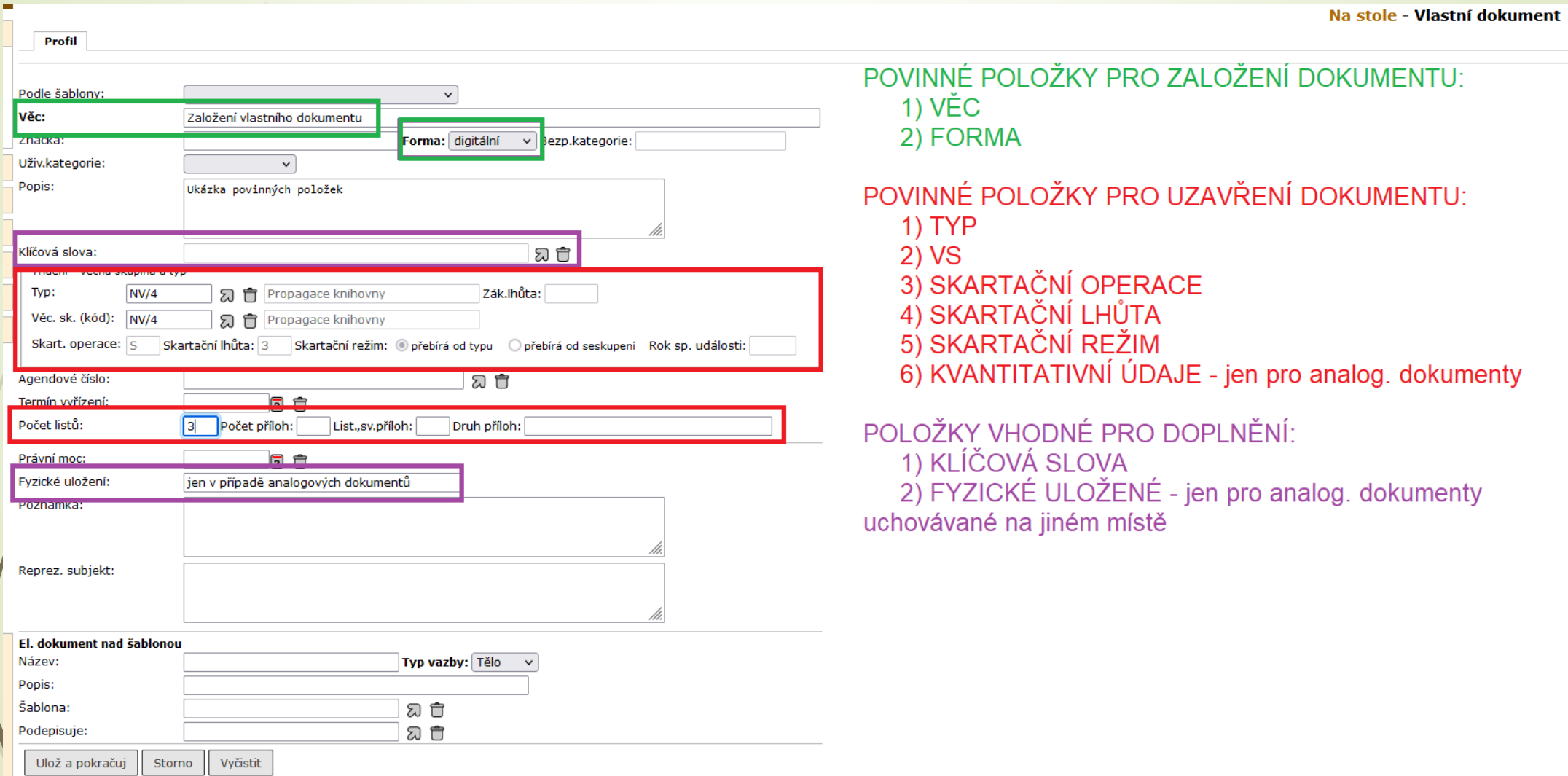

## Profilové položky dokumentu

- ❑ **VĚC:** název dokumentu/popis předmětného obsahu dokumentu
- ❑ **FORMA:** výběr z rozbalovacího pole: ANALOGOVÁ, DIGITÁLNÍ
- ❑ UŽIVATELSKÉ KATEGORIE: barevné rozlišení dokumentu ve složkách
- ❑ POPIS: doplňující popis problematiky dokumentu/spisu
- ❑ **KLÍČOVÁ SLOVA:** výběr z číselníku
- ❑ **TYP/VĚCNÁ SKUPINA:** výběr z číselníku
- ❑ **SKARTAČNÍ OPERACE:** systém doplní dle výběru typu nebo věcné skupiny
- ❑ **SKARTAČNÍ LHŮTA:** systém doplní dle výběru typu nebo věcné skupiny
- ❑ **SKARTAČNÍ REŽIM**: systém doplní dle výběru typu nebo věcné skupiny
- ❑ TERMÍN VYŘÍZENÍ: doplní systém podle ZÁKONNÉ LHŮTY nebo zadáme ručně.
- ❑ **KVANTITATIVNÍ ÚDAJE:** počet listů, příloh a svazků příloh
- ❑ **FYZICKÉ ULOŽENÍ**
- ❑ REPREZENTUJÍCÍ SUBJEKT: adresný údaj souvisejícího subjektu.

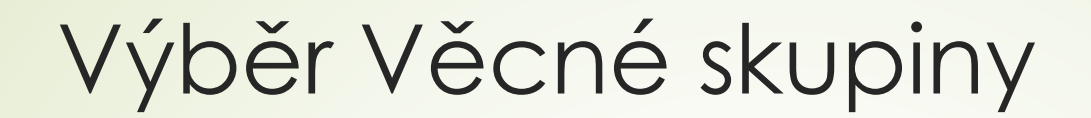

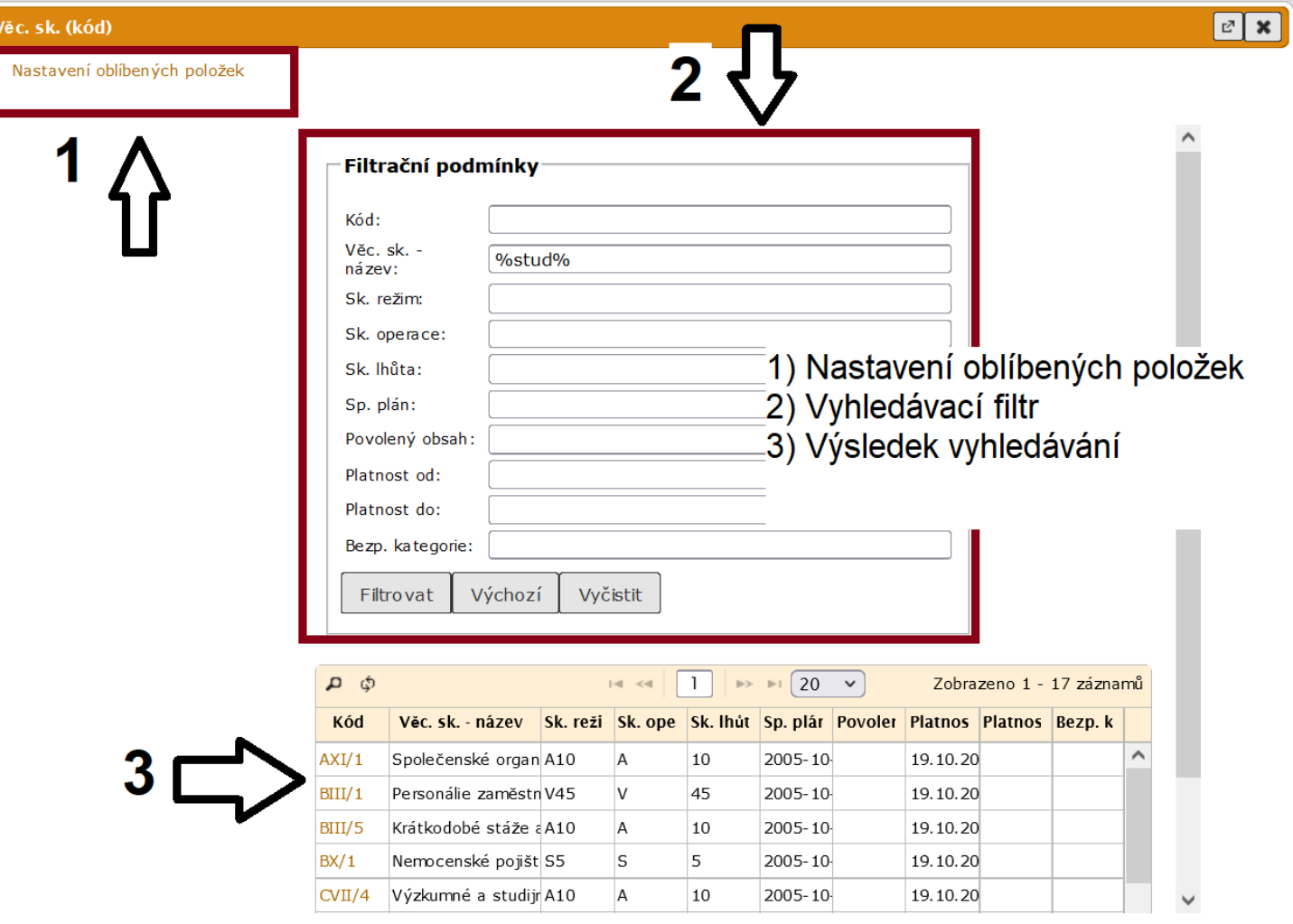

## Kvantitativní údaje

- ❑ **KVANTITATIVNÍ ÚDAJE:** povinný údaj pouze u analogových dokumentů sloužící ke kontrole při předávání analog. dokumentů do spisovny. Bez tohoto vyplněného údaje spisovna nebude moci analog. dokumenty převzít.
	- ❖ **POČET LISTŮ:** počet listů průvodního dokumentu (označeného jako tělo)
	- ❖ **POČET PŘÍLOH:** počet příloh (označené jako přílohy), automaticky se načítají pouze u digitálních dokumentů
	- ❖ **LIST., SVAZEK PŘÍLOH:** pokud se jedná o svazek
	- ❖ **DRUH PŘÍLOH:** flashdisk, cd/dvd
- ❑ V případě, že chybí průvodní dopis, označí se jako hlavní dokument (tělo/průvodní dopis) příloha a počet listů bude zadán podle této přílohy.

❑ **Kvantitativní údaje je nutné vyplnit před uzavření dokumentu.**

❑ **Příští rok zřejmě dojde k předefinování kvantitativních položek.**

#### Profil. položky vhodné pro doplnění

❑ **KLÍČOVÁ SLOVA:** výběr z číselníku. Můžeme ho doplnit.

❑ **FYZICKÉ ULOŽENÍ:** pouze v případě analogových/hybridních objektů.

Může se stát, že záznam o analogovém/hybridním objektu v E-spis máte na svém FM, ale z nějakého důvodu tento objekt nemáte u sebe. V tomto případě je , je vhodné dopsat, kde je objekt umístěn. Při uzavírání objektů a jejich předávání do spisovny je nutné si tyto objekty vyžádat a mít je pro předání do Spisovny u sebe.

K tomuto jevu by nemělo docházet. Je třeba, aby objekty zpracovával ten, kdo je má fyzicky u sebe.

Výjimkou jsou smlouvy ekonomického a personálního charakteru, které jsou archivovány jiným způsobem.

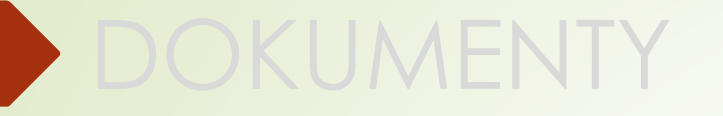

- ❑ V testovací verzi E-spis máte k dispozici testovací šablonu profilu dokumentu.
- ❑ Šablona do profilu dokumentu doplní přednastavené položky.
- ❑ Šablonu profilu dokumentu mohou dle Vašich požadavků vytvořit administrátoři E-spis.
- ❑ Šablona umí vyplnit následující položky:
	- ❖ Druh dokumentu
	- ❖ Název
	- ❖ Značku
	- ❖ Poznámku
	- ❖ Klíčová slova
	- ❖ Typ a VS

❑ Může se hodit: Postoupení spisu z SO na úsek prorektora pro studium

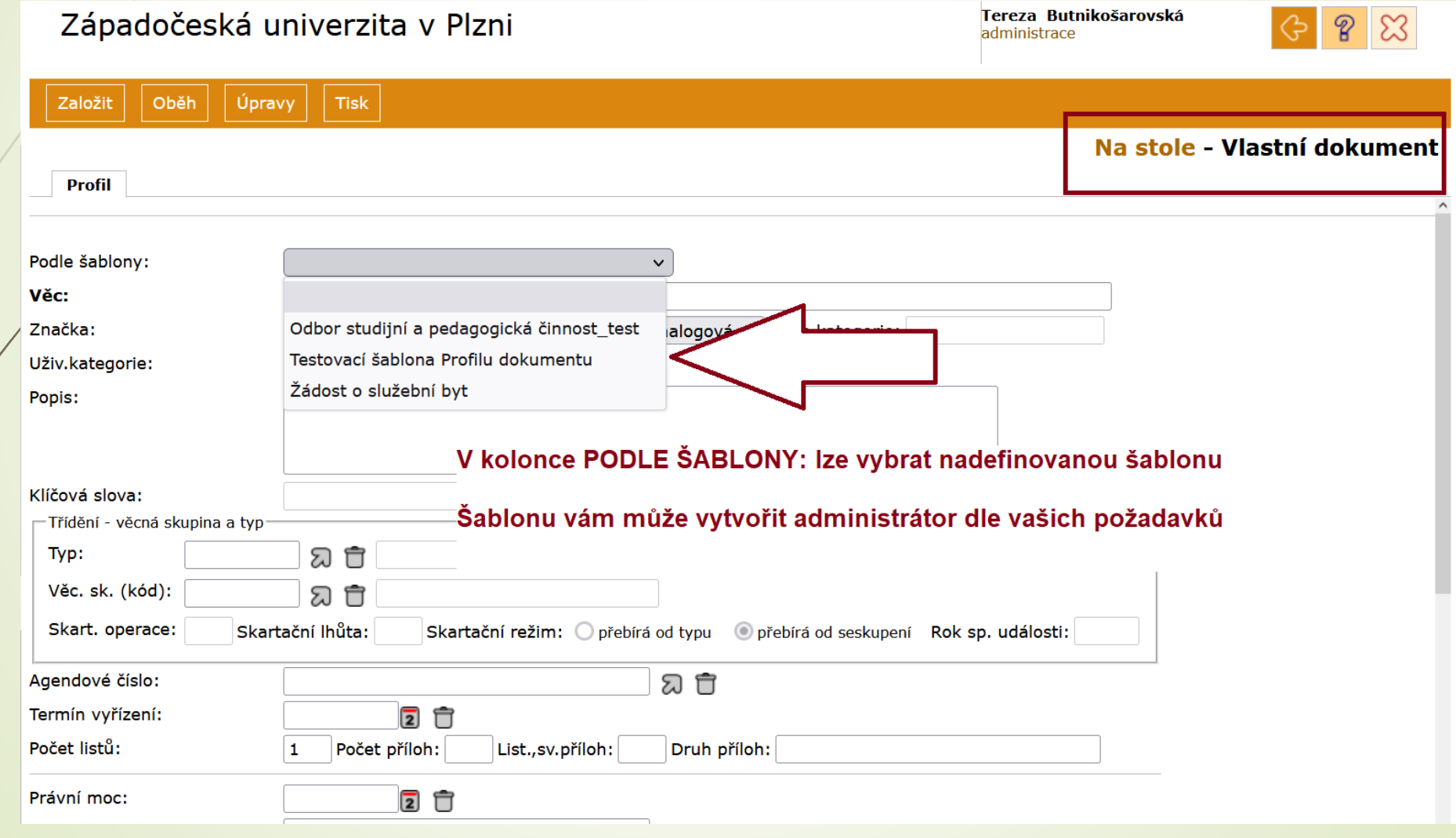

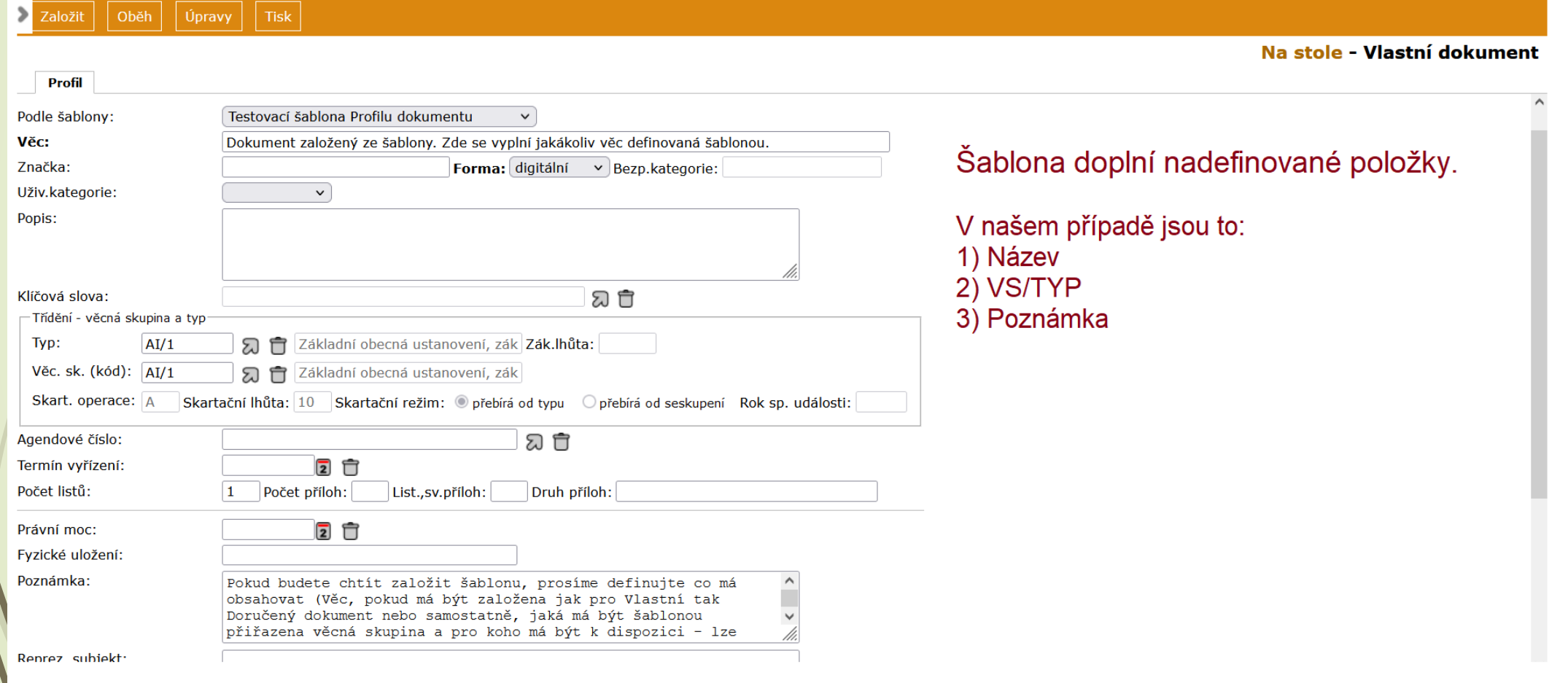

 $\mathcal{L}$ 

## Založený dokument

- ❑ Založený dokument uvidíme ve složce NA STOLE.
- ❑ Založený dokument dostane své číslo jednací a konkrétní stav.
- ❑ Změny děláme v profilu dokumentu kliknutím na číslo jednací
- ❑ Hromadné změny (u více dokumentů najednou) provádíme v zobrazeném seznamu dokumentu (Na stole, Ukončené, …)

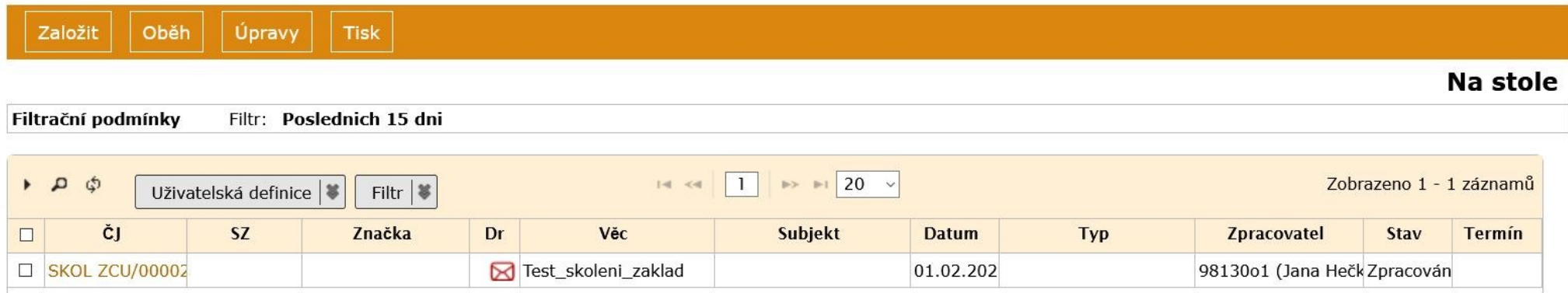

## Rozdíl mezi základní a úplnou verzí

❑ Rozdíl mezi doručeným a doručeným úplným dokumentem

- ❖ **ZÁKLADNÍ DORUČENÝ DOKUMENT**  vyplníte pouze základní profilové položky. Informace o odesílateli vyplňujete až po vytvoření záznamu o dokumentu v jeho záložce DORUČENÍ.
- ❖ **DORUČENÝ ÚPLNÝ DOKUMENT**  vyplníte základní profilové položky a zároveň informace o odesílateli najednou.
- ❖ **ZÁKLADNÍ VLASTNÍ DOKUMENT**  vyplníte pouze základní profilové položky. Informace o adresátovi vyplňujete až po vytvoření záznamu o dokumentu v jeho záložce VYPRAVENÍ.
- ❖ **VLASTNÍ ÚPLNÝ DOKUMENT**  vyplníte základní profilové položky a zároveň informace o adresátovi najednou.

#### Specifika úplných verzí dokumentů

#### ❑ Doručené dokumenty úplné :

- ❖ Způsoby doručení
- ❖ Vytváření nových subjektů (odesílatelů)

#### ❑ Vlastní dokumenty úplné :

- ❖ Vytváření nových subjektů (adresátů)
- ❖ Připojení přílohy k vypravení

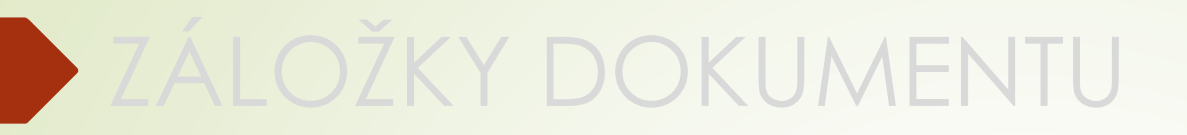

# ZÁLOŽKY DOKUMENTU

## Záložky dokumentu

❑ Dokument charakterizuje několik záložek, se kterými můžete pracovat.

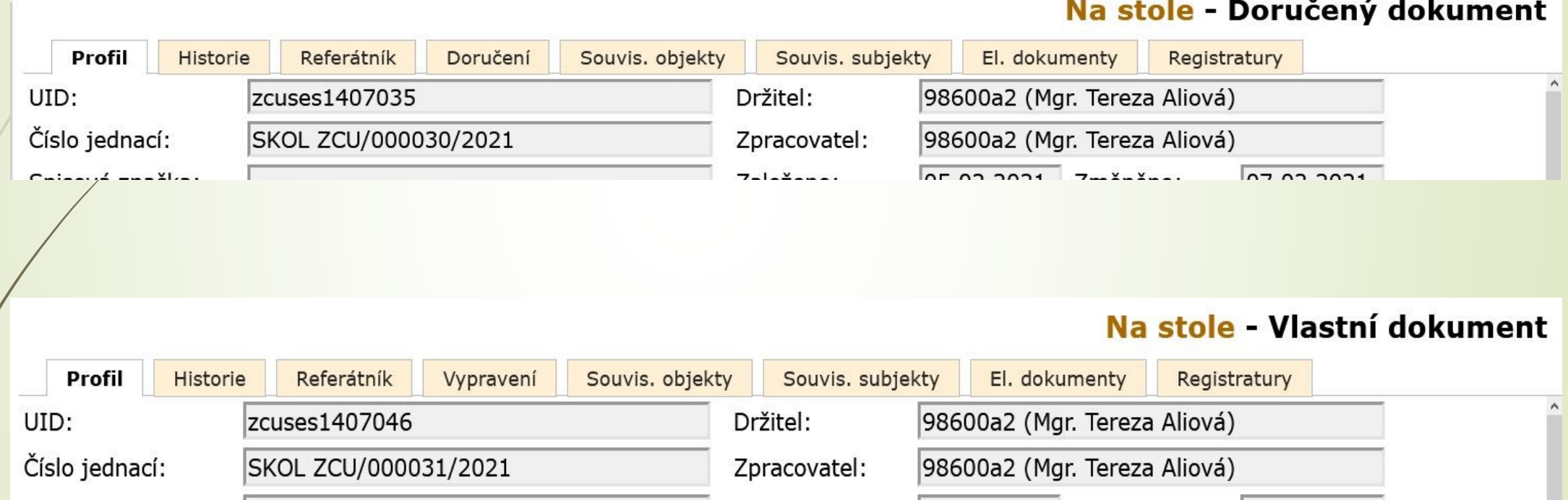

#### Záložka Profil dokumentu

- ❑ Záložka, která se vyplňuje při zakládání nebo přijímání dokumentu.
- ❑ Obsahuje základní údaje.
- ❑ Údaje lze editovat, pokud není dokument ve stavu VYŘÍZENO.
- ❑ Změny se ukládají pomocí tlačítka:
	- ❖ ULOŽIT A POKRAČUJ: systém uloží změny a zobrazí profil dokumentu spolu s dalšími záložkami = pokračujete v práci v detailu dokumentu
	- ❖ ULOŽIT: Systém uloží změny a otevře a zobrazí obsah složky, v níž je dokument zobrazen.

#### Záložka Historie

- ❑ Shodná u obou typů dokumentů (vlastní/doručený)
- ❑ Zaznamenává historii změn, všechny kroky, které s ním uživatelé provedly (např. založení, zobrazení, změny, zpracování, …)
- ❑ Obsah této složky lze jen číst nebo ji měnit povolenými akcemi, které systém zaznamená
- ❑ Podrobnější informace o změnách získáme kliknutím na údaj ve sloupečku AKCE

#### Záložka Historie

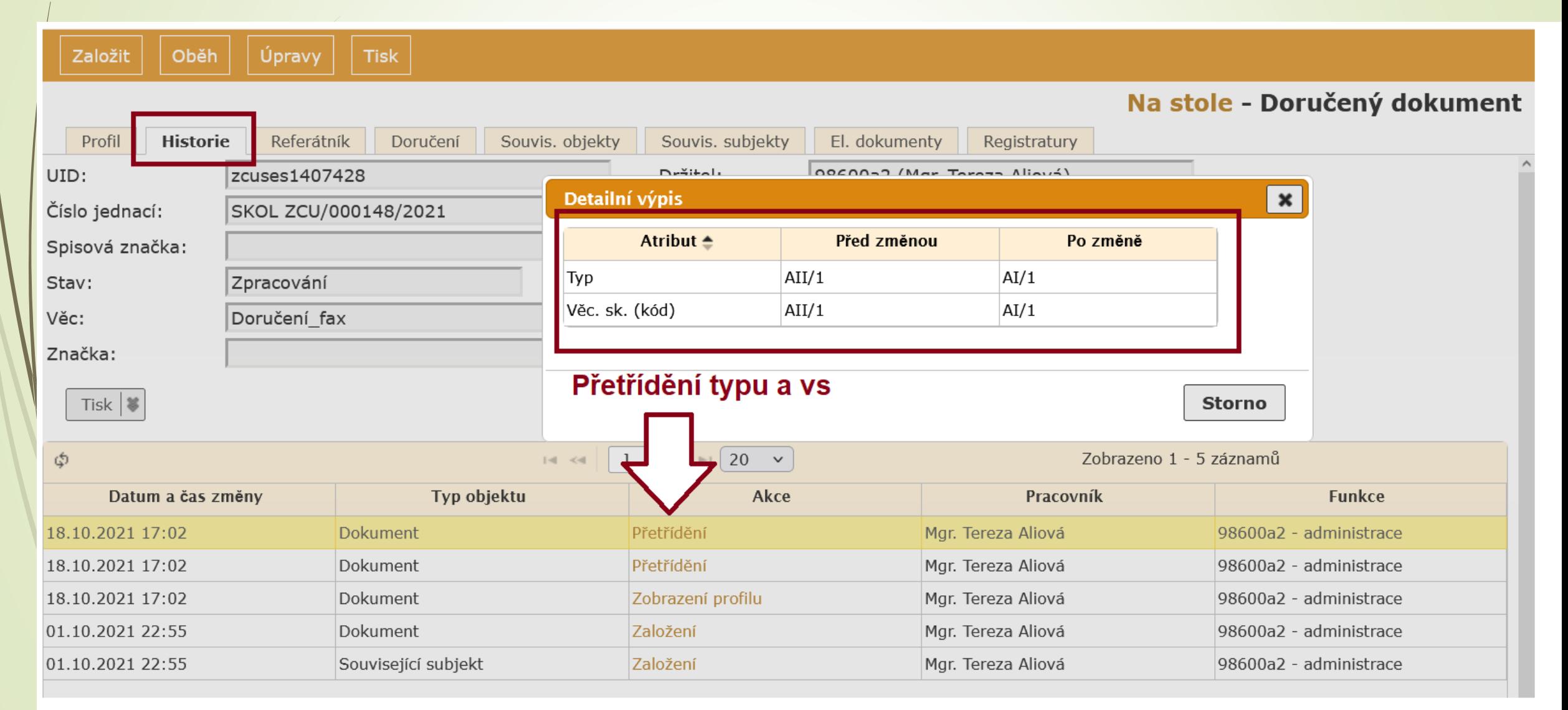

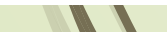

#### Záložka Referátník

- ❑ Záložka je stejná u obou typu dokumentů (vlastní/doručený)
- ❑ Systém sleduje změnu držitele, zpracovatele a postup předávání dokumentu z jednoho pracovního stolu na druhý, i výsledky tohoto předání.

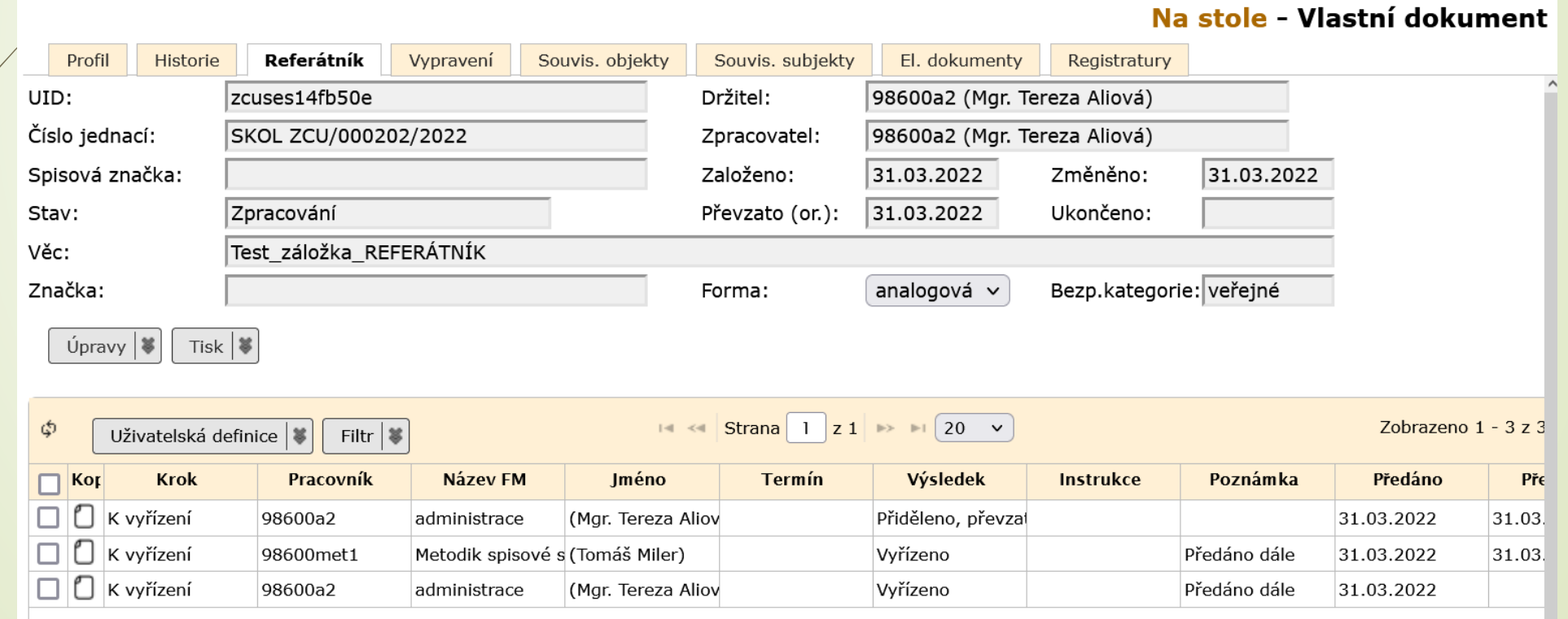

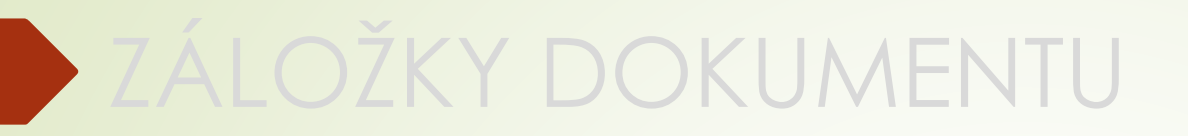

#### Záložka Doručení

#### Evidence poštovního/osobního podání

- ❑ Postup je stejný pro případy, kdy doplňujeme údaje k založenému doručenému dokumentu nebo když vytváříme doručený úplný dokument.
- ❑ Vyplníme ZÁLOŽKU doručení.
	- ❖ Do kolonky ZPŮSOB DORUČENÍ vyplníme hodnotu POŠTA/OSOBNÍ, případně jinou hodnotu ze skupiny POŠTA.
	- ❖ Zvolíme ZPŮSOB ZACHÁZENÍ
	- ❖ V závislosti na ZPŮSOBU ZACHÁZENÍ se doplní DRUH ZÁSILKY
	- ❖ Doplníme další údaje (např. číslo jednací odesílatele, datum doručení atd.)
	- ❖ Údaje o odesílateli musíme nejdřív hledat v číselníku subjektů.
		- ➢ Pokud není odesílatel v číselníku, zadáme jeho údaje do části SUBJEKT ve formuláři na záložce DORUČENÍ.
		- ➢ Nový subjekt je založen do číselníku.
	- ❖ Vyplněné hodnoty uložíme

#### Výběr subjektu z číselníku

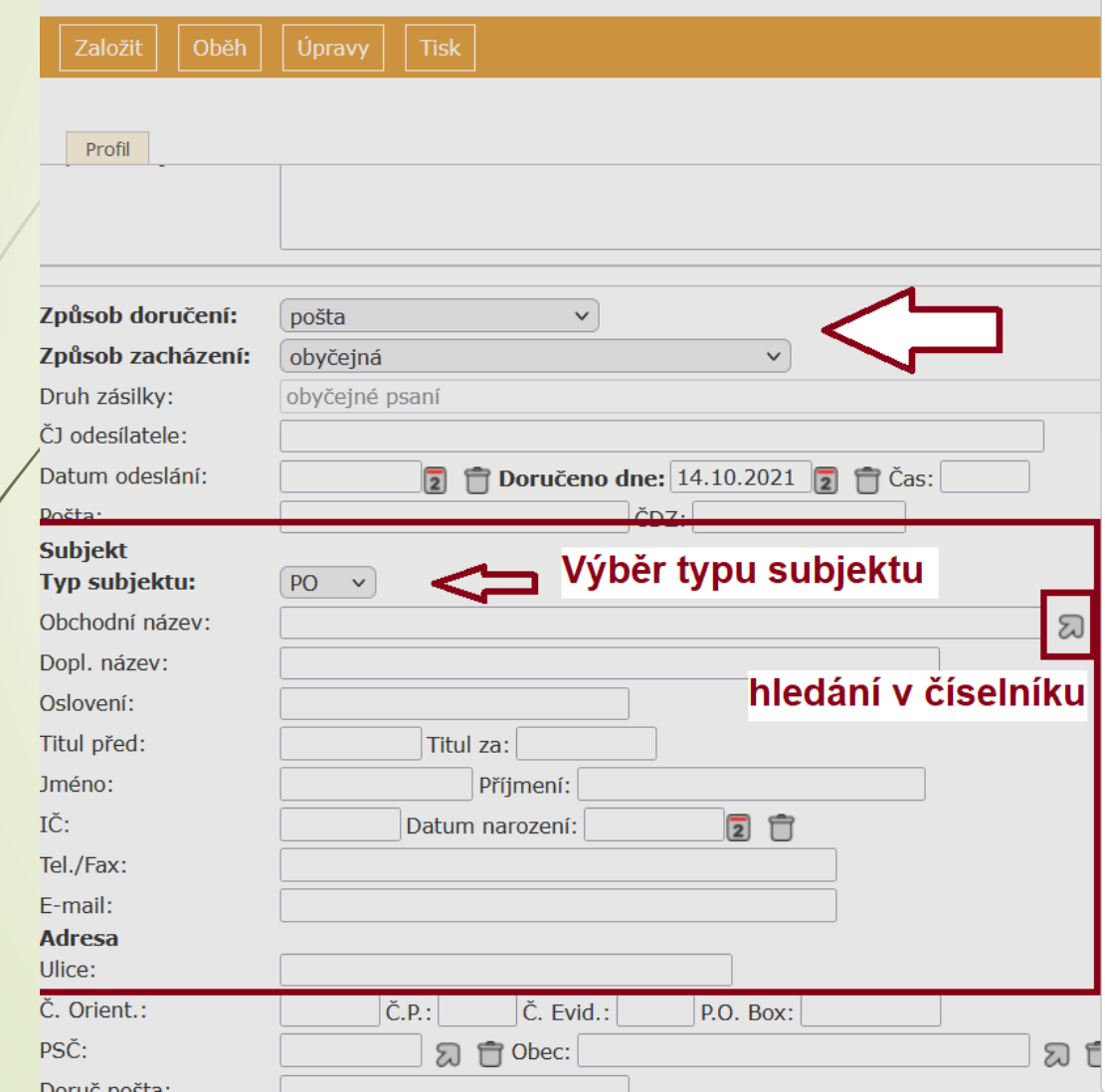

 $\mathbf{r}$ 

#### Nastavení oblíbených položek

#### číselník subjektů vybraného typu

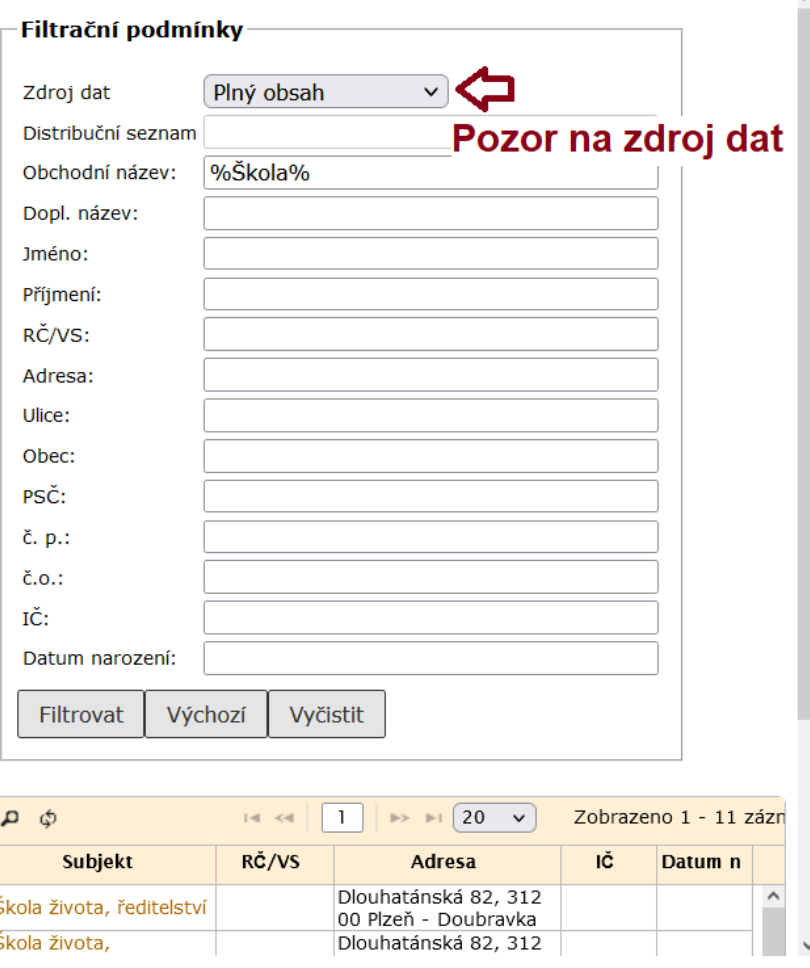

## Výběr subjektu z číselníku

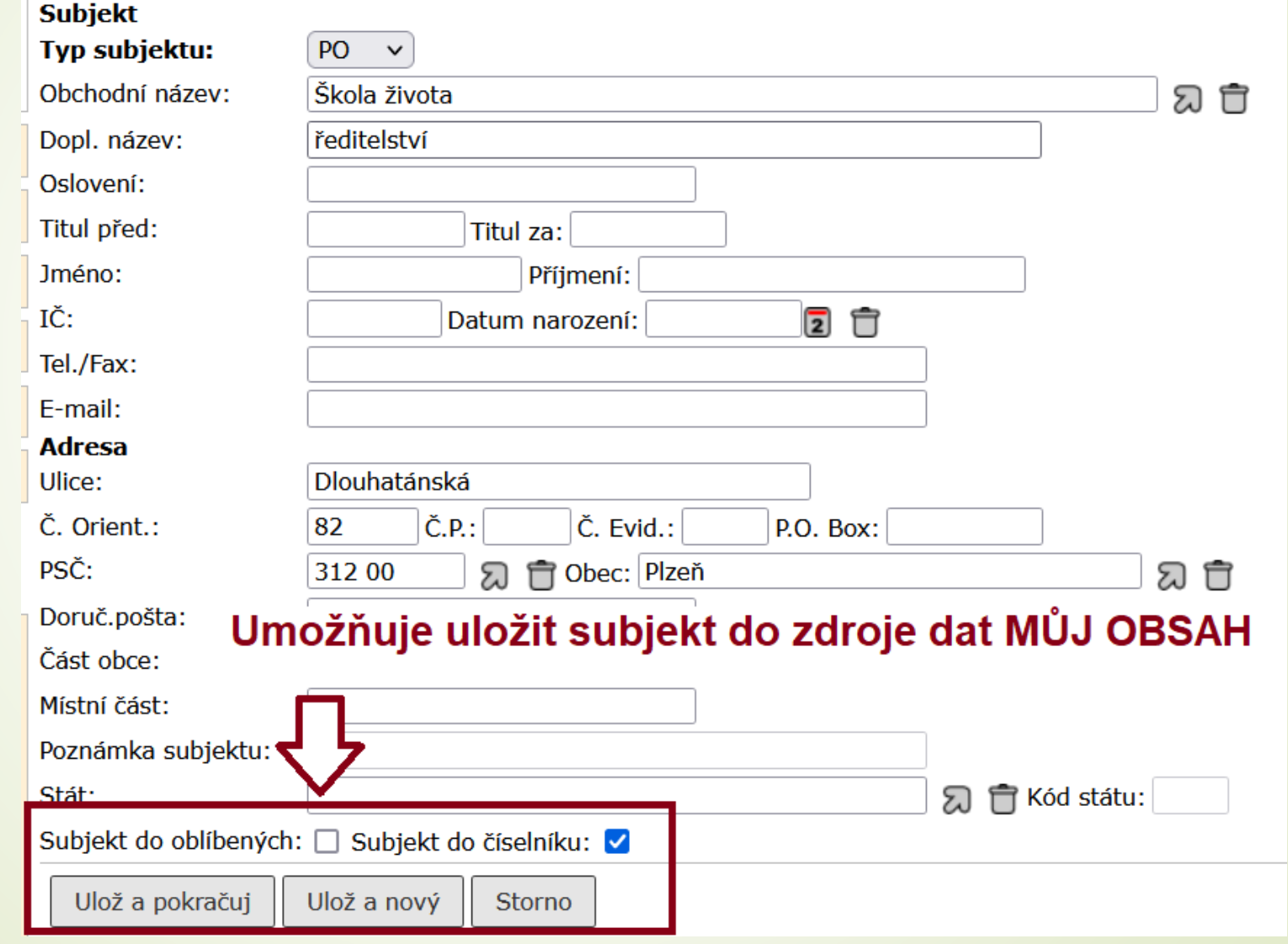

#### Založení nového subjektu

❑ Pokud subjekt nenajdeme, založíme nový

❑ Postup:

- ❖ Údaje o kontaktu zadáme přímo do profilového formuláře.
- ❖ Zaškrtneme tlačítko PŘIDAT DO ČÍSELNÍKU.
- ❖ Údaje uložíme
- ❖ Do číselníku tak založíme nový subjekt, který bude dohledatelný ve zdroji dat PLNÝ OBSAH.
- ❖ Pokud chceme subjekt uložit jako oblíbený, zaškrtneme souběžně i tlačítko PŘIDAT DO OBLÍBENÝCH, čímž ho uložíme do zdroje dat MŮJ OBSAH pro následující použití.

#### Založení nového subjektu

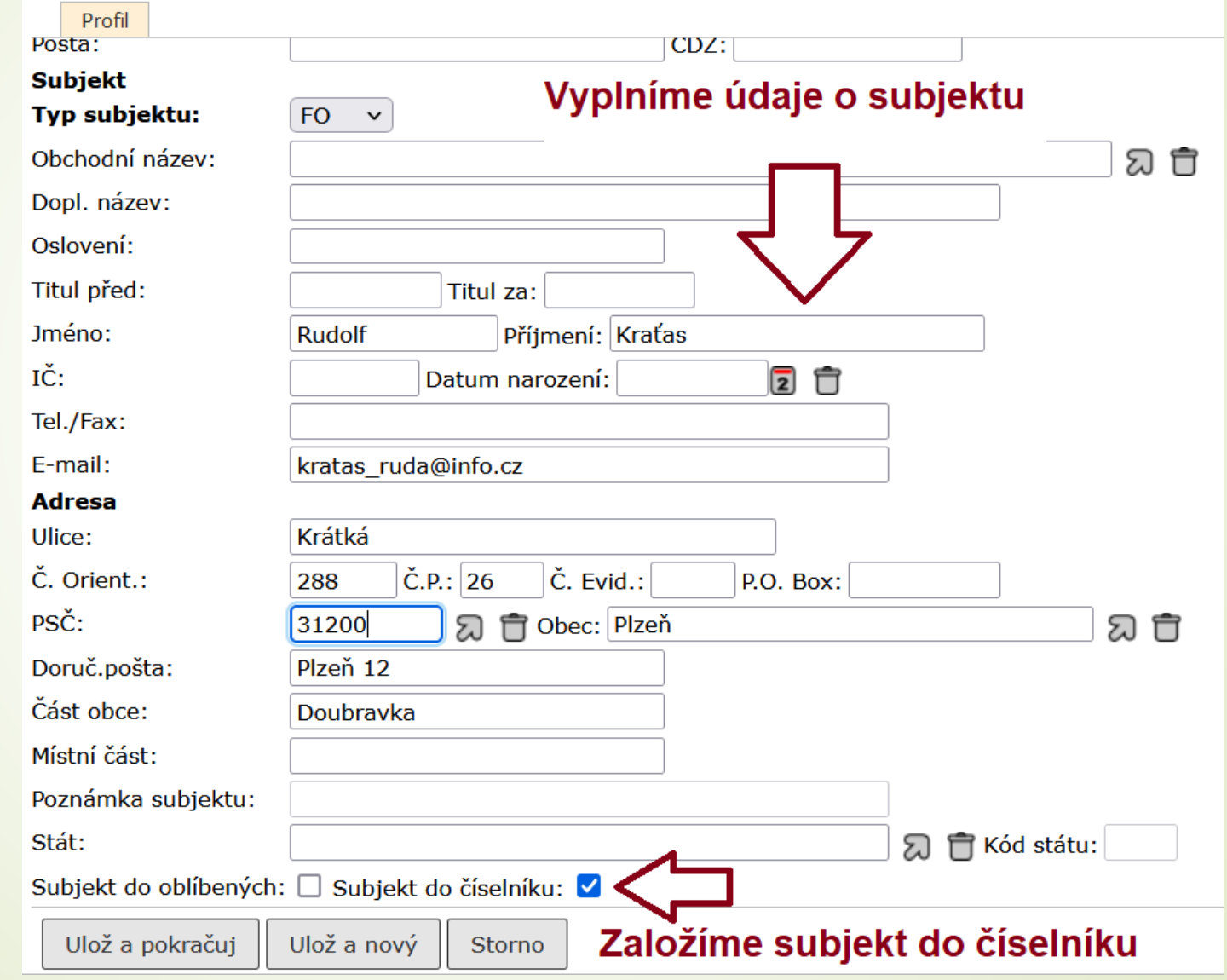

#### Osobní doručení dokumentu

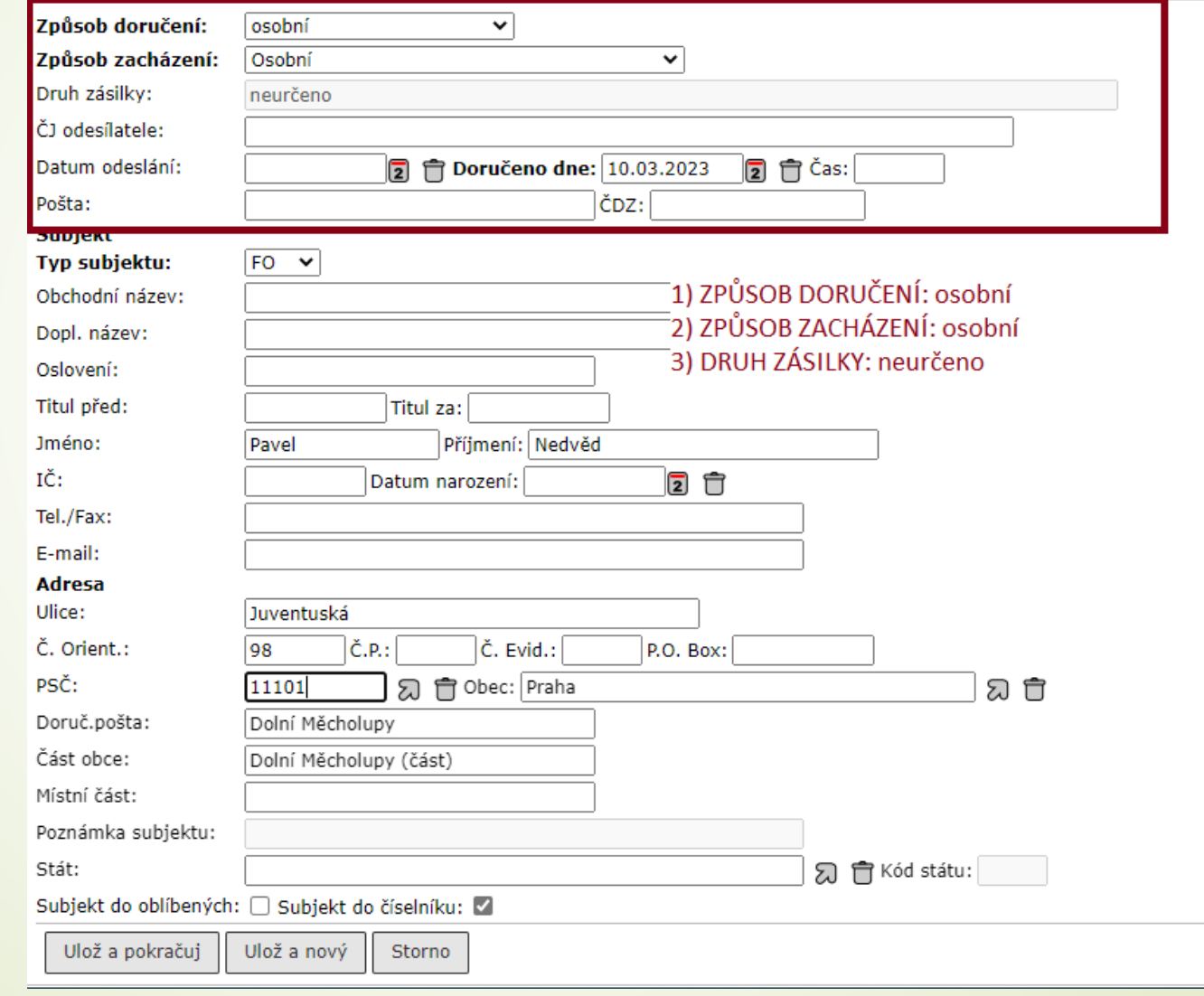

#### Doručení: Email mimo podatelnu

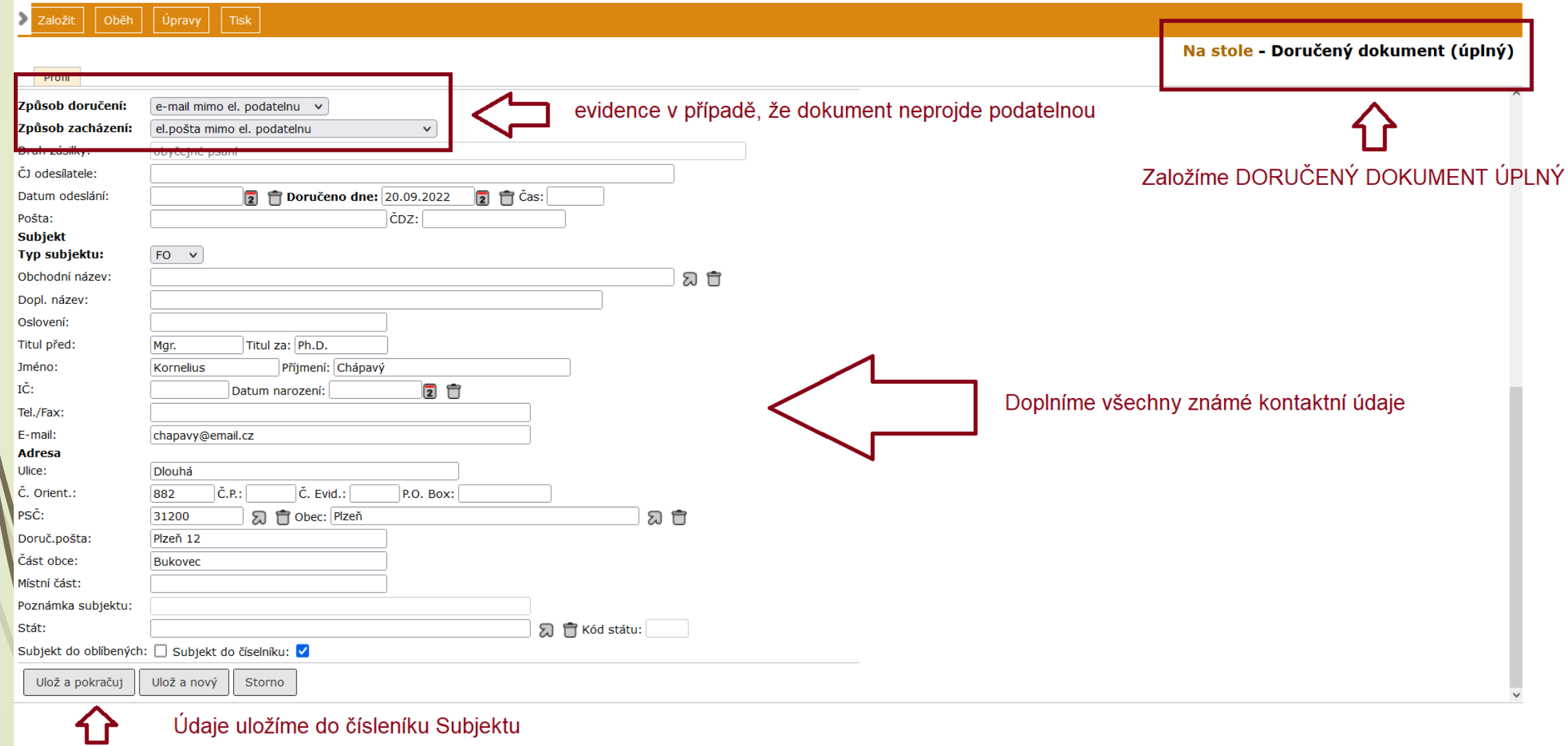

 $\sqrt{2}$ 

#### Připojení příloh k emailu mimo podatelnu

❑ Postup:

- ❖ Stáhneme zprávu z emailového klienta.
- ❖ V E-spis založíme DORUČENÝ ÚPLNÝ DOKUMENT
- ❖ Způsob doručení a způsob zacházení je EMAIL MIMO PODATELNU.
- ❖ Do záložky El. Dokumenty nahrajeme stažený soubor z emailového klienta.
- ❖ Soubor je ve formátu .eml
- ❖ Přílohu označíme a klikneme na tlačítko KONVERZE.
- ❖ Vybereme možnost VYTĚŽENÍ KONTEJNERU, díky které se do E-spis uloží text emailu i přílohy.

#### Stažení zprávy z webmailu

 $\mathcal{L}$ 

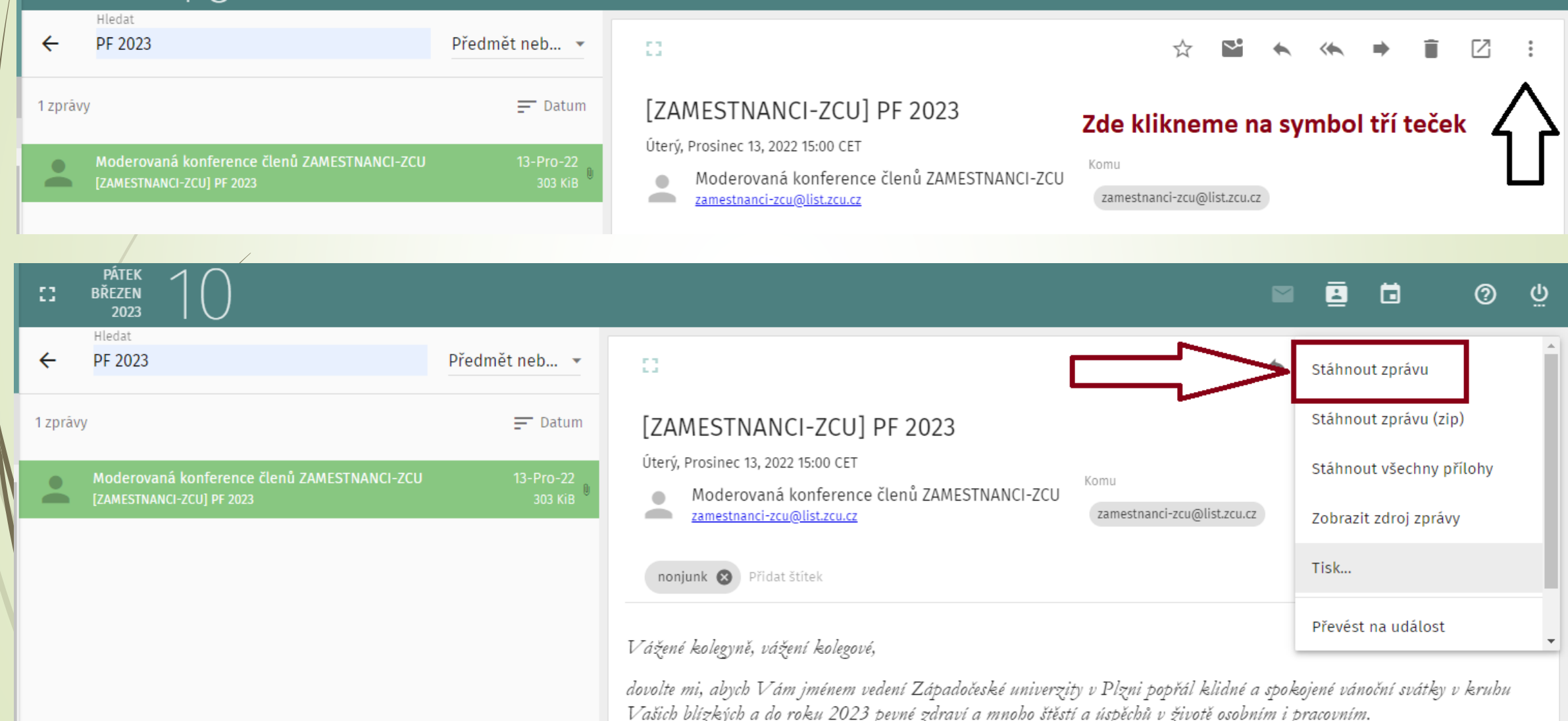

#### Stažení zprávy z Mozilla Thunderbird

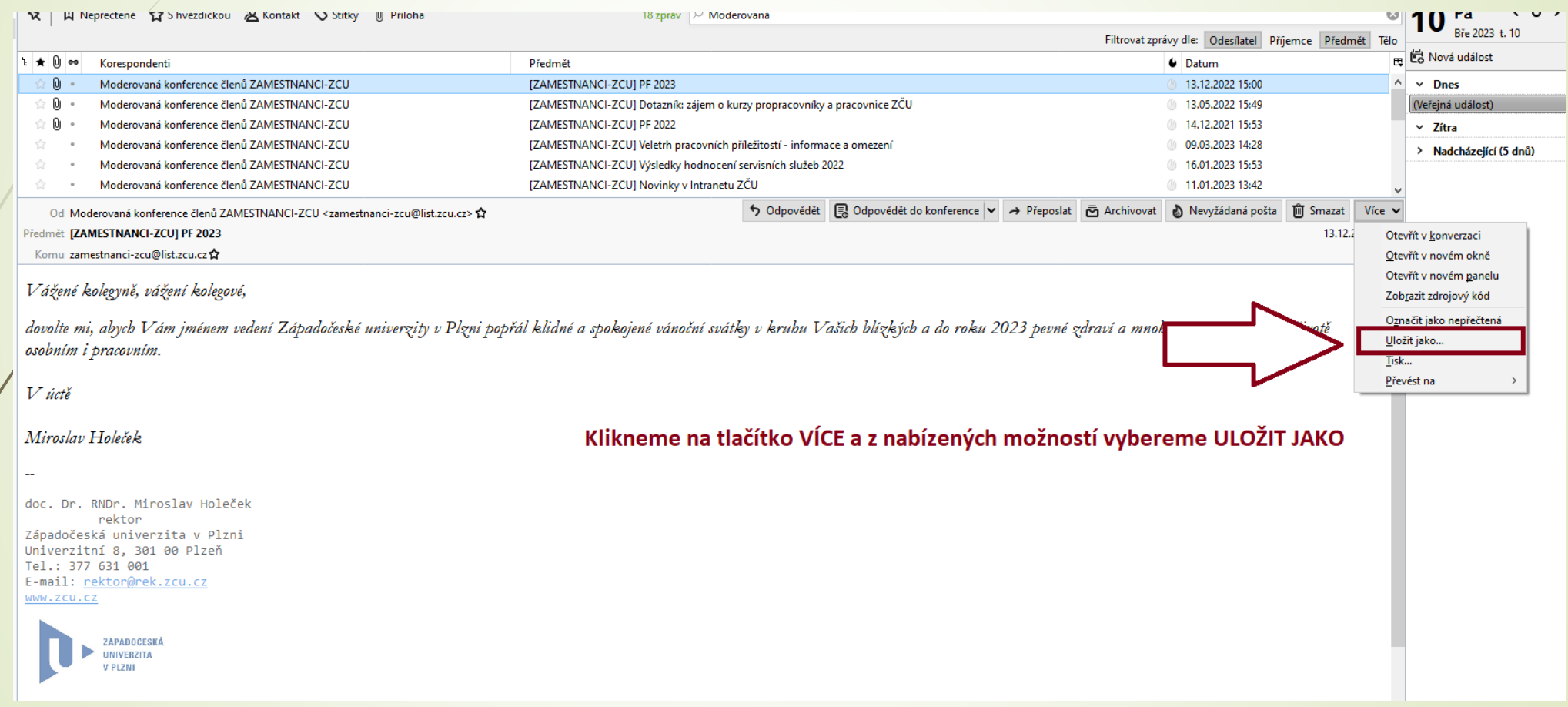

#### Vytěžení stažené zprávy

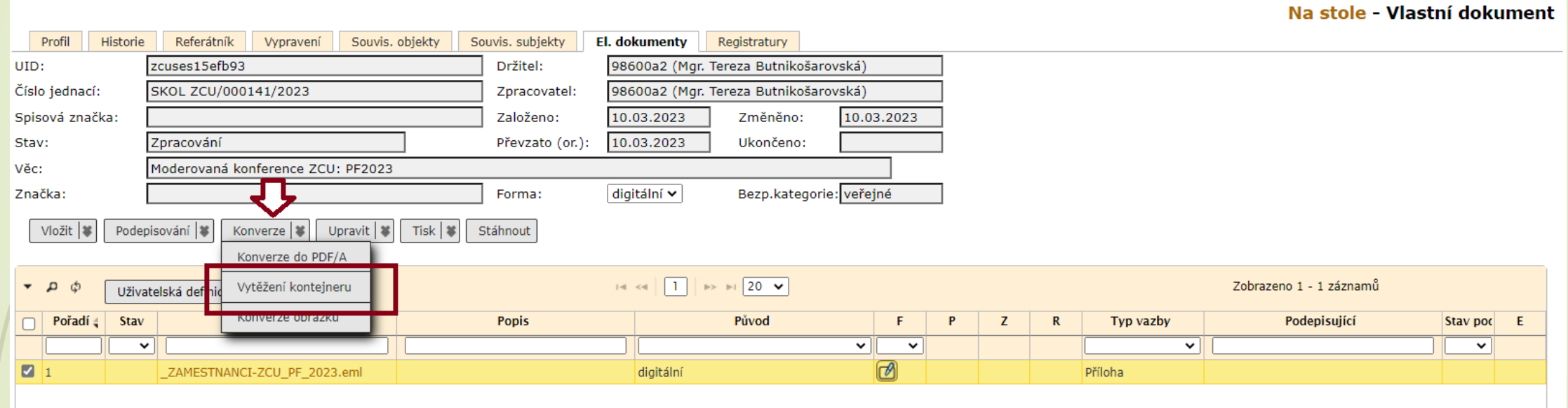

 $\sim 10^{-1}$ 

**Service** 

**Contract Contract Contract** 

#### Vytěžení stažené zprávy

Na stole - Vlastní dokument

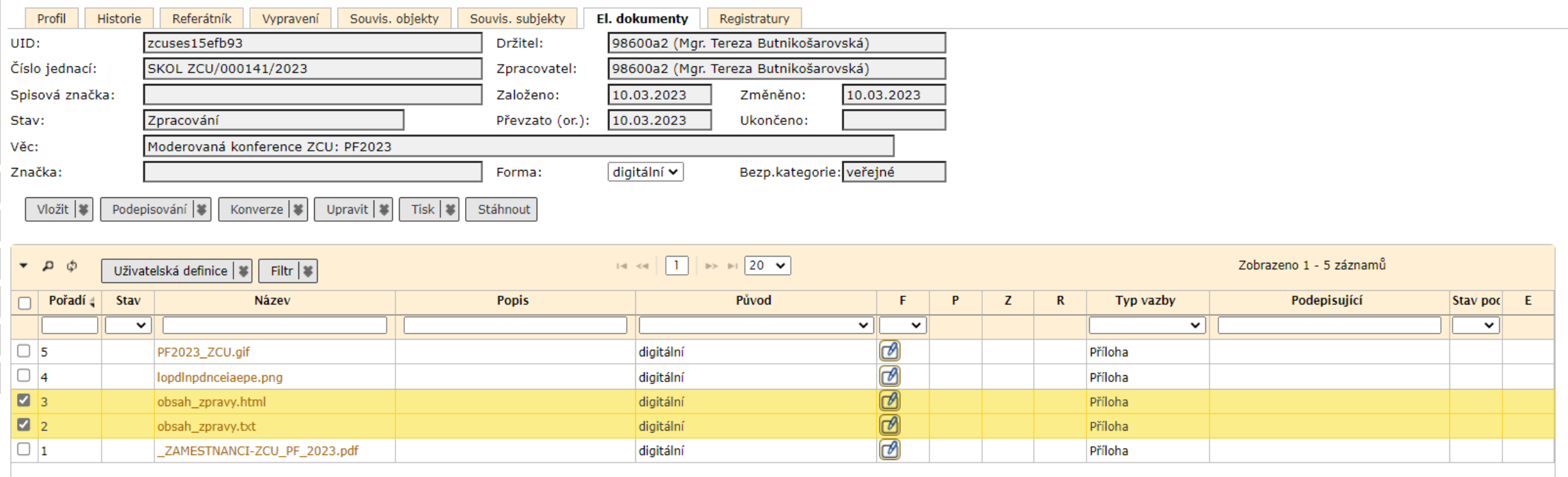

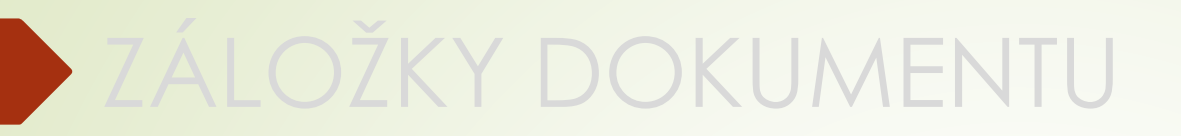

### Záložka Vypravení
## Vyhledání subjektu

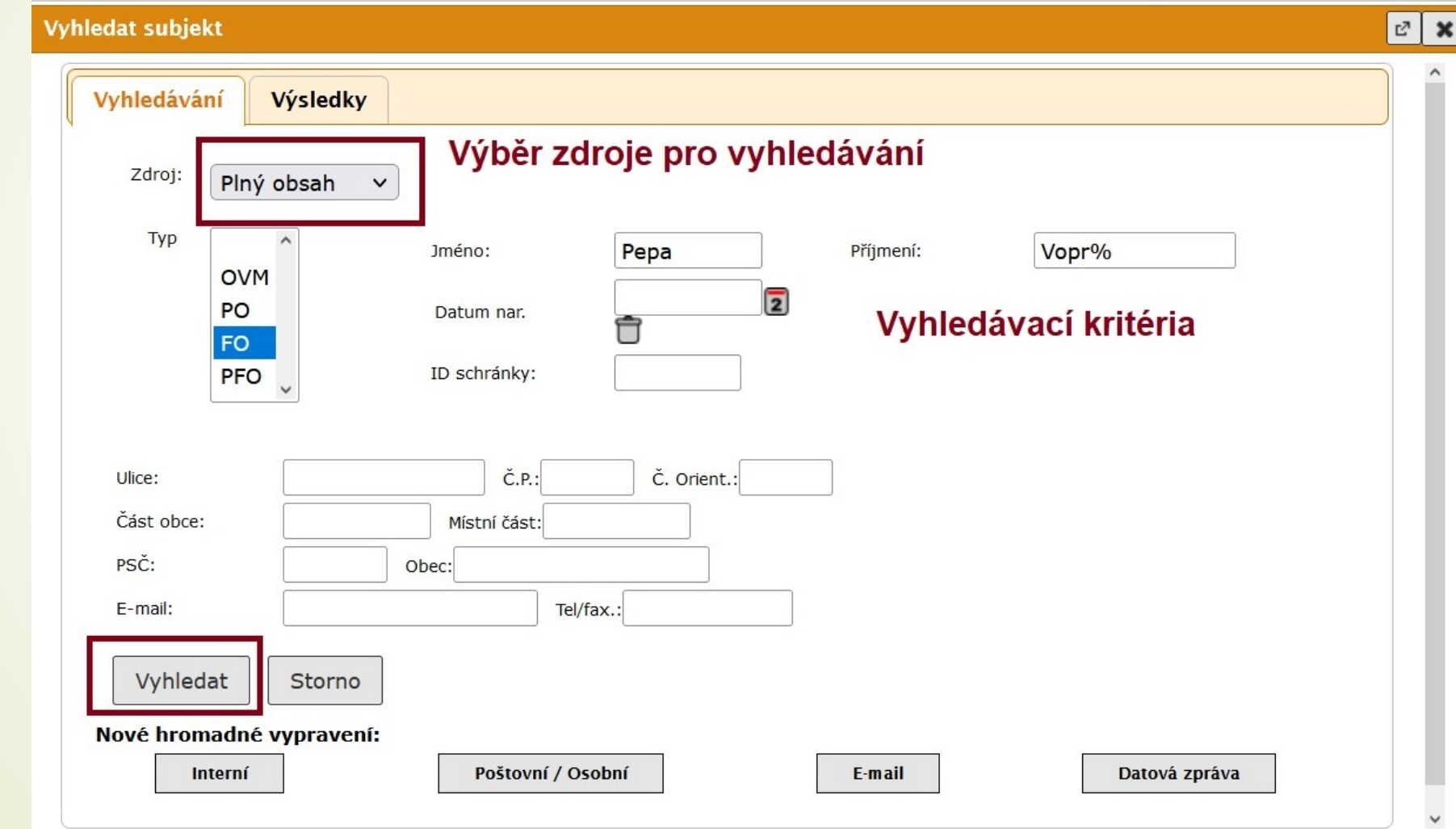

# Vyhledání subjektu

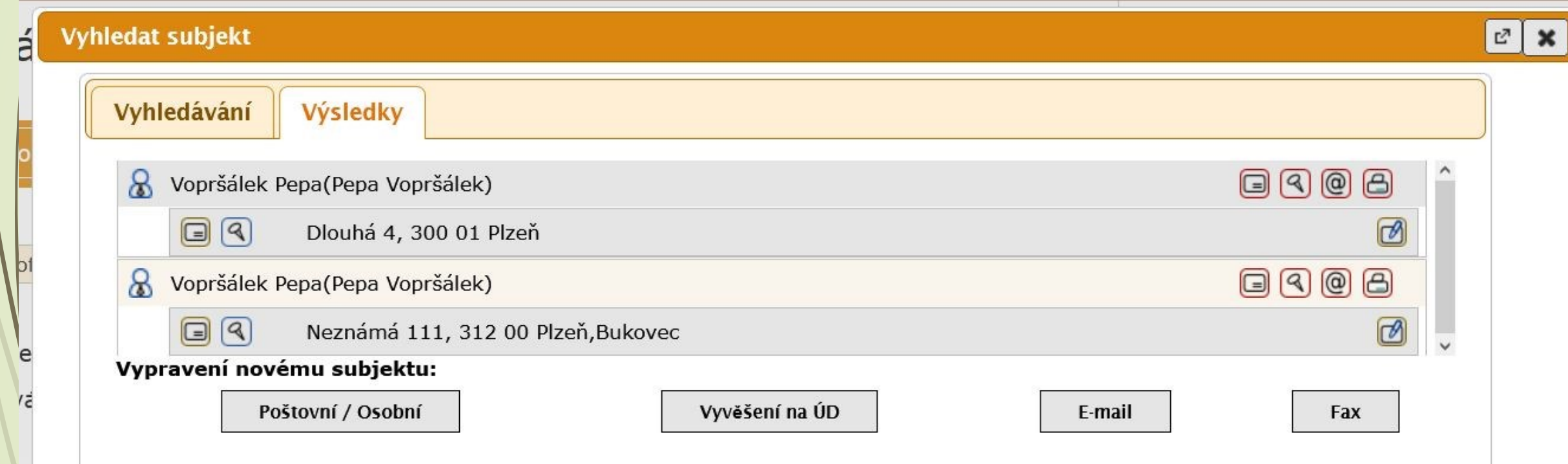

# Nový subjekt vypravení

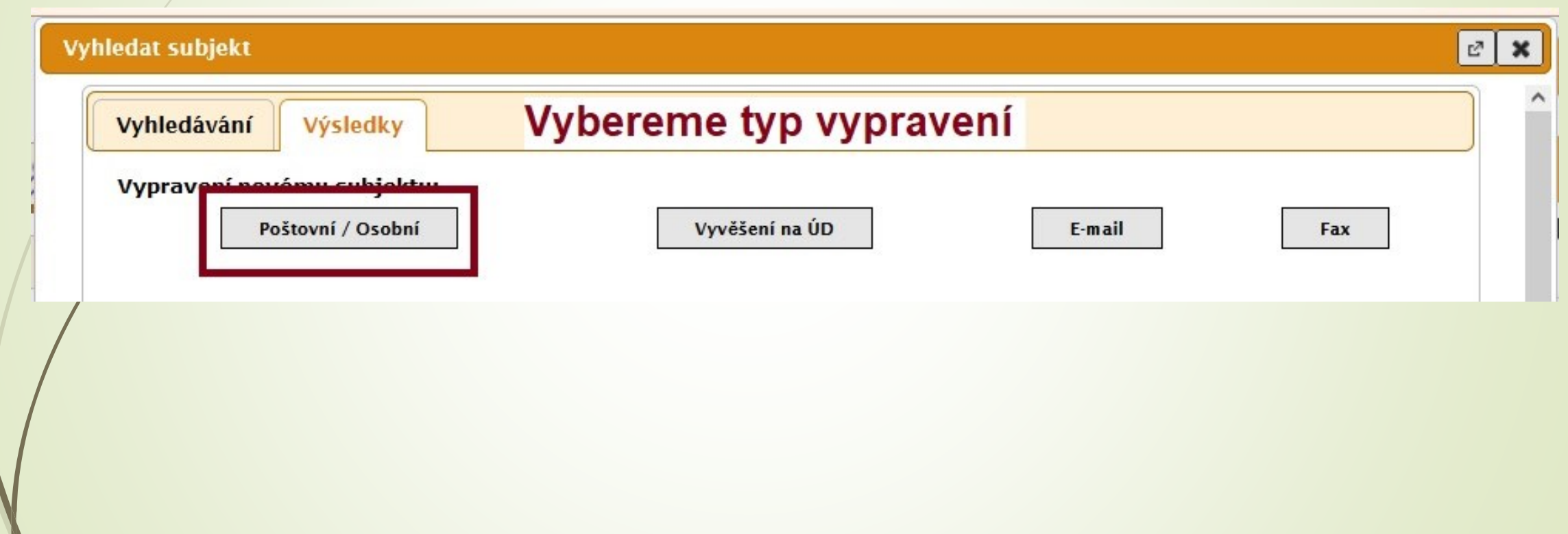

## Nový subjekt vypravení

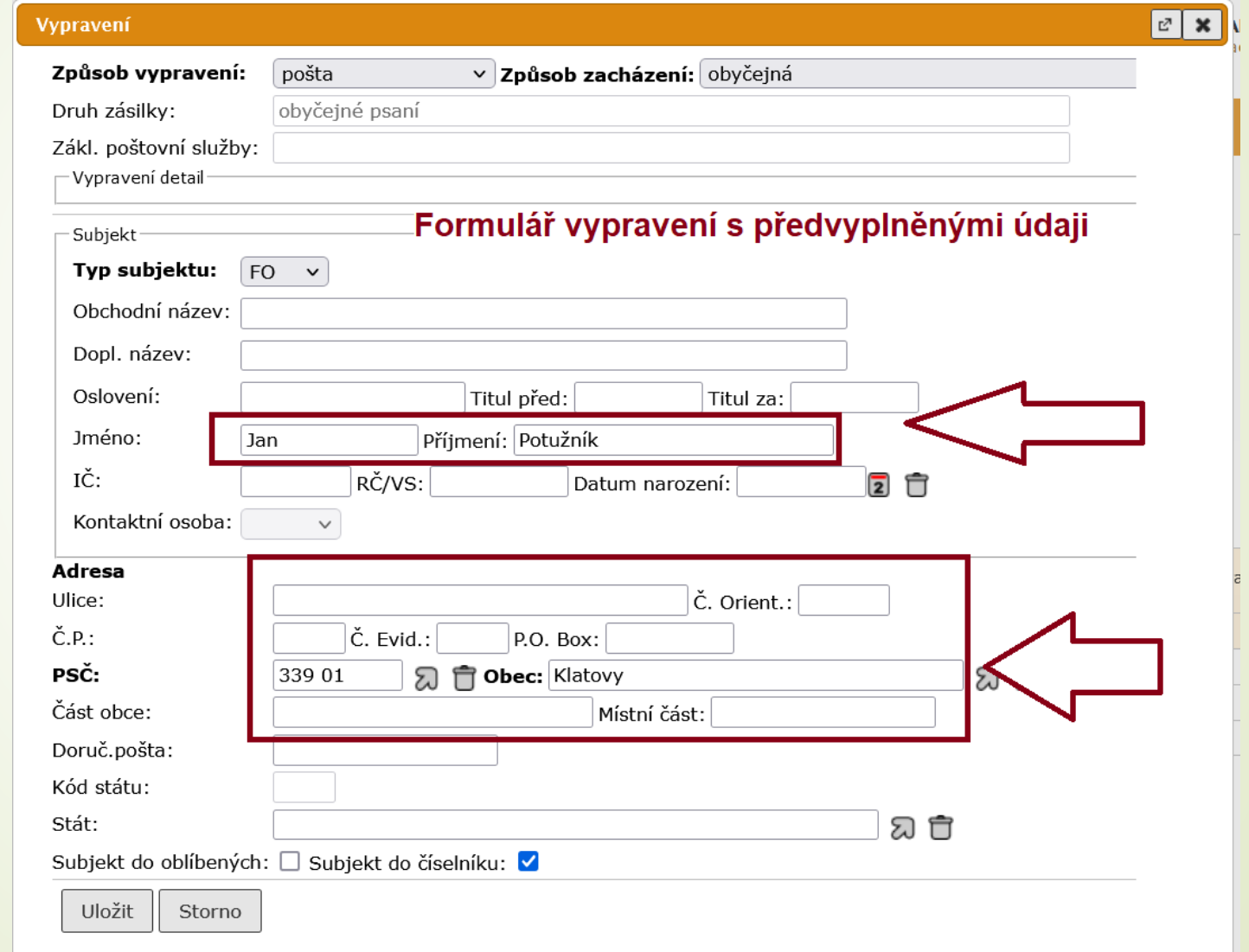

#### Distribuční seznam

- □ Předem připravený seznam subjektů, které často oslovujeme (jakýmkoliv typem vypravení)
- ❑ Tento seznam je možné připravit uživatelsky (bez zásahu administrátora)

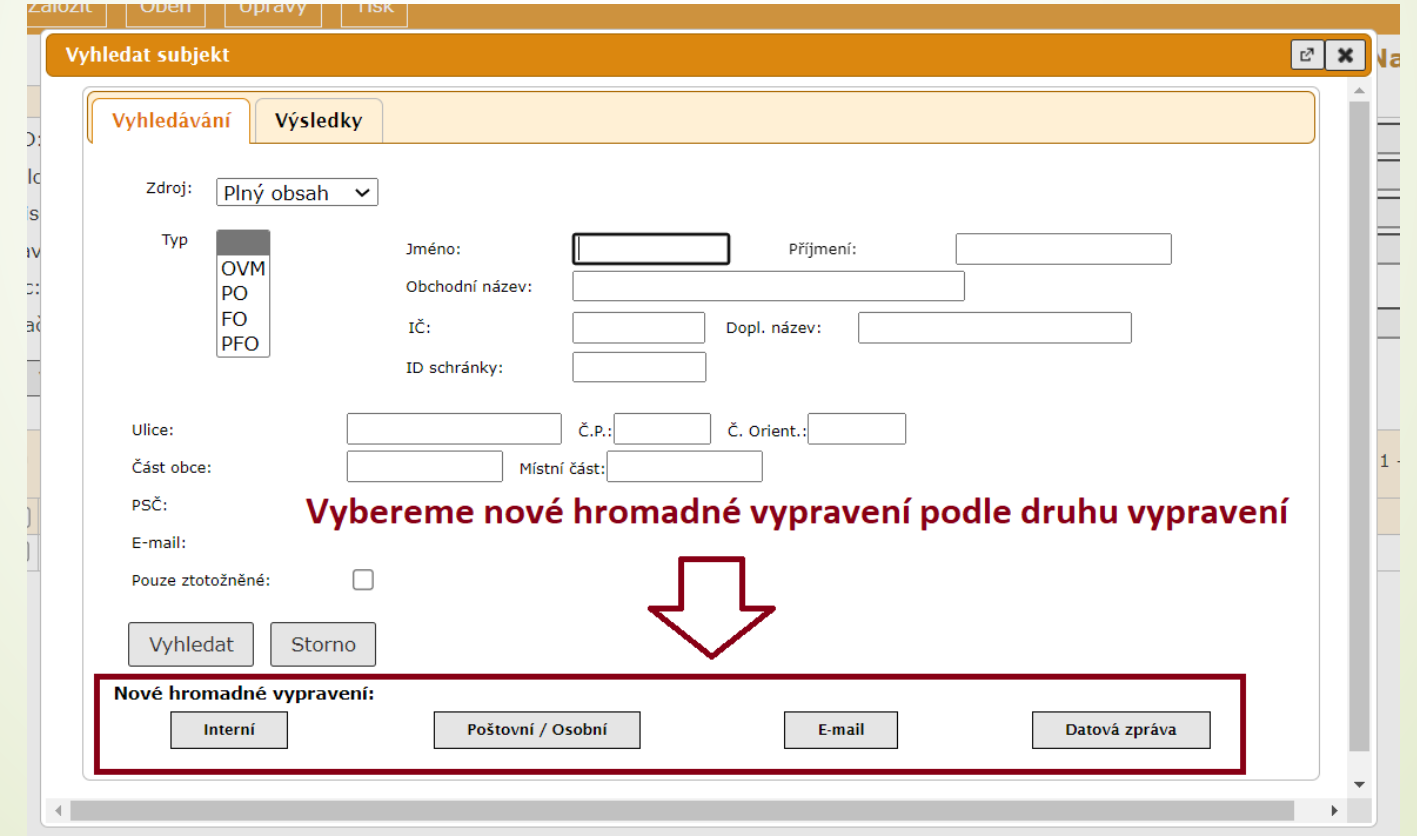

## Výběr distribučního seznamu

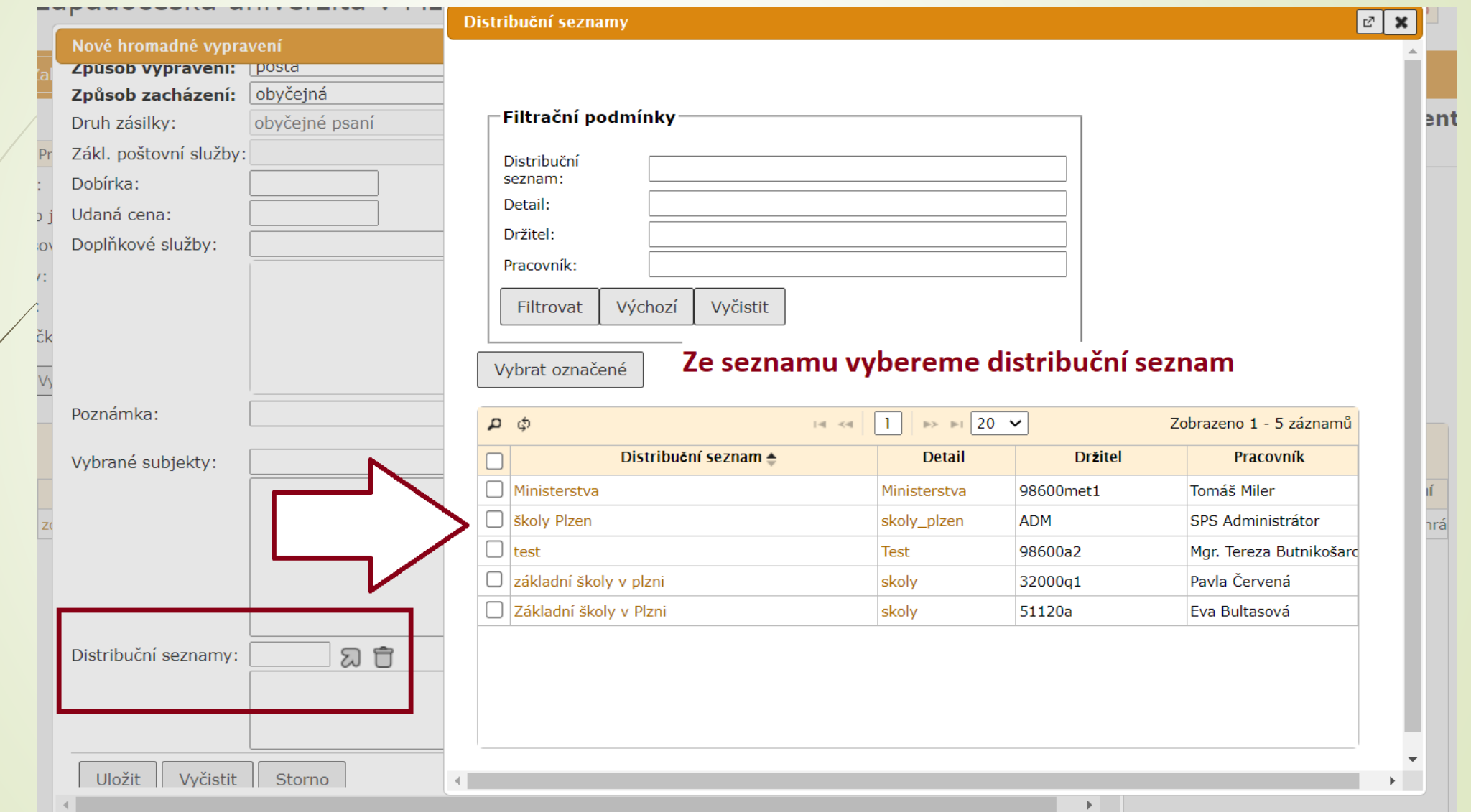

#### Výběr distribučního seznamu

❑ Výběrem distribučního seznamu založíme vypraven pro všechny subjekty ze seznamu.

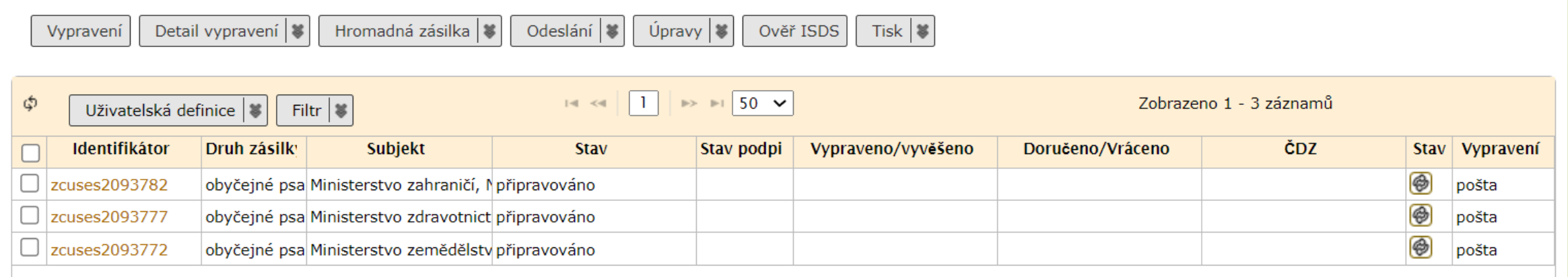

#### Vypravení příloh u vlast. úplného dokumentu

- ❑ Při vytváření vlastního úplného dokumentu se vytvoří digitální vypravení (email, email mimo podatelnu, datová zpráva) bez přílohy, protože přílohu vkládáte až po vytvoření záznamu.
- ❑ Při pokusu o odeslání vypravení se objeví chybové hlášení.

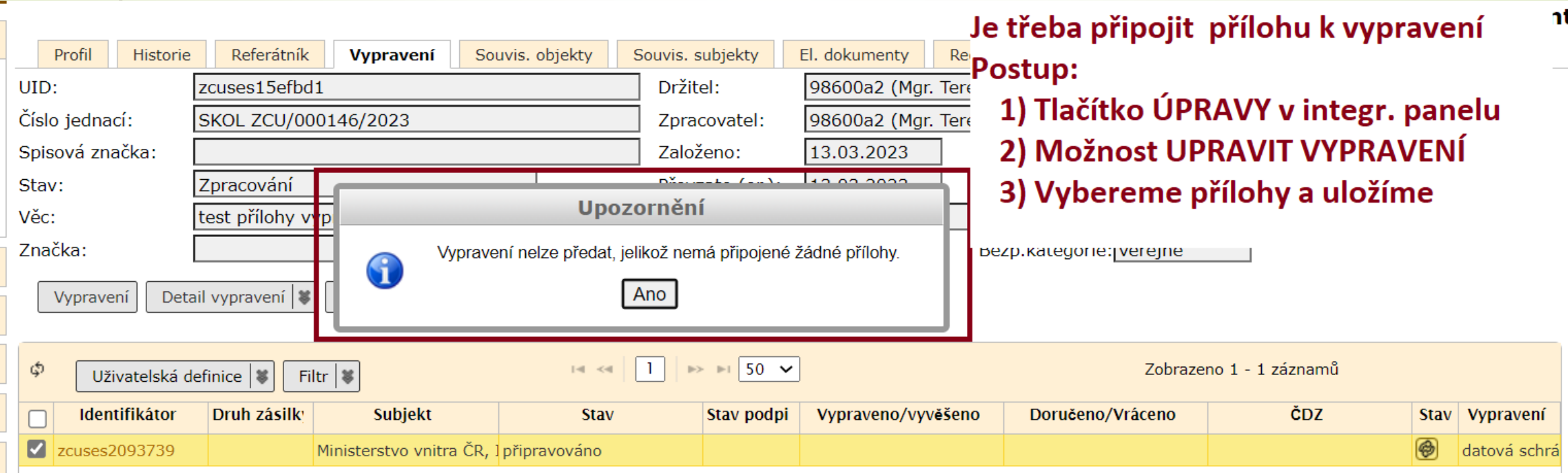

## Vypravení příloh u vlast. úplného dokumentu

#### ❑ Postup:

- ❖ Na integrovaném panleu vybereme tlačítko ÚPRAVY
- ❖ Zvolíme možnost UPRAVIT VYPRAVENÍ
- ❖ V okně vypravení vybereme přílohy, které chceme poslat.

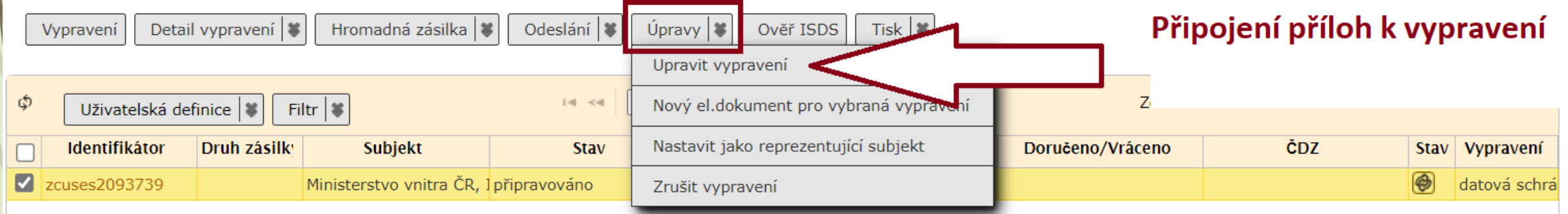

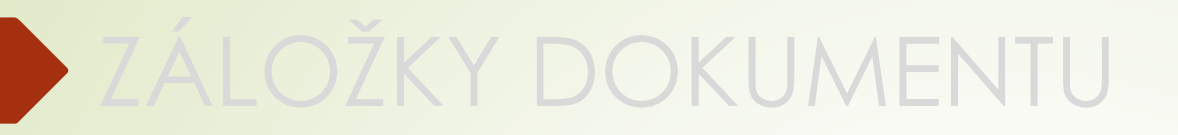

- ❑ Obsah této záložky mění jak systém, tak i uživatel.
- ❑ Záložka poskytuje informace o souvisejících dokumentech a spisech.
- ❑ Nalézají se zde i informace o vytvořených kopií.
- ❑ Záložka obsahuje integrovaný panel nástrojů, který otevírá další nabídku.

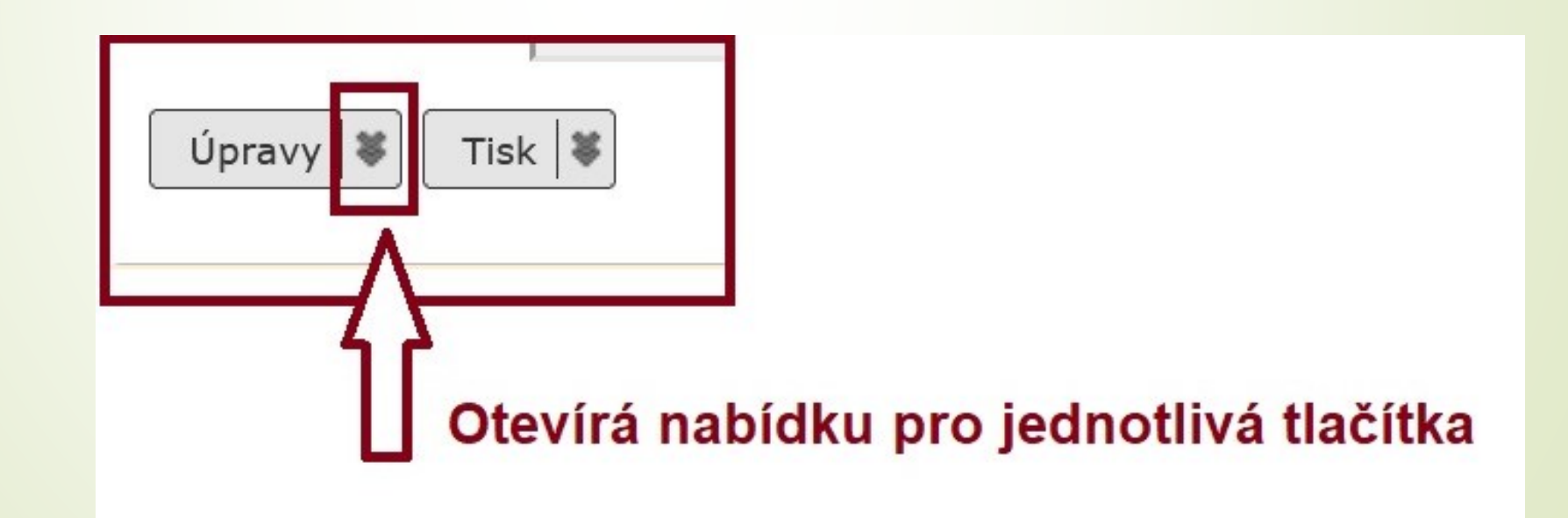

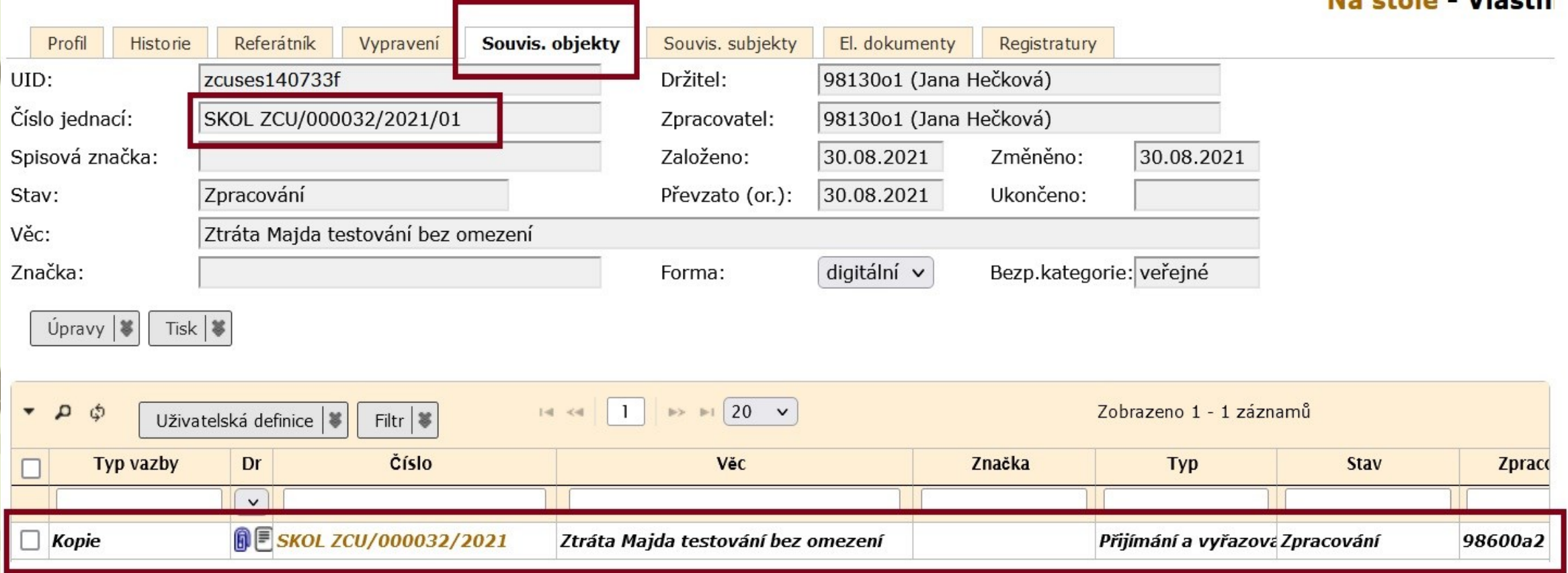

Dokument, jehož profil máme otevřený, je kopií jiného dokumentu. Informace o původním dokumentu lze dohledat v záložce Související objekty

#### Typy vazby u Souvisejícího objektu

❑ TISKOVÁ OPRAVA ❑ PODOBNÝ PŘÍPAD ❑ NAVAZUJÍCÍ ŘÍZENÍ ❑ K PROJEDNÁNÍ NA

POZOR: Typ vazby **NAVAZUJÍCÍ ŘÍZENÍ** bude zřejmě nutné používat u studijní agendy v případech správních řízení. Zabrání skartaci spisu v případě, že existuje související spis správního řízení.

❑ Přes integrovaný panel lze připojit k dokumentu nové související objekty. ❑ Postup:

- ❖ Klikneme na tlačítko ÚPRAVY v integrovaném panelu na záložce SOUVISEJÍCÍ **OBJEKTY**
- ❖ Vybereme si možnost ZALOŽIT.
- ❖ V otevřeném okně vyplníme povinné údaje a hodnoty uložíme.
- ❖ Uložením vytvoříme vazbu na nový objekt s možností prokliknutí na provázaný objekt.

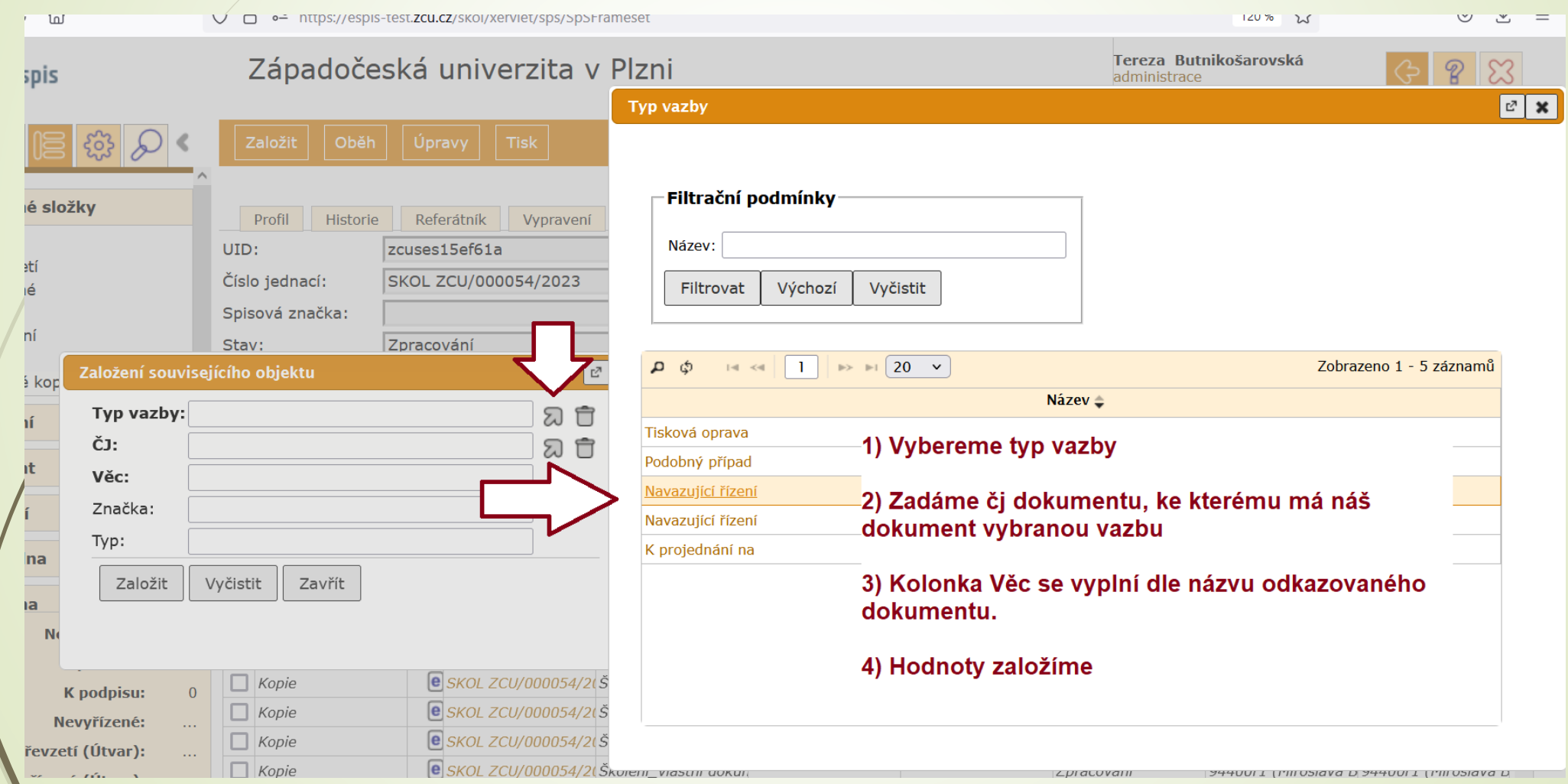

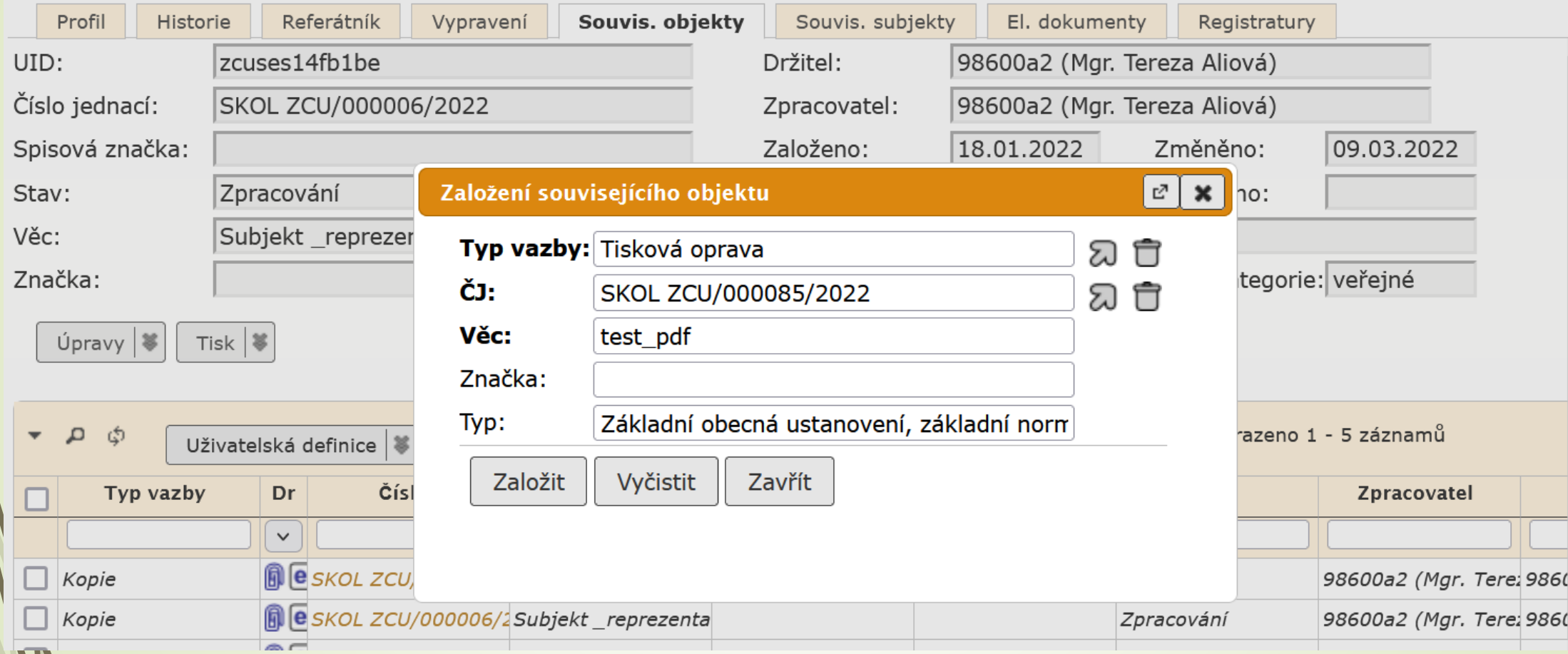

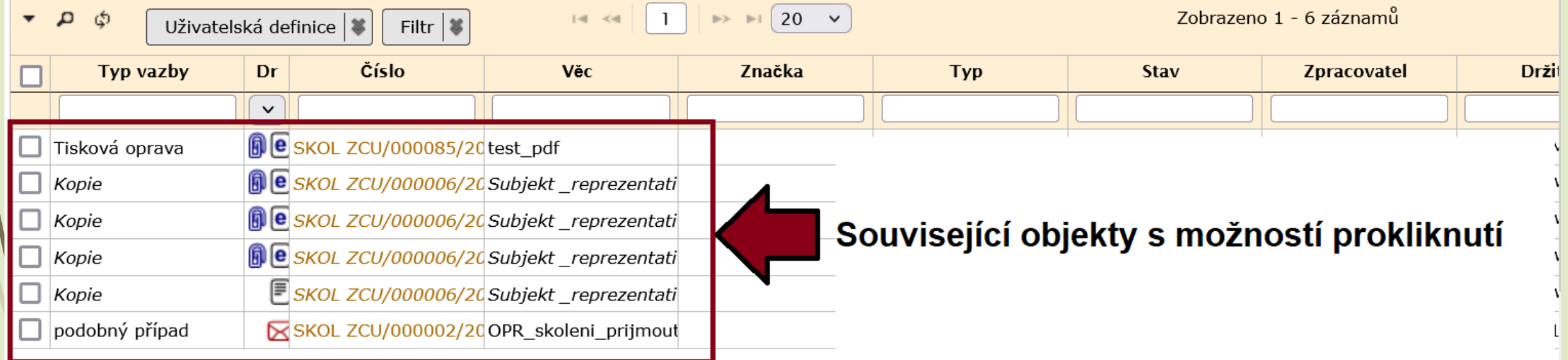

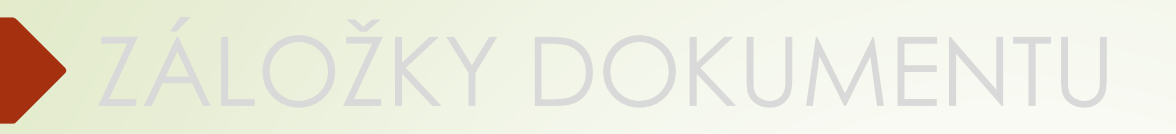

❑ Obsah této záložky mění jak systém, tak i uživatel.

- ❑ Záložka poskytuje informace o souvisejících externích subjektech (např. organizace)
- ❑ Uživatel má možnost zadat související subjekty, nastavit reprezentující subjekt
- ❑ Uživatel má možnost uživatelsky vložené záznamy upravit i rušit.
- ❑ Systémem vložené subjekty jsou zobrazeny kurzívou a upravit ani odstranit je nelze.
- ❑ Typy vazeb: DORUČENÍ, DOTČENÝ SUBJEKT, SVĚDEK, TŘETÍ STRANA, VYPRAVENÍ, VYVĚŠENÍ, PŮVODNÍ DORUČENÍ
- ❑ Záložka má opět integrovaný panel nástrojů.

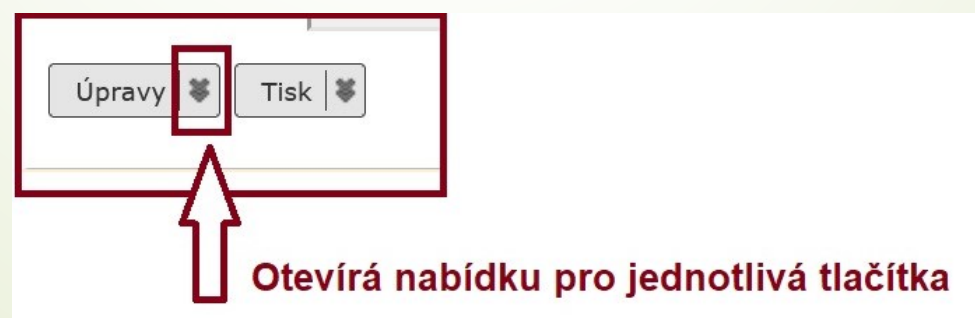

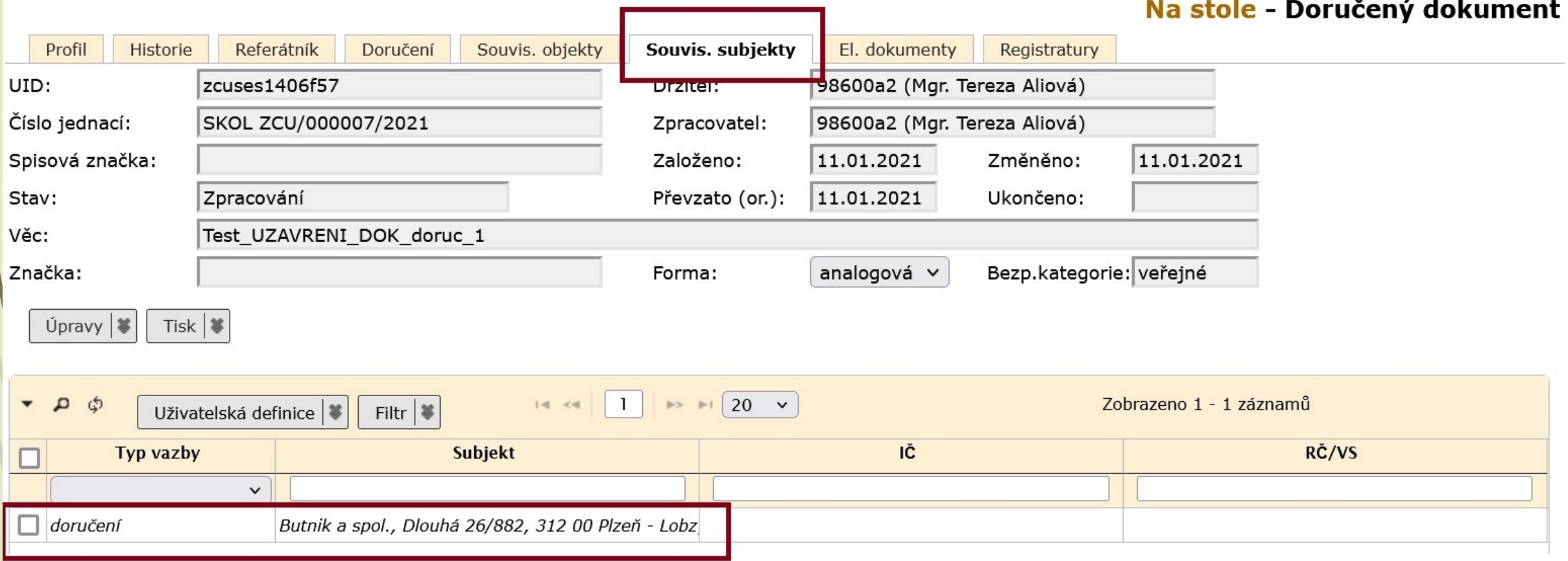

## Typy vazby u Souvisejícího subjektu

❑ Svědek

- ❑ Třetí osoba
- ❑ Dotčený subjekt
- ❑ Přímá vazba

❑ Přes integrovaný panel lze připojit k dokumentu nové související subjekty. ❑ Postup:

- ❖ Klikneme na tlačítko ÚPRAVY v integrovaném panelu na záložce SOUVISEJÍCÍ SUBJEKTY.
- ❖ Vybereme si možnost ZALOŽIT.
- ❖ V otevřeném okně vyhledáme související subjekt.
- ❖ Vyplníme TYP VAZBY a hodnotu uložíme.

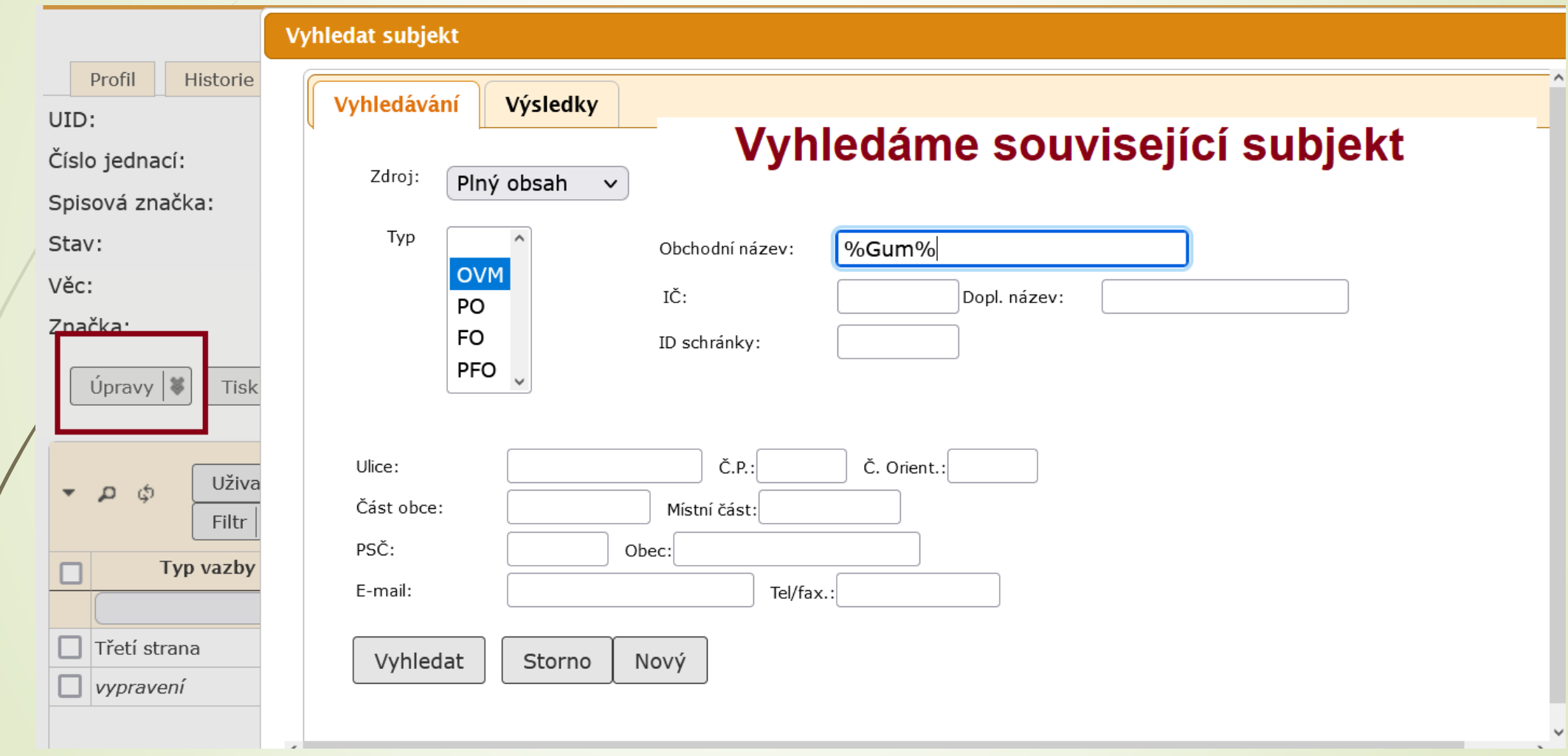

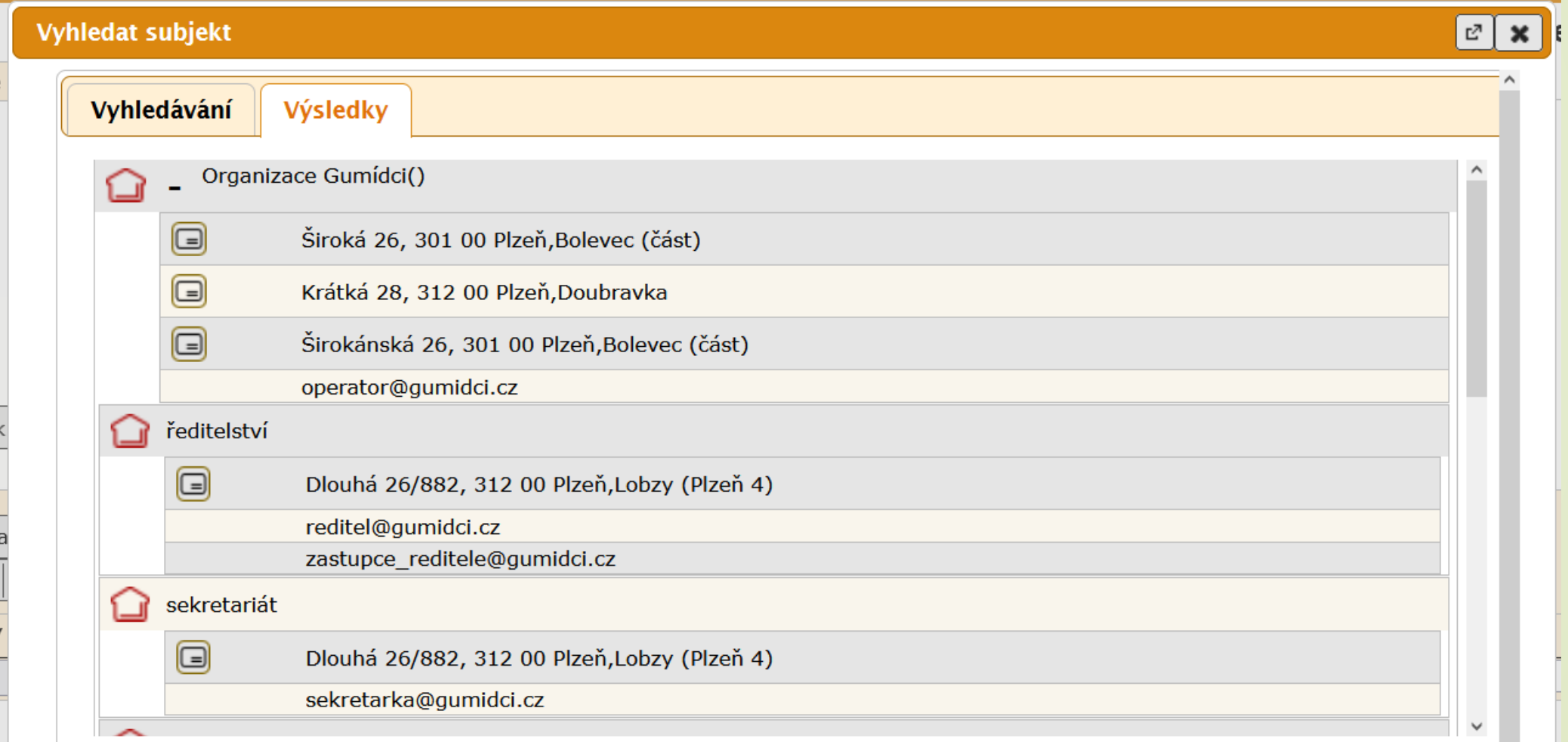

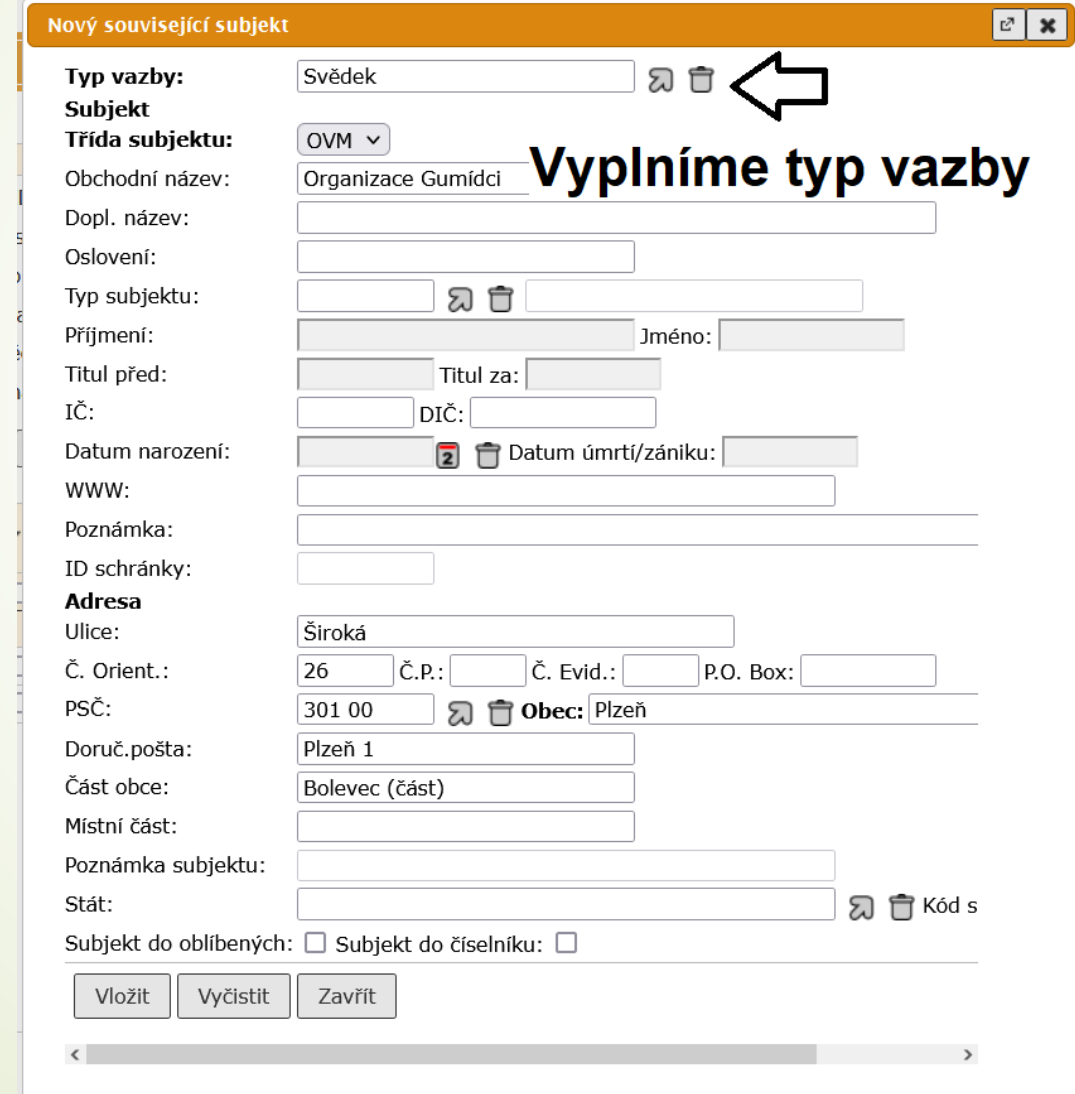

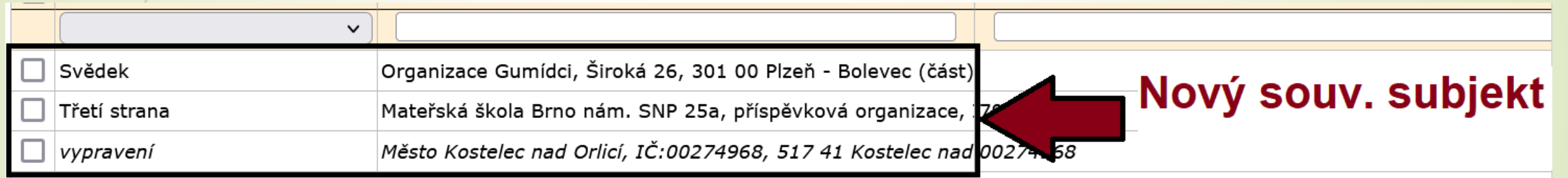

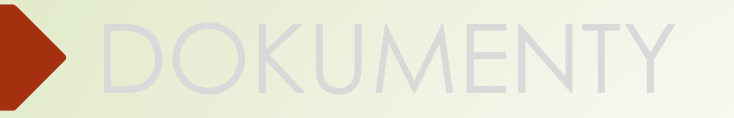

## Záložka El. dokumenty

#### Záložka El. dokumenty

- ❑ Záložka obsahuje integrovaný panel pro připojení a úpravu el. dokumentů.
- ❑ Po uložení se může s el. dokumenty dál pracovat.
- ❑ Při ukládání NEPOUŽÍVEJTE alfanumerické znaky s diakritikou, systém je přepíše.

# Záložka El. dokumenty – Integrovaný panel

❑ Součástí záložky EL. DOKUMENTY je integrovaný panel sloužící k práci a k úpravě el. dokumentů

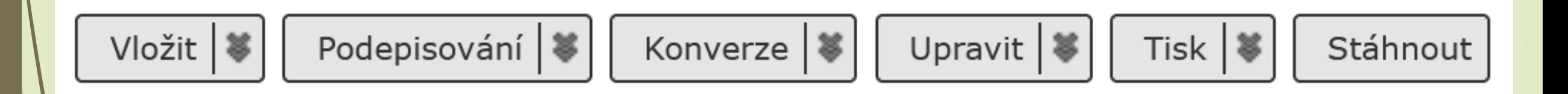

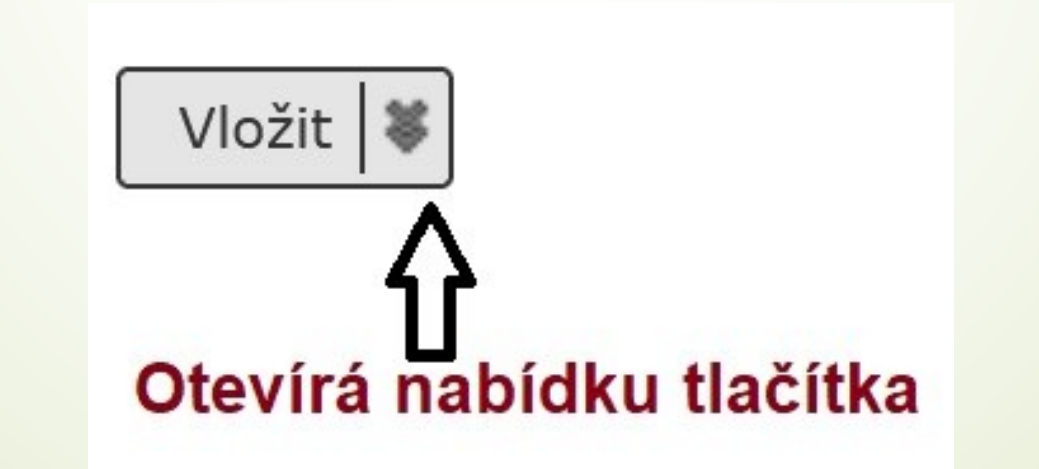

#### Původ připojovaného el. dokumentu

- ❑ DIGITÁLNÍ: originál digitálního dokumentu doručeného DD (datová zpráva, email, …) nebo vlastního dokumentu
- ❑ KONVERZE ORIGINÁL: dokument vzniklý autorizovanou konverzí Czech POINT KzMÚ (konverze z moci úřední)
- ❑ KONVERZE KOPIE: dokument vzniklý konverzí dle § 69a zák. 499/2004 Sb. v platném znění (právní účinky ověřené kopie – obdoba předchozí konverze, ale doložka není evidována v centrálním úložišti Czech Point).
- ❑ ZMĚNA FORMÁTU: dokument v digitální podobě vzniklý převodem (změnou) datového formátu do výstupního formátu dle § 69a zák. 499/2004 Sb. v platném znění.
- ❑ DIGITALIZACE: dokument vzniklý prostým skenováním doručeného dokumentu nebo předloha vlastního dokumentu vytvořeného v analogové podobě.

# Původ připojovaného el. dokumentu

Na stole - Doručený dokument

❑ Původ el. přílohy může změnit formu dokumentu.

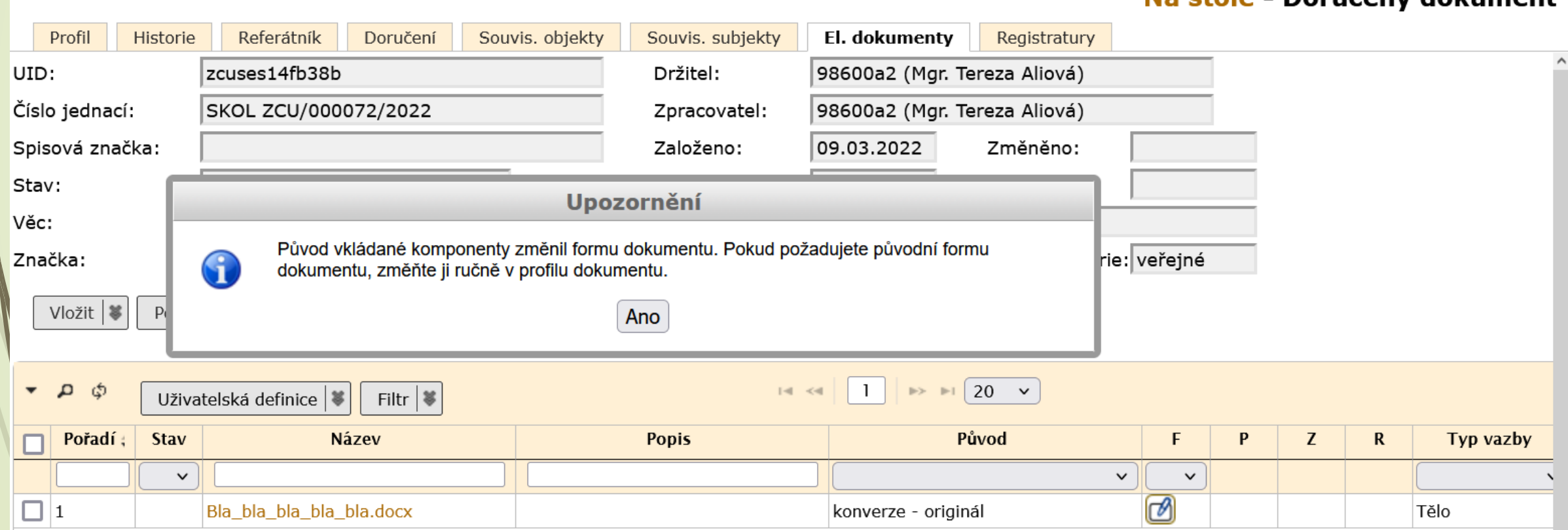

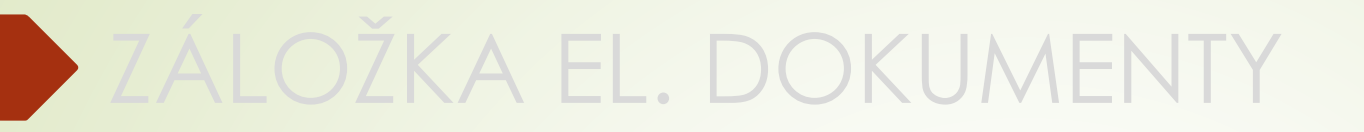

- ❑ Záložka umožňuje připojení elektronické verze dokumentů a jejich příloh.
- ❑ Postup:
	- ❖ Na záložce EL. DOKUMENTY zmáčkneme v integrovaném panelu tlačítko VLOŽIT.
	- ❖ Vyberme možnost PŘIPOJIT DOKUMENT.
	- ❖ V okně vybereme příslušný dokument/y.
	- ❖ Doplníme popis, původ a typ vazby (Pozor: víc příloh, ale jen jeden hlavní dokument, tzv. tělo)
	- ❖ Uložíme dokument do E-Spisu
- ❑ Po uložení se může s el. dokumenty dál pracovat.
- ❑ Při uzavírání dokumentu se musí vybrat finální verze el. dokumentů.
- ❑ Nepoužívejte alfanumerické znaky s diakritikou, systém je přepíše.

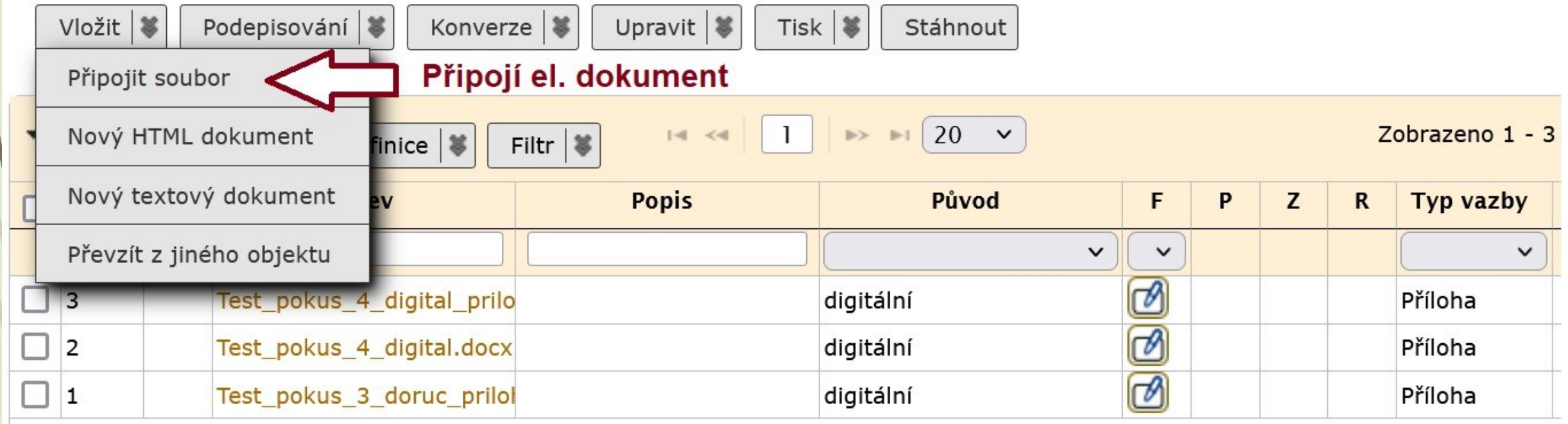

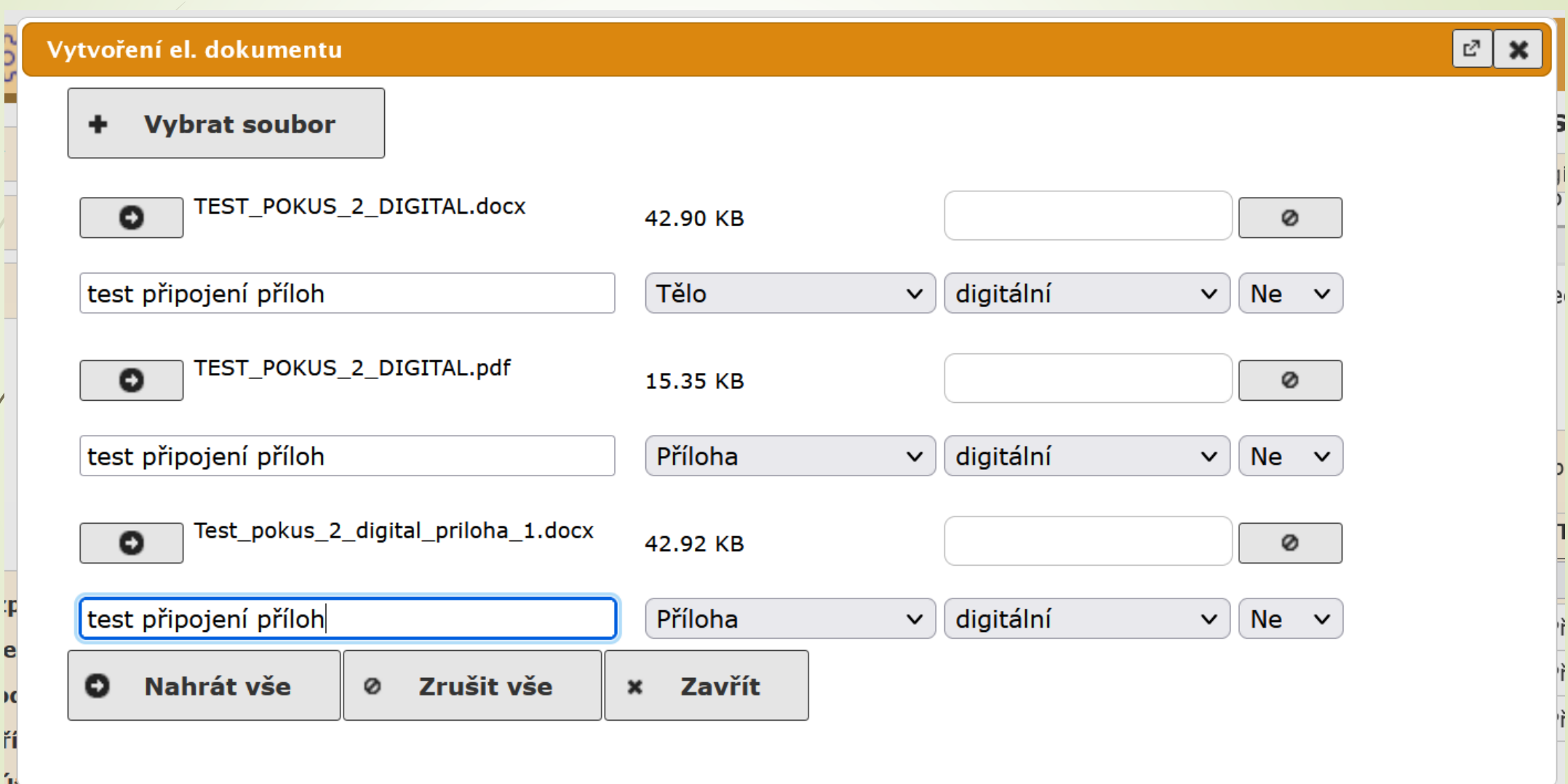

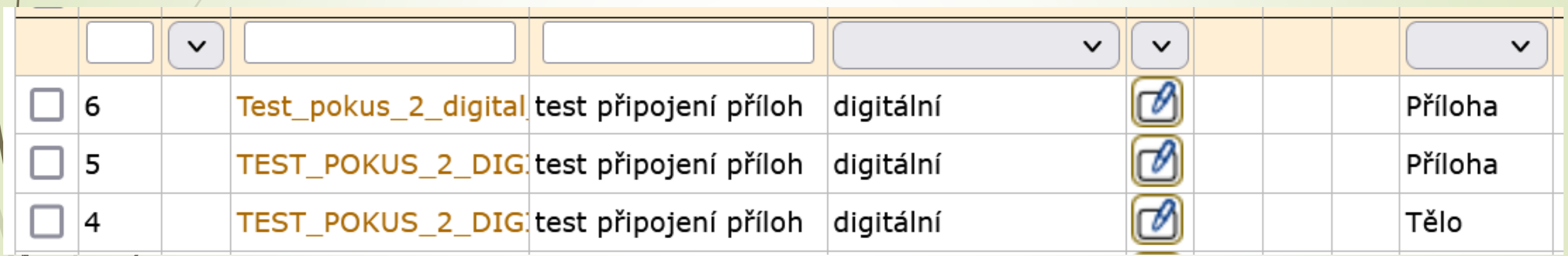
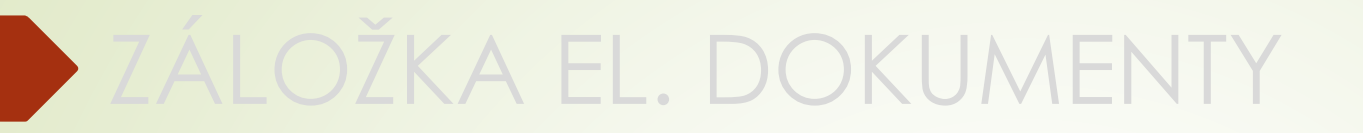

## Konverze el. dokumentu

## Konverze el. dokumentu do formátu PDF/A

- ❑ Konverze znamená převod el. přílohy do výstupního formátu, tj. přílohy změní formát na PDF/A, který je vhodný pro archivaci.
- ❑ Ke konverzi dochází při uzavírání dokumentů v E-spis.
- ❑ Pokud chceme el. přílohu elektronicky podepsat, je nutné před podpisem provést její konverzi

❑ POZOR: konverze na záložce El. dokumenty není autorizovaná konverze.

## Konverze dokumentu do formátu PDF/A

### Postup:

- ❖ Na záložce EL. DOKUMENTY označíme dokumenty, které chceme převést do formátu PDF/A.
- ❖ Klikneme na tlačítko KONVERZE
- ❖ Vybereme možnost KONVERZE DO PDF/A
- ❖ Systém vytvoří novou verzi dokumentu
- ❑ Pozor: Pokud byl před konverzí dokument elektronicky podepsán, podpis se ztratí.

!Konverzi dokumentu provádějte vždy před elektronickým podepisování!

# Konverze do formátu PDF/A

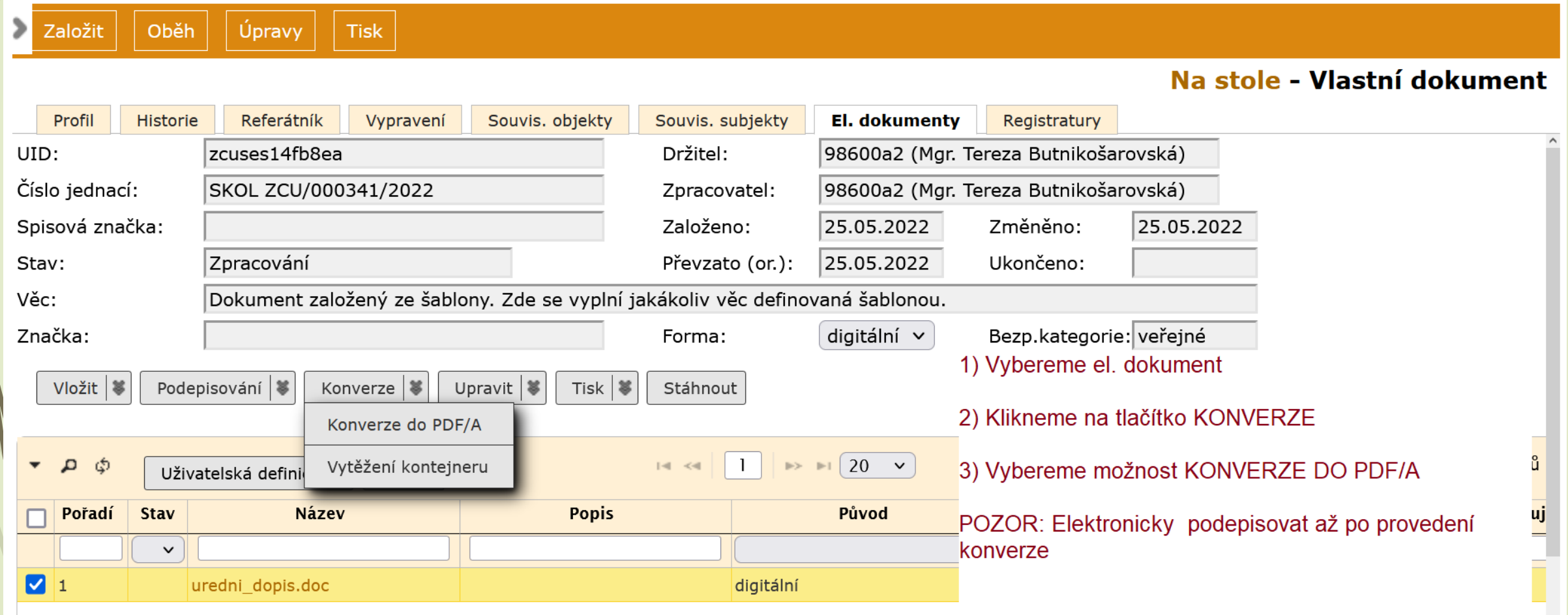

## Konverze do formátu PDF/A při uzavírání

- ❑ Při vyřizování digitálních dokumentů je nutné vybrat alespoň jednu el. přílohu.
- ❑ Vybraná el. příloha projde konverzí do formátu PDF/A a bude uložena ve spisovně.

### Konverze dokumentu do formátu PDF/A

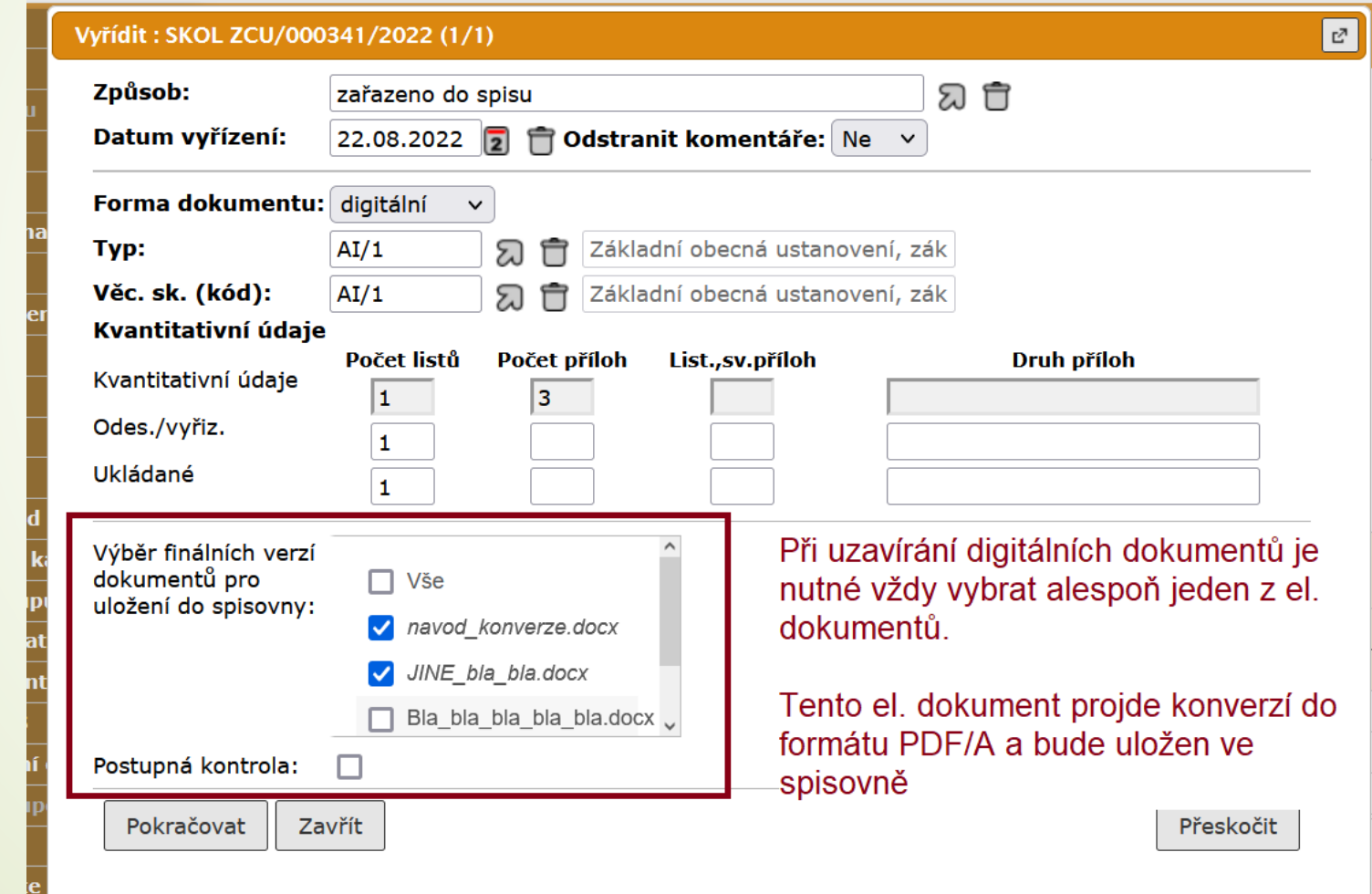

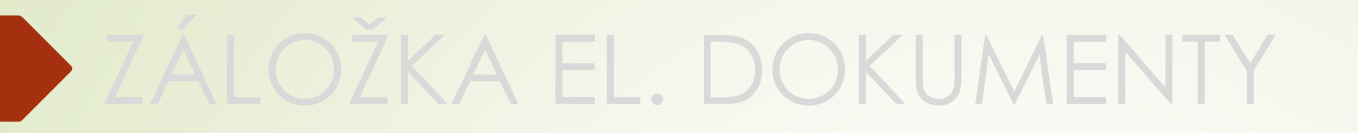

# El. podepisování

- ❑ Před podepisováním el. přílohy u dokumentu v E-spis, musíme provést konverzi do výstupního formátu PDF/A.
- ❑ Pokud podepíšeme dokument v pdf, podpis se při uzavírání dokumentu ztratí.

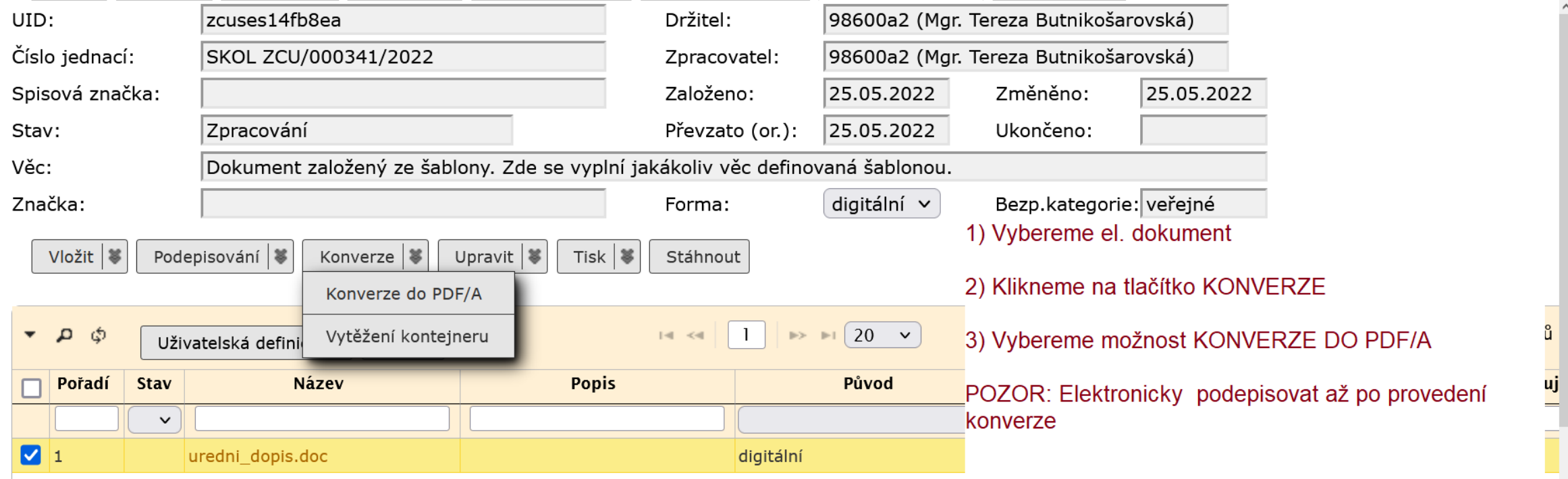

- ❑ El. dokument, který prošel konverzí, si uložíme do počítače.
- ❑ Klikneme na tento soubor, čímž se nám otevře Acrobat Reader.
- ❑ Zkontrolujeme, zda máme v Acrobatu spuštěný nástroj pro el. podepisování.
- ❑ Pokud ne, nástroj pro podepisování spustíme.
	- ❖ otevřeme záložku NÁSTROJE a klikneme na ikonku CERTIFIKÁTY
	- ❖ Nad dokumentem uvidíme lištu pro podepisování.
	- ❖ Pokud není dokument uzamčený můžeme ho podepsat.

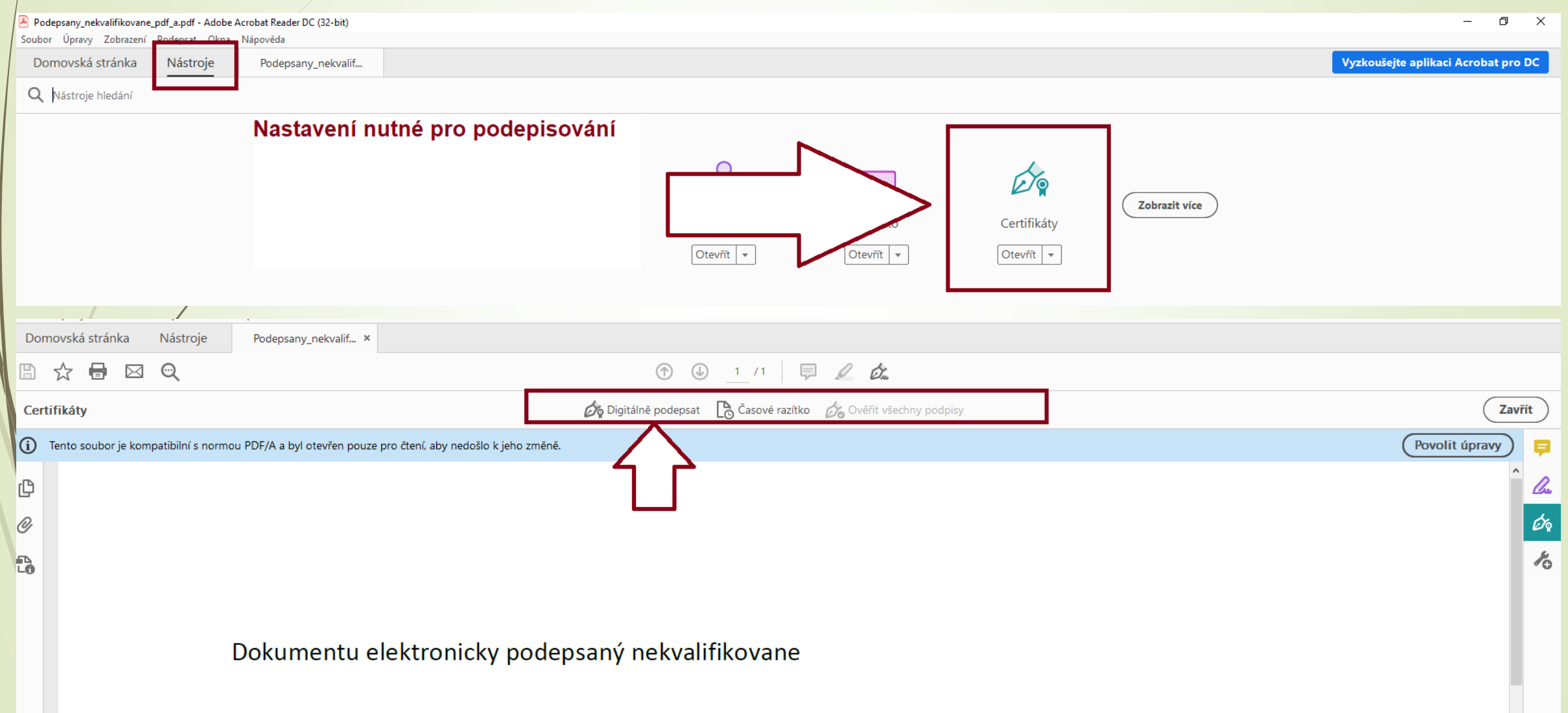

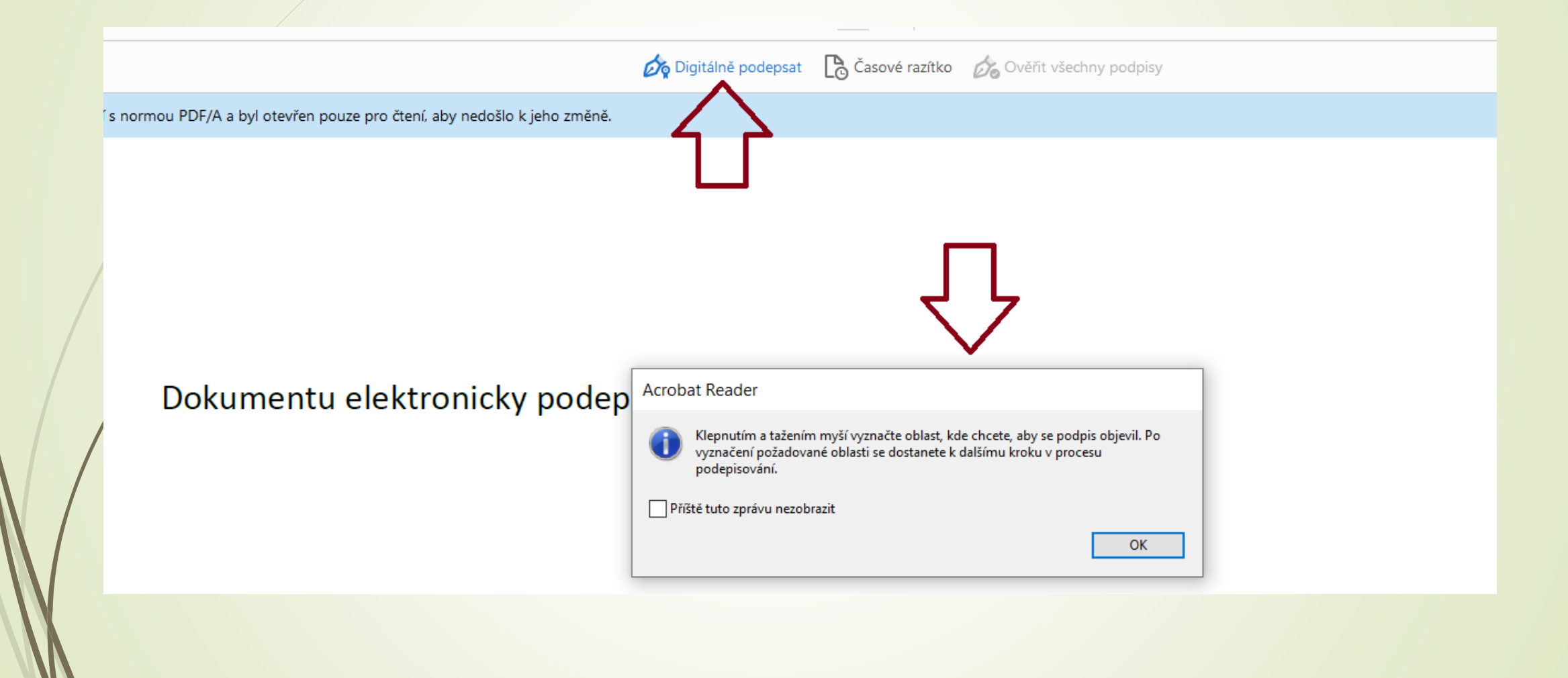

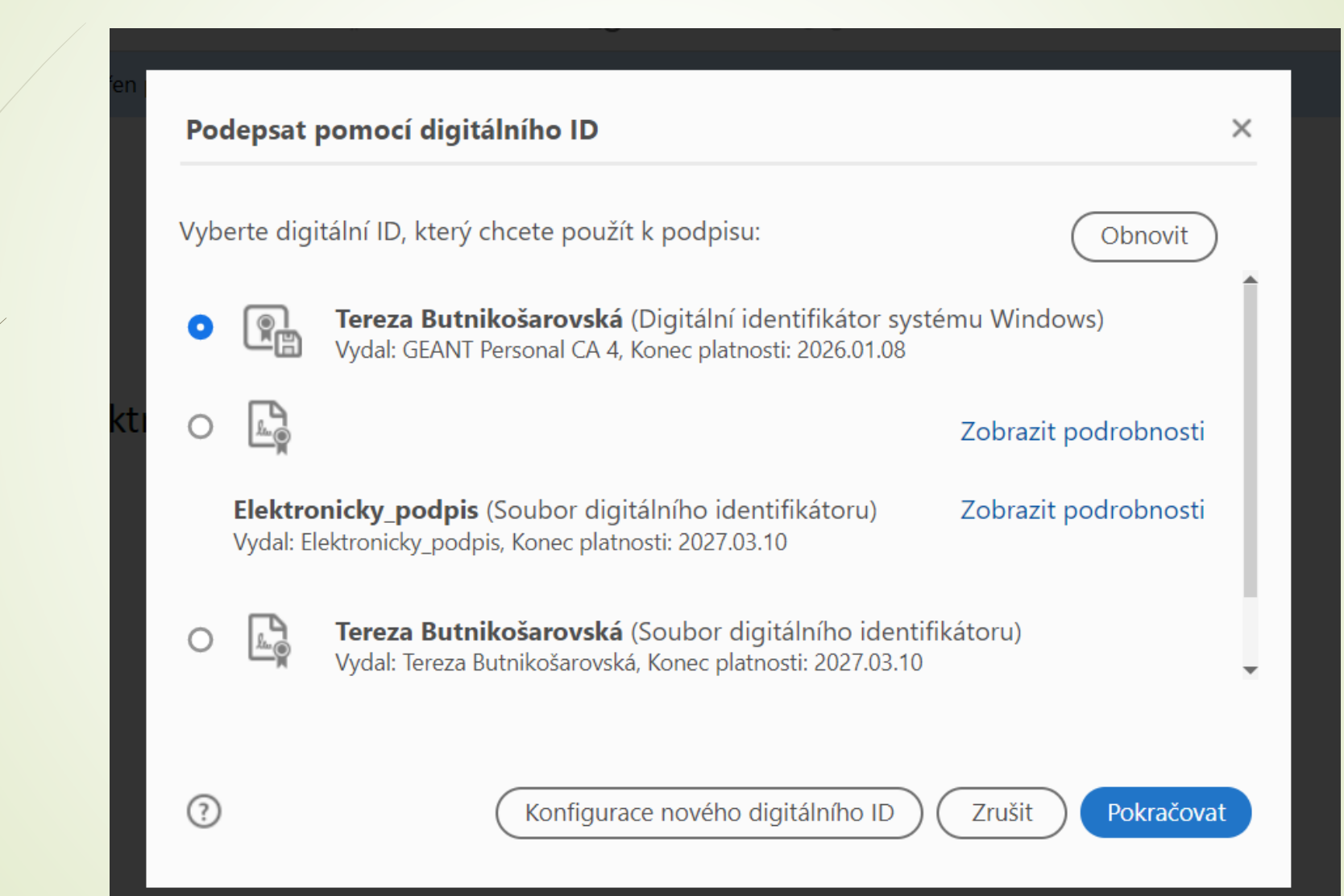

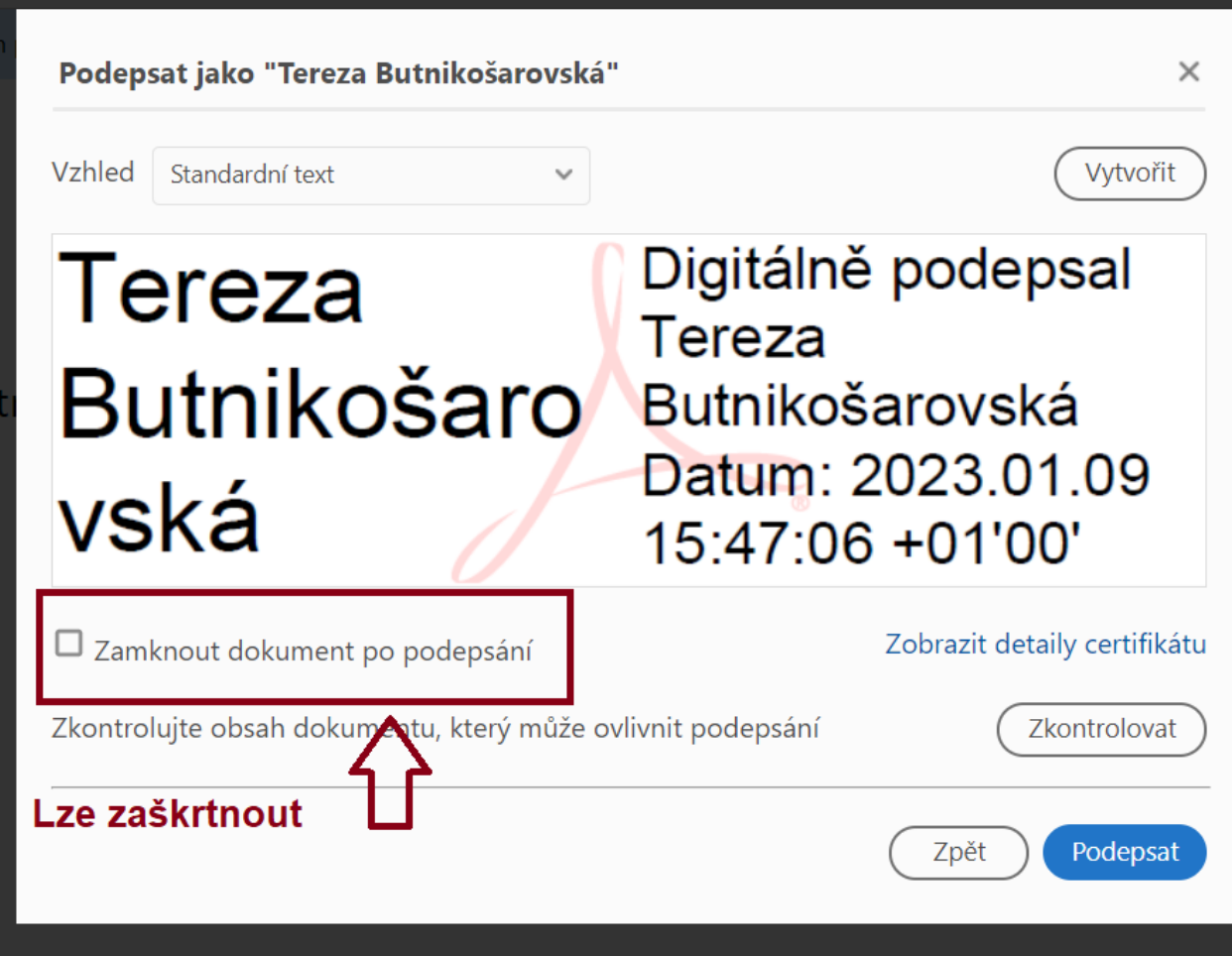

 $\times$ 

Zabezpečení Windows

Jsou vyžadovány přihlašovací údaje.

Chcete této aplikaci povolit přístup ke svému privátnímu klíči?

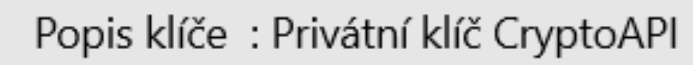

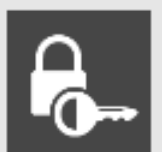

<sub>d</sub>

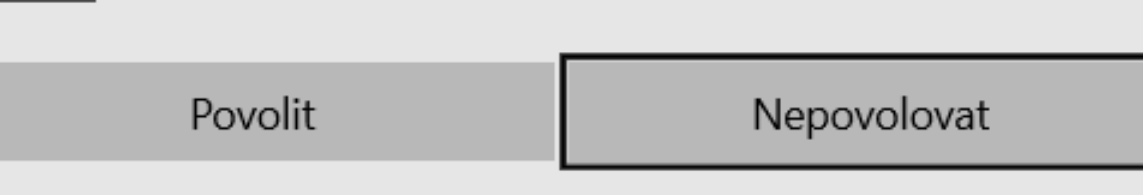

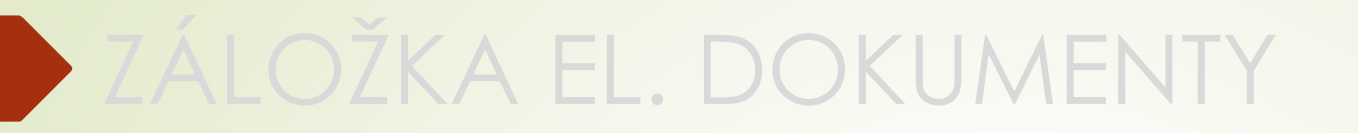

# Kontrola el. podpisu

## Kontrola el. podpisu/certifikátu

- ❑ U el. podepsaných dokumentů došlých na univerzitu skrz datovou schránku se vytvoří Protokol.
- ❑ Protokol u el. podepsaných dokumentů pouze potvrdí, že dokument je podepsaný.

### **Samotná existence protokolu neznamená, že je dokument podepsán správně.**

- ❑ Protokol najdete kliknutím na ikonku pro doručený dokument nebo na záložce Doručení
- ❑ Informaci o podpisu naleznete **v části B**: Ověření příloh datové zprávy. Zde zjistíte, jestli je dokument podepsán kvalifikovaným podpisem.

# Kontrola el. podpisu/certifikátu

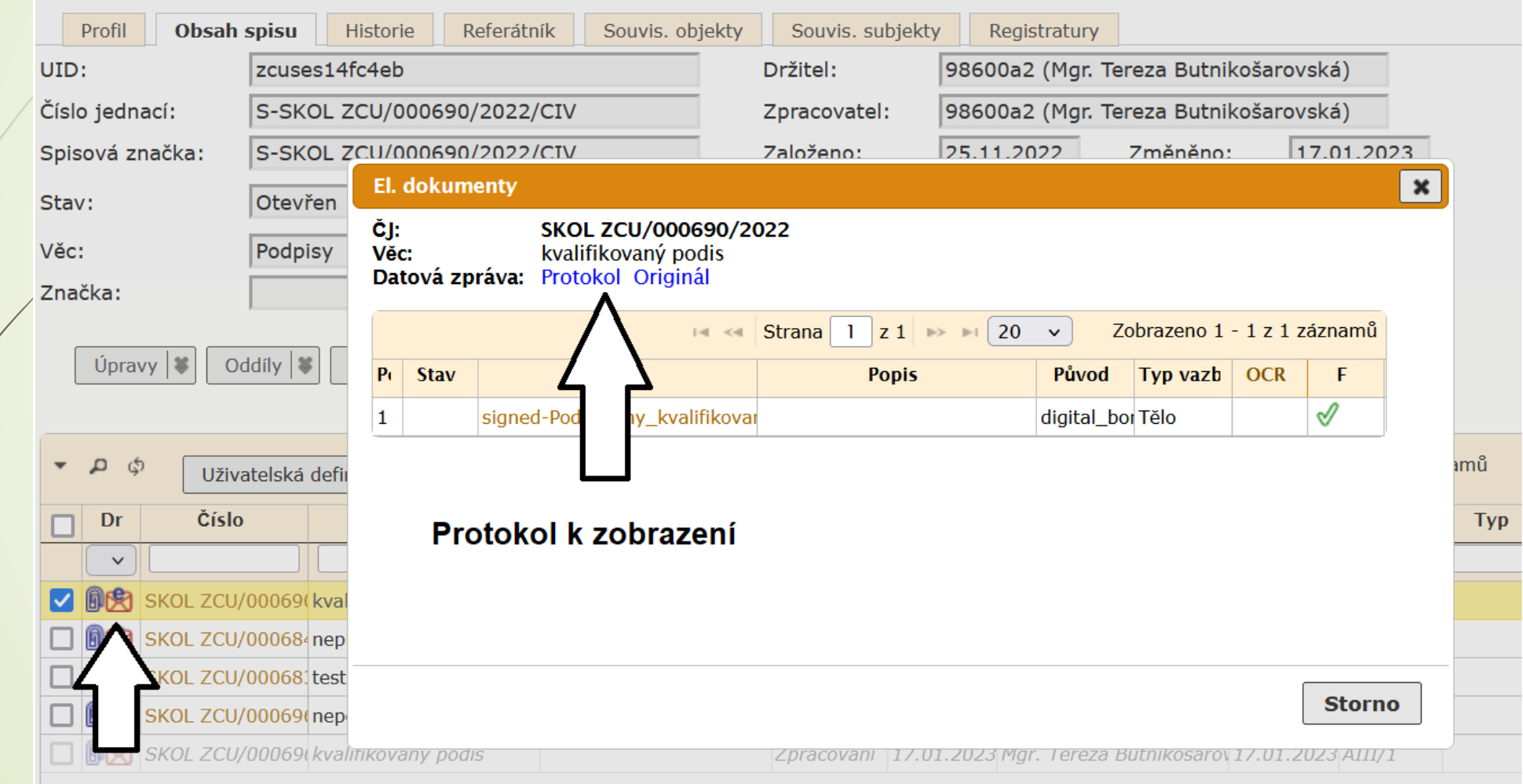

### Kontrola el. podpisu/certifikátu

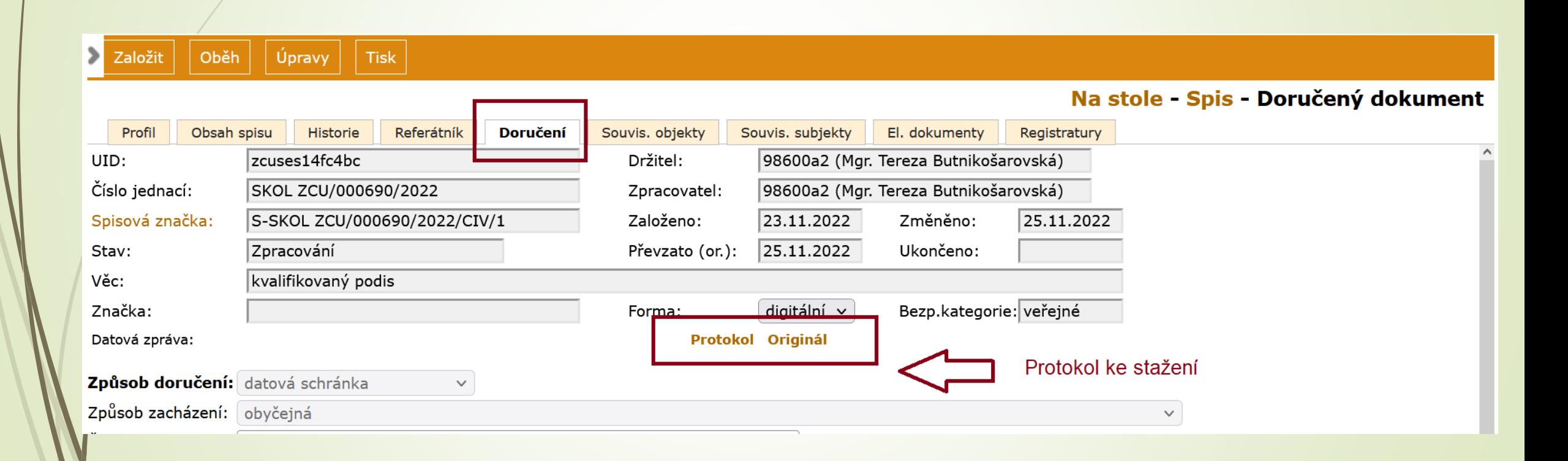

# Kvalifikovaný podpis

#### B. Ověření příloh datové zprávy

#### Příloha č. 1

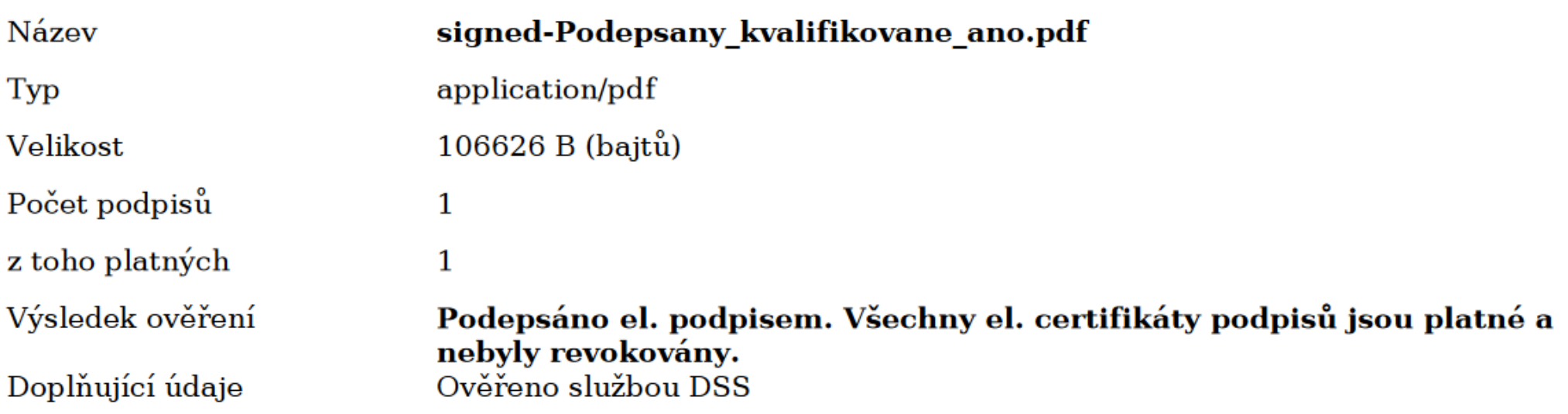

#### Informace o podpisu č. 1

Elektronický podpis je platný. Elektronický podpis byl vytvořen pomocí kvalifikovaného prostředku pro vytváření elektronických podpisů. Elektronický podpis formátu PADES B. Dokument nebyl po podpisu změněn.

Podpisový certifikát je kvalifikovaný.

# Nekvalifikovaný podpis

#### B. Ověření příloh datové zprávy

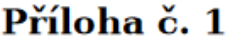

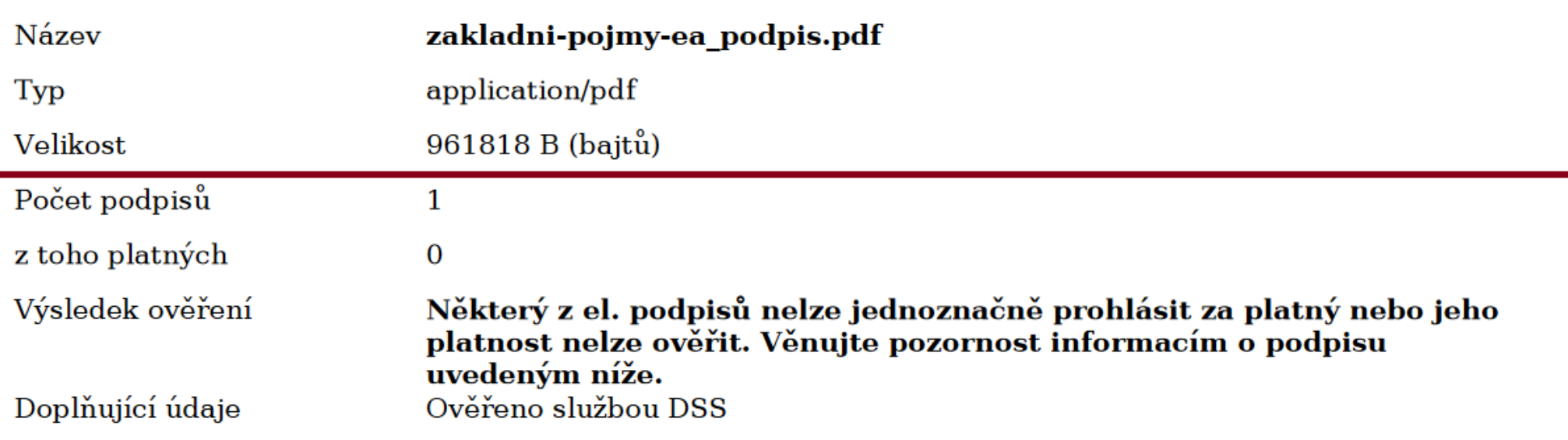

#### Informace o podpisu č. 1

Elektronický podpis nelze ověřit. Důvod je uveden v detailech ověření. Elektronický podpis nebyl vytvořen pomocí kvalifikovaného prostředku pro vytváření elektronických podpisů. Elektronický podpis formátu PKCS\_7 B. Dokument nebyl po podpisu změněn. Podpisový certifikát není kvalifikovaný.

# Nepodepsaný dokument

#### B. Ověření příloh datové zprávy

Příloha č. 1

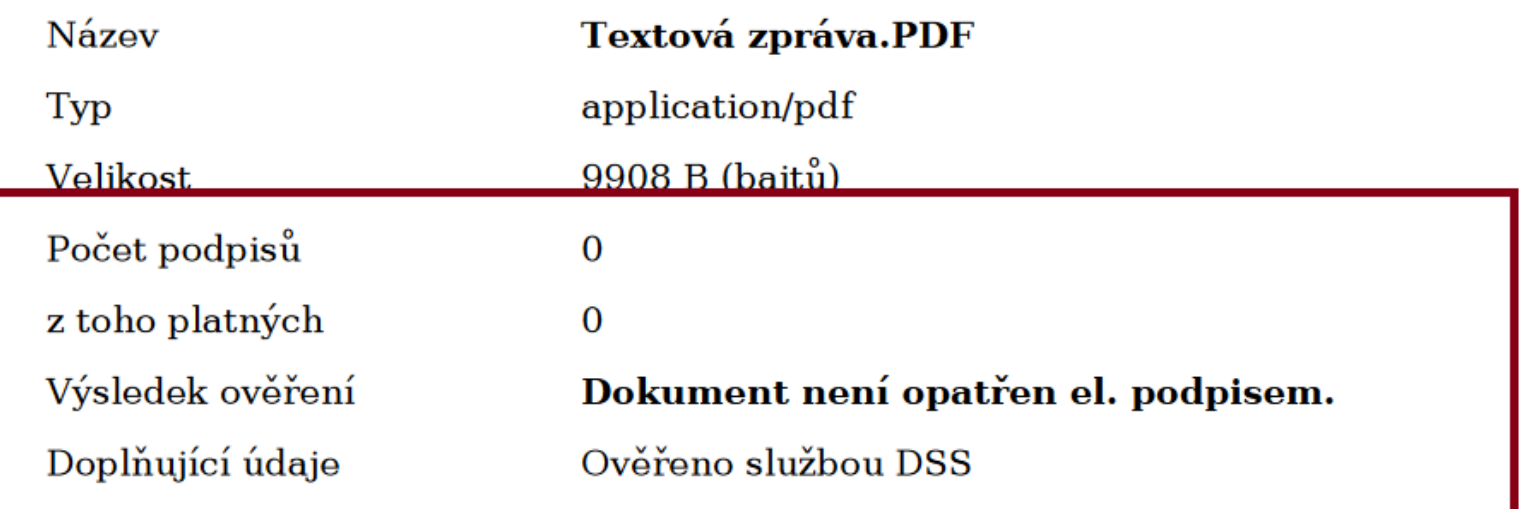

### Ověření podpisu bez protokolu

- ❑ Bez protokolu (tj. dokument dorazí mimo podatelnu) lze zkontrolovat podpisy v Acrobat Readeru.
- ❑ Otevřeme si dokument v Acrobat Readeru
- ❑ Klikneme na ikonku pera, které je vlevo
- ❑ Zobrazí se informace o podpisu

# Ověření kval. podpisu bez protokolu

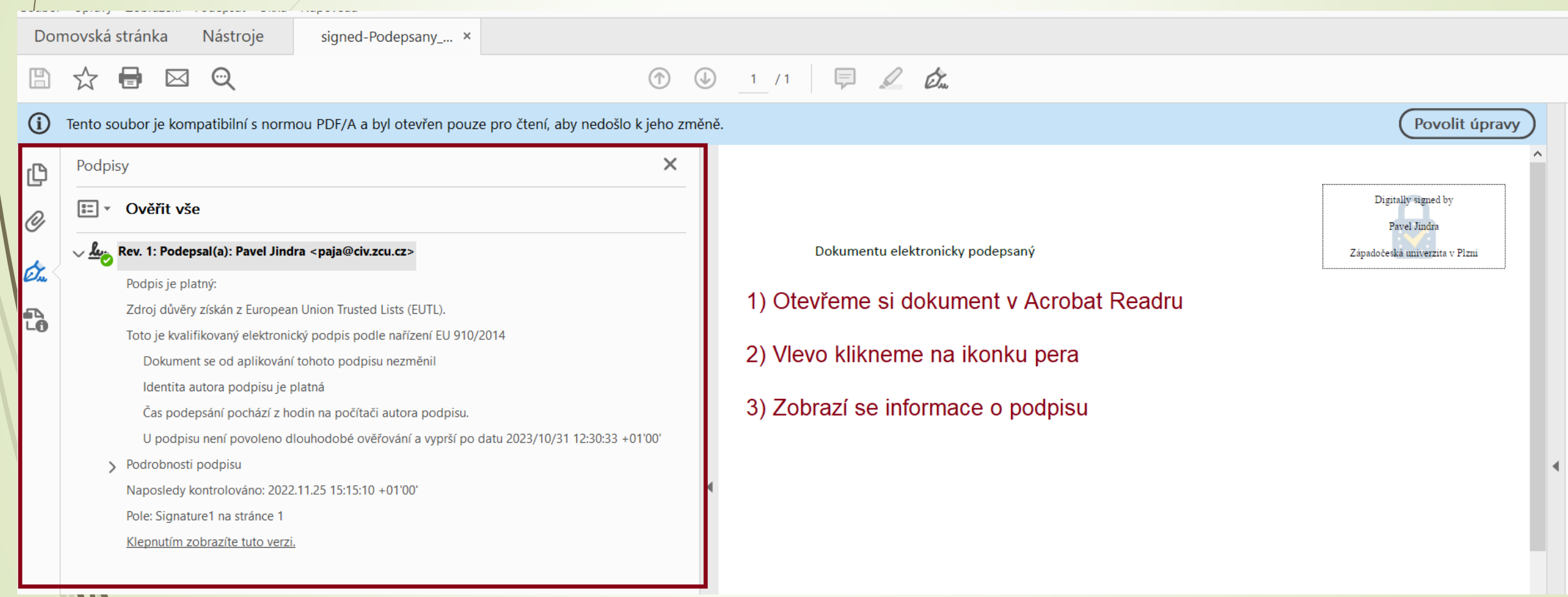

# Ověření nekval. podpisu

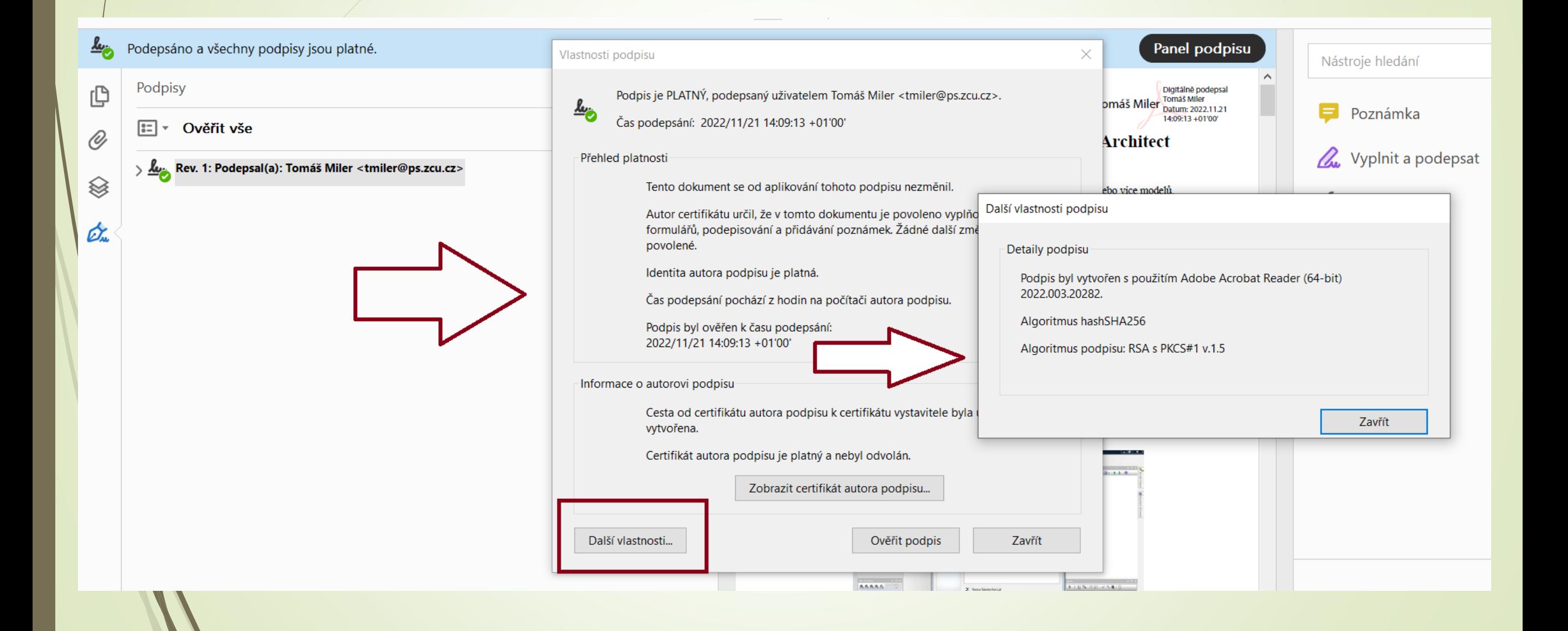

# Vypravení příloh u vlast. úplného dokumentu

- ❑ Při vytváření vlastního úplného dokumentu se vytvoří digitální vypravení (email, email mimo podatelnu, datová zpráva) bez přílohy, protože přílohu vkládáte až po vytvoření záznamu.
- ❑ Při pokusu o odeslání vypravení se objeví chybové hlášení.

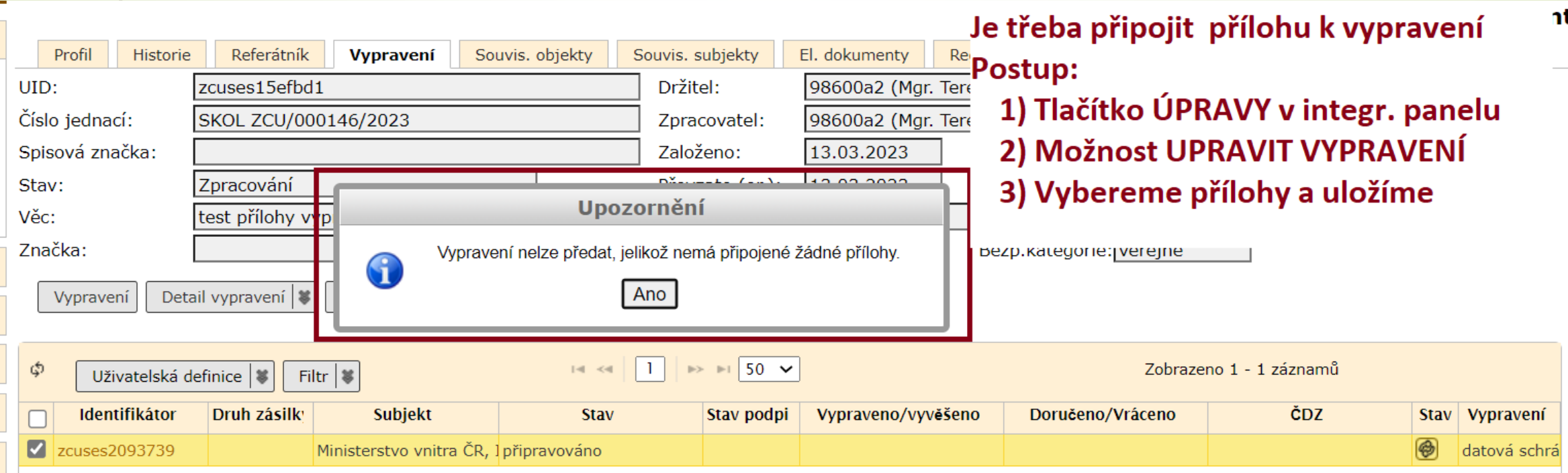

# Vypravení příloh u vlast. úplného dokumentu

### ❑ Postup:

- ❖ Na integrovaném panleu vybereme tlačítko ÚPRAVY
- ❖ Zvolíme možnost UPRAVIT VYPRAVENÍ
- ❖ V okně vypravení vybereme přílohy, které chceme poslat.

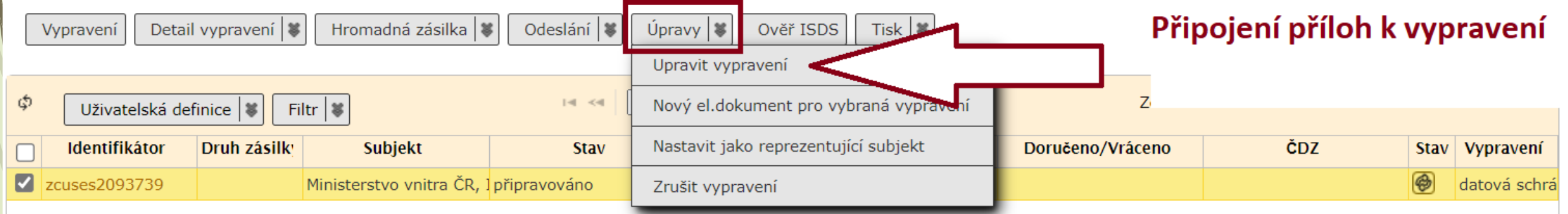

# Odpověď na dokument

## Odpověď na dokument

- ❑ K doručenému dokumentu je možné založit vždy jen jednu odpověď
- ❑ Doručený dokument musí být ve stavu ZPRACOVÁNÍ.
- ❑ Odpověď na doručený dokument se využívá při jednoduché odpovědi nebo rozhodnutí.
- ❑ Vytvoří vlastní dokument s číslem jednacím, přiřazený k příslušnému doručenému dokumentu
- ❑ Vytvořením odpovědi vznikne spis, pokud ještě neexistuje.

### ❑ Postup:

- ❖ Otevřeme si profil doručeného dokumentu.
- ❖ V horním menu vybereme ZALOŽIT ODPOVĚĎ NA DOKUMENT
- ❖ Otevře se formulář VLASTNÍ DOKUMENT s přenesenými údaji z původního dokumentu
- ❖ Doplníme/upravíme potřebné profilové položky a změny uložíme
- ❖ Pokud založením odpovědi vzniká spis, je do formuláře zařazena sekce pro zadání parametrů spisu.

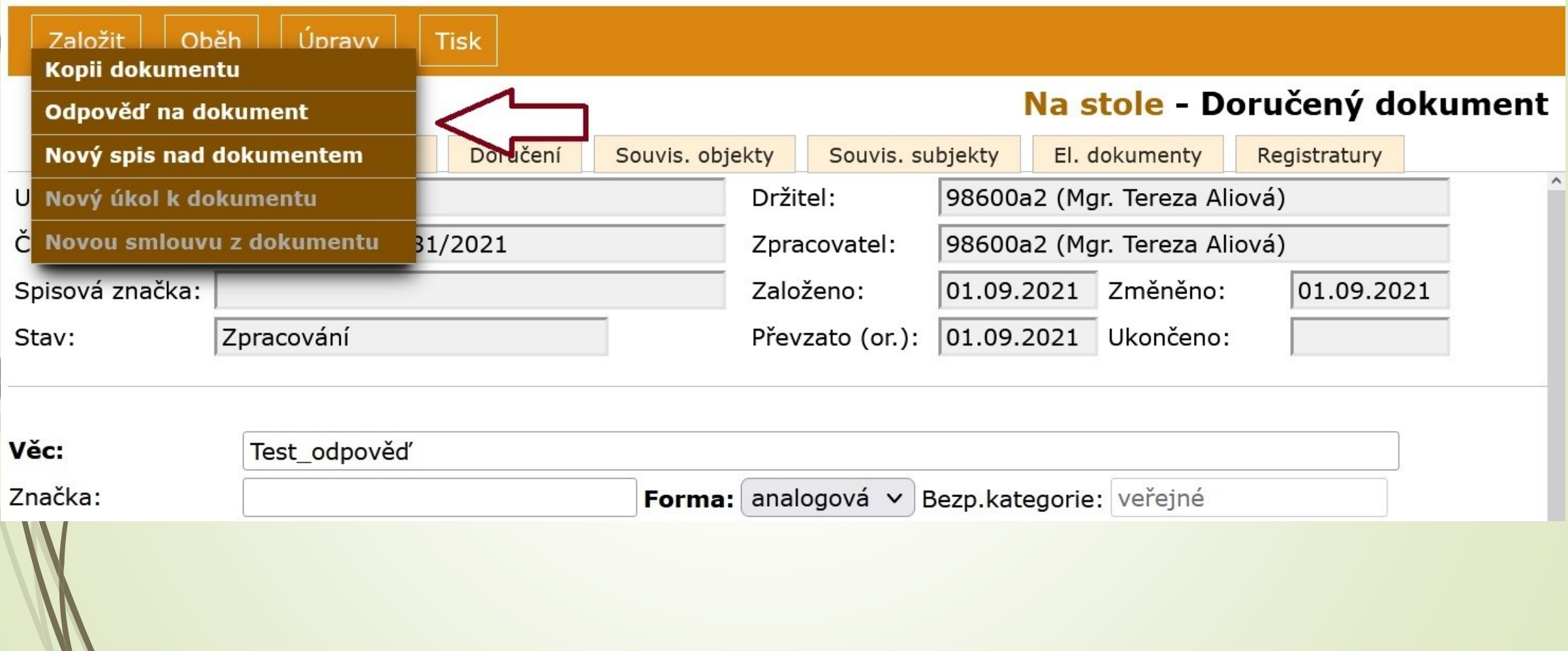

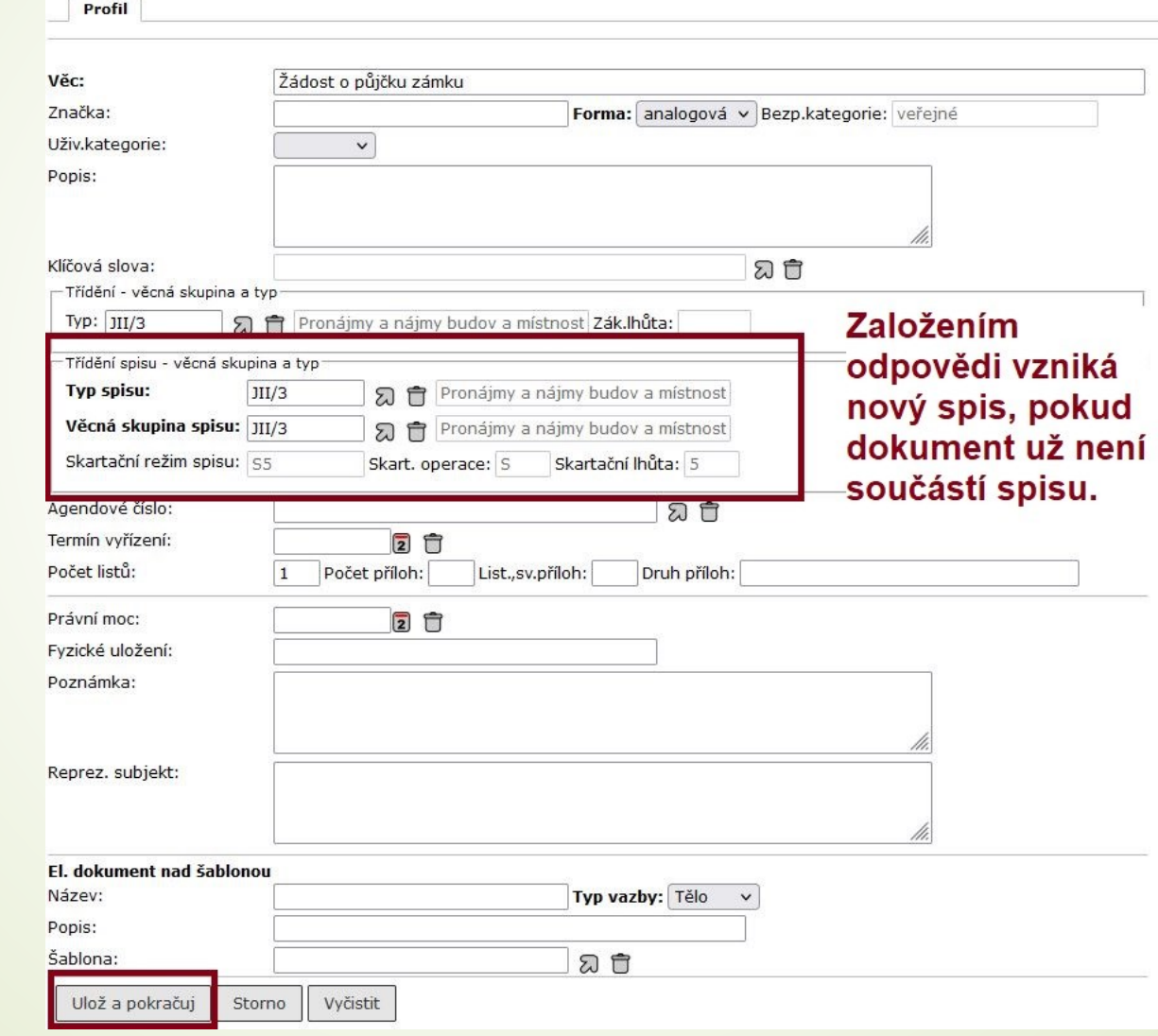

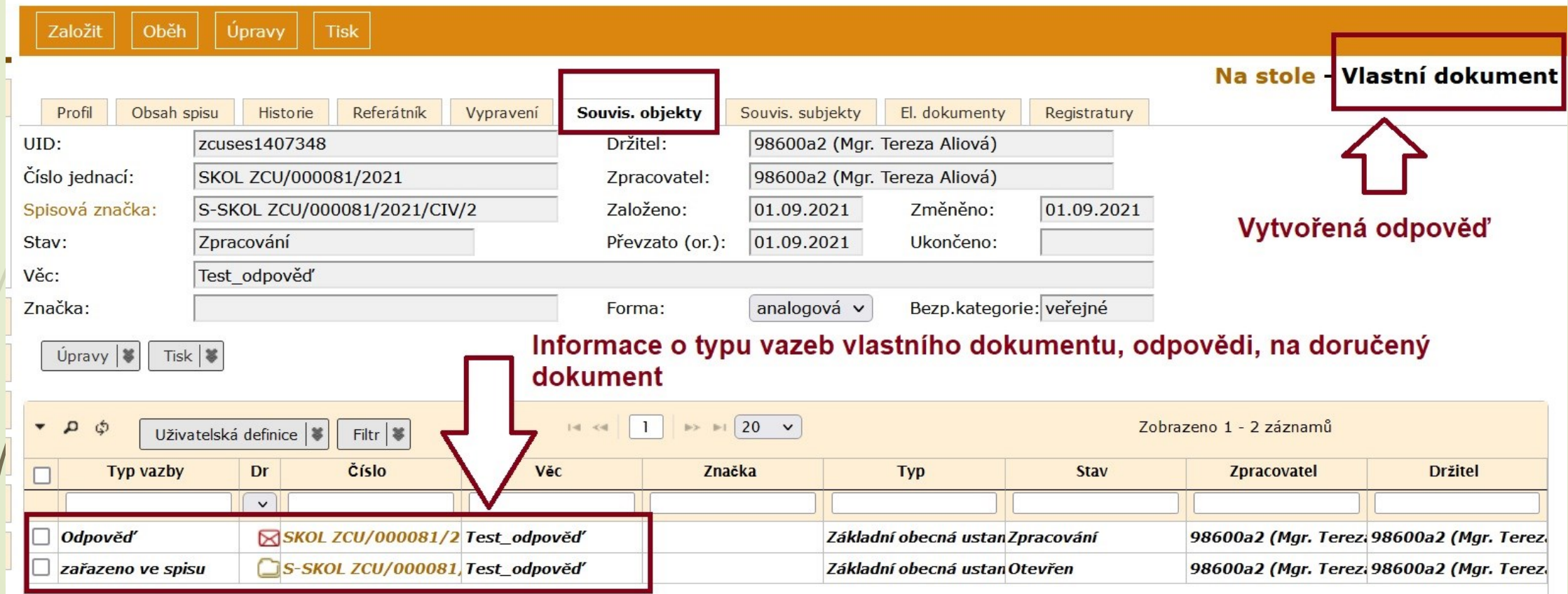

### ❑ Postup:

- ❖ Otevřeme si spis, ve kterém je doručený dokument s odpovědí, kterou chceme zrušit
- ❖ Zmáčkneme tlačítko ÚPRAVY v horním menu.
- ❖ Vybereme možnost ZRUŠIT ODPOVĚĎ NA ZAKL. DOKUMENT
- ❖ Odpověď je zrušena (je ve stavu ZRUŠENO)
- ❖ E-spis ji stále zobrazuje a původní doručený dokument je stále ve spisu spis není zrušen

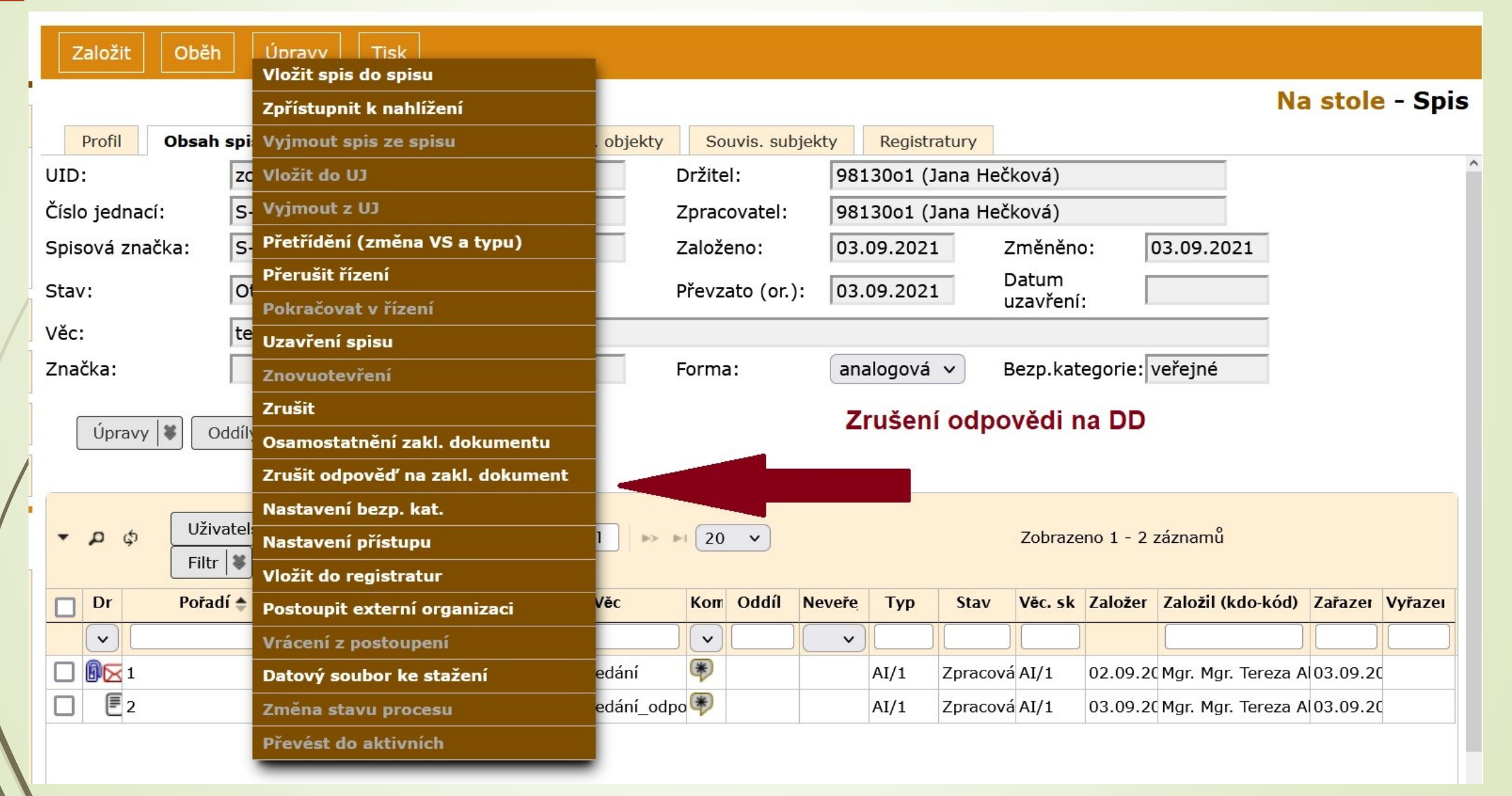

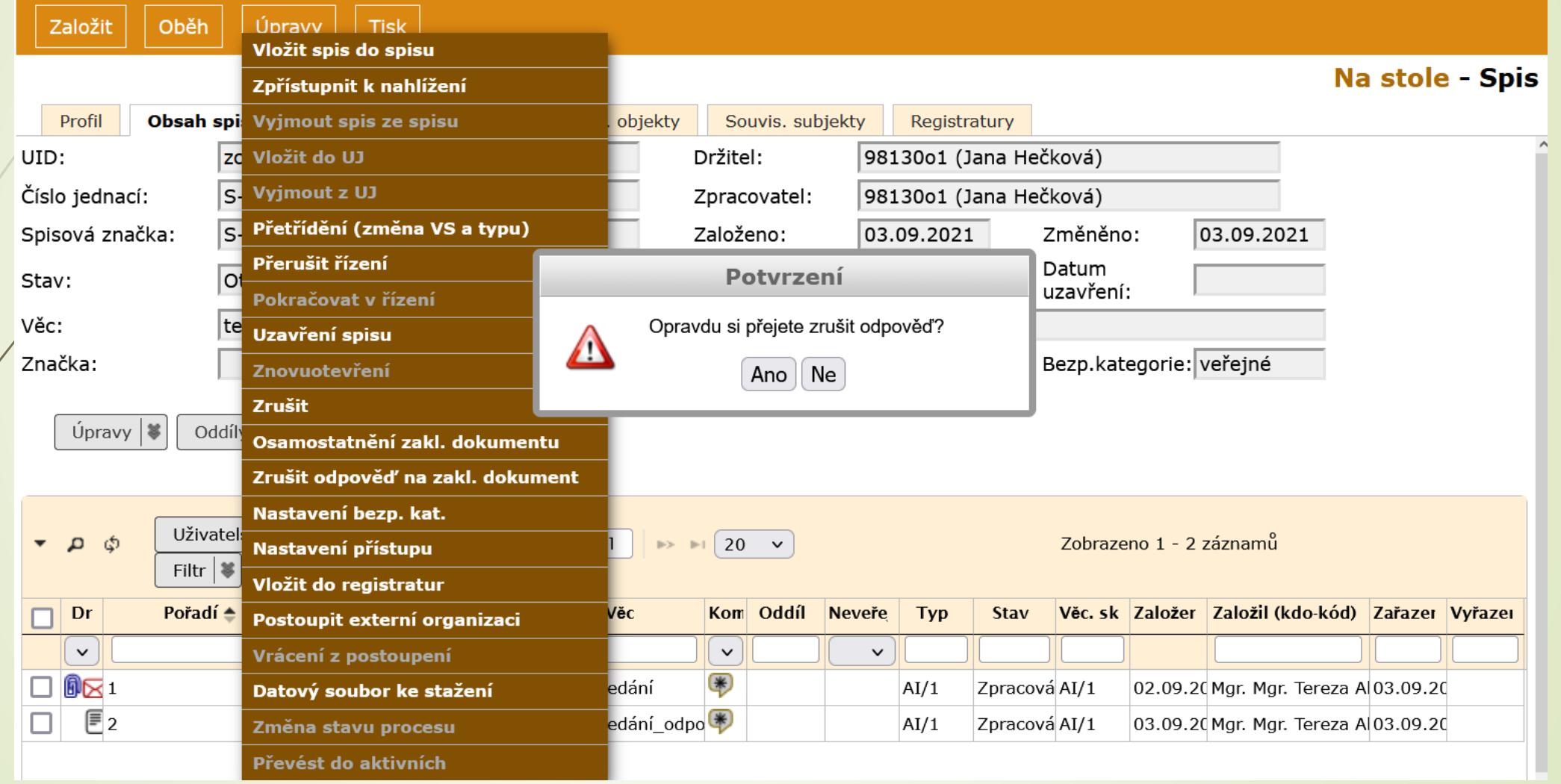

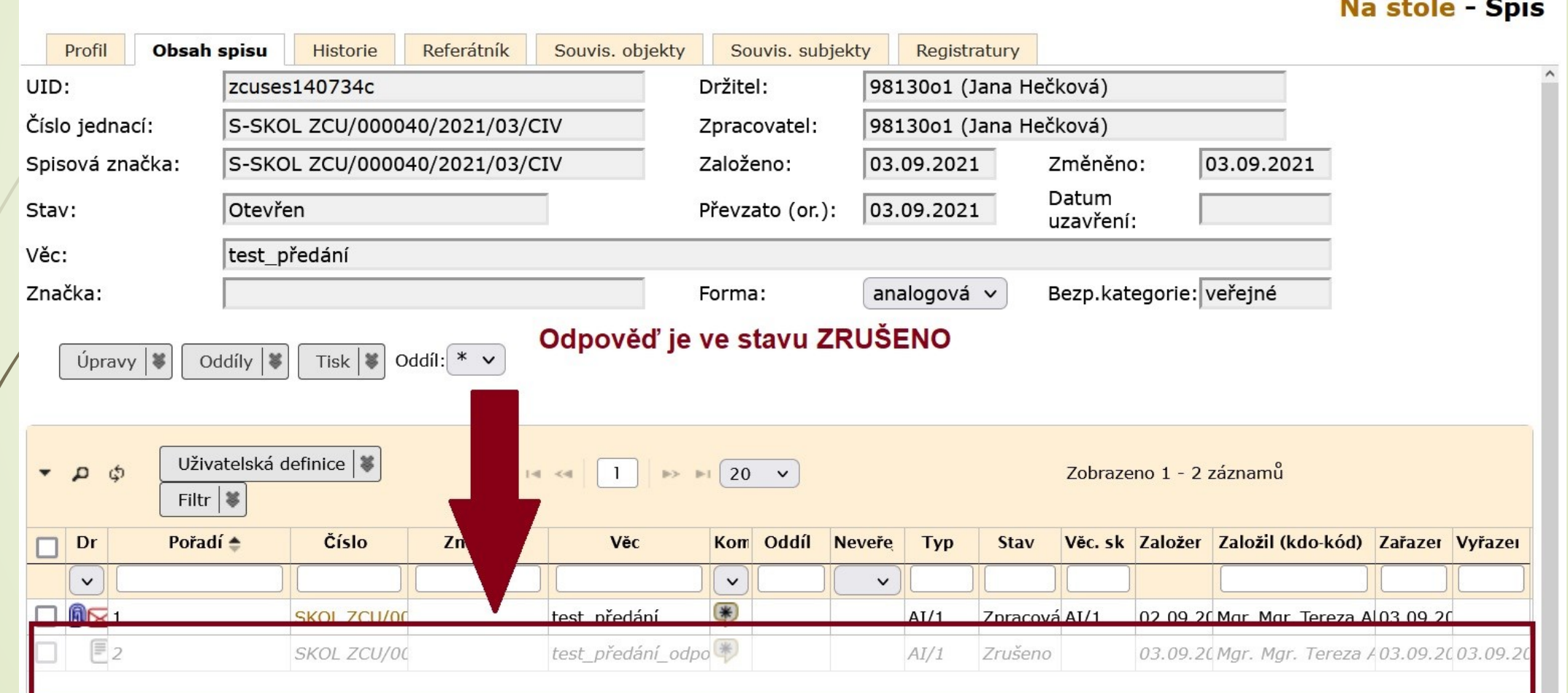
# HROMADNÉ ÚPRAVY DOKUMENTU

### Úprava záložek

- ❑ Dokumenty lze upravovat z detailu dokumentu, ale i hromadně ze složky NA STOLE.
- ❑ Pracovat lze i s téměř všemi záložkami dokumentu.
- ❑ Možnost úprav dokumentu končí až v okamžiku, kdy je předán do Spisovny.

# Úprava profilu

❑ Záložku PROFIL lze upravit z detailu dokumentu.

❑ Některé údaje ze záložky PROFIL lze měnit i hromadně ze složky NA STOLE.

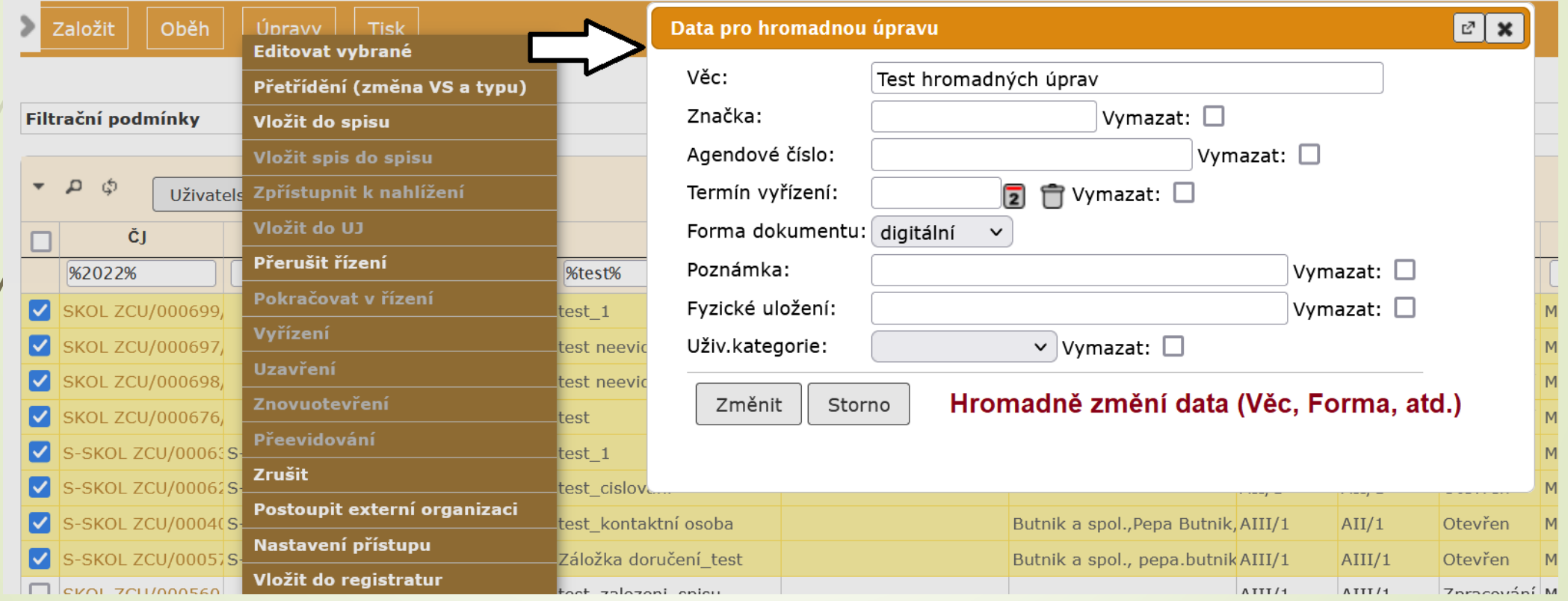

### Přetřídění dokumentů

- ❑ Změna Typu/Věcné skupiny dokumentů
- ❑ Postup:
	- ❖ Ve složce REFERENT si otevřeme záložku NA STOLE
	- ❖ Označíme si objekty, u kterých chceme měnit typ/věcnou skupinu
	- ❖ V horním menu zvolíme nabídku ÚPRAVY a vybereme možnost PŘETŘÍDENÍ
	- ❖ Zobrazí se formulář PŘETŘÍDIT s možností změnit TYP a VĚCNOU SKUPINU.
	- ❖ Změnu uložíme.

❑ POZNÁMKA: Změnit TYP a Věcnou skupinu lze i z detailu DOKUMENTU a SPISU.

### Přetřídění dokumentů

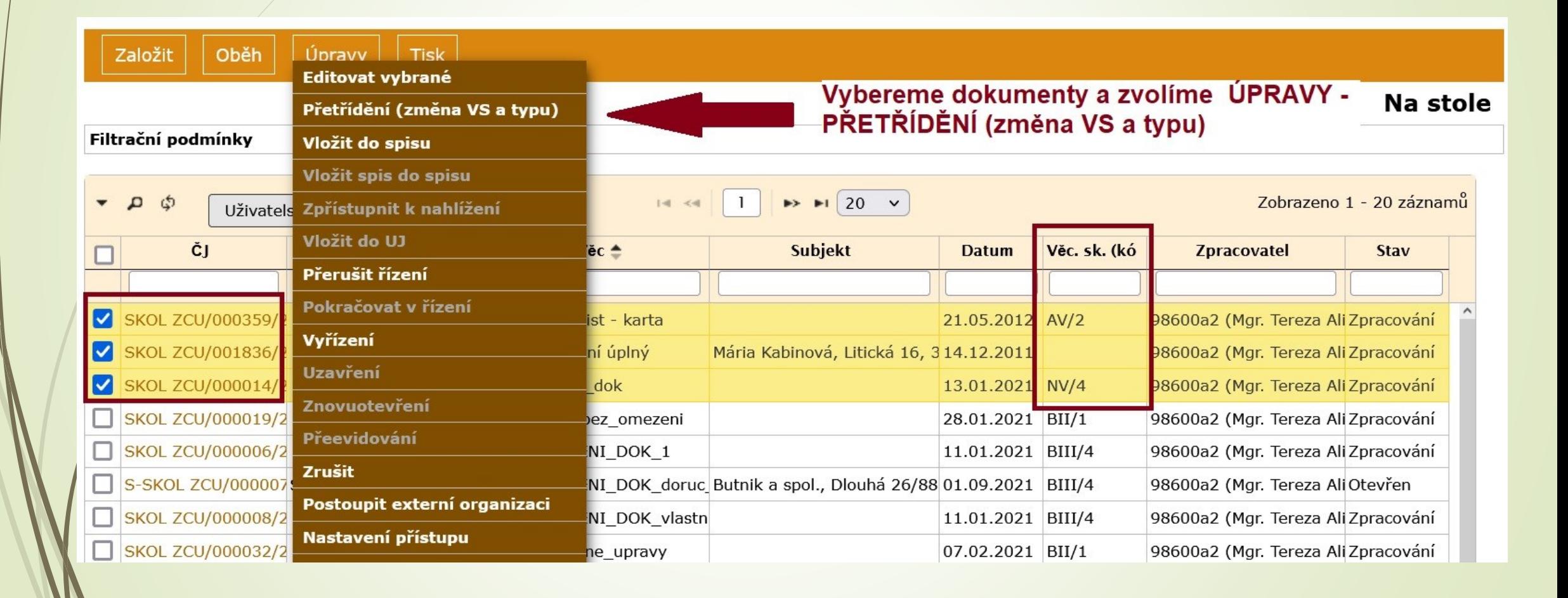

### Přetřídění dokumentů

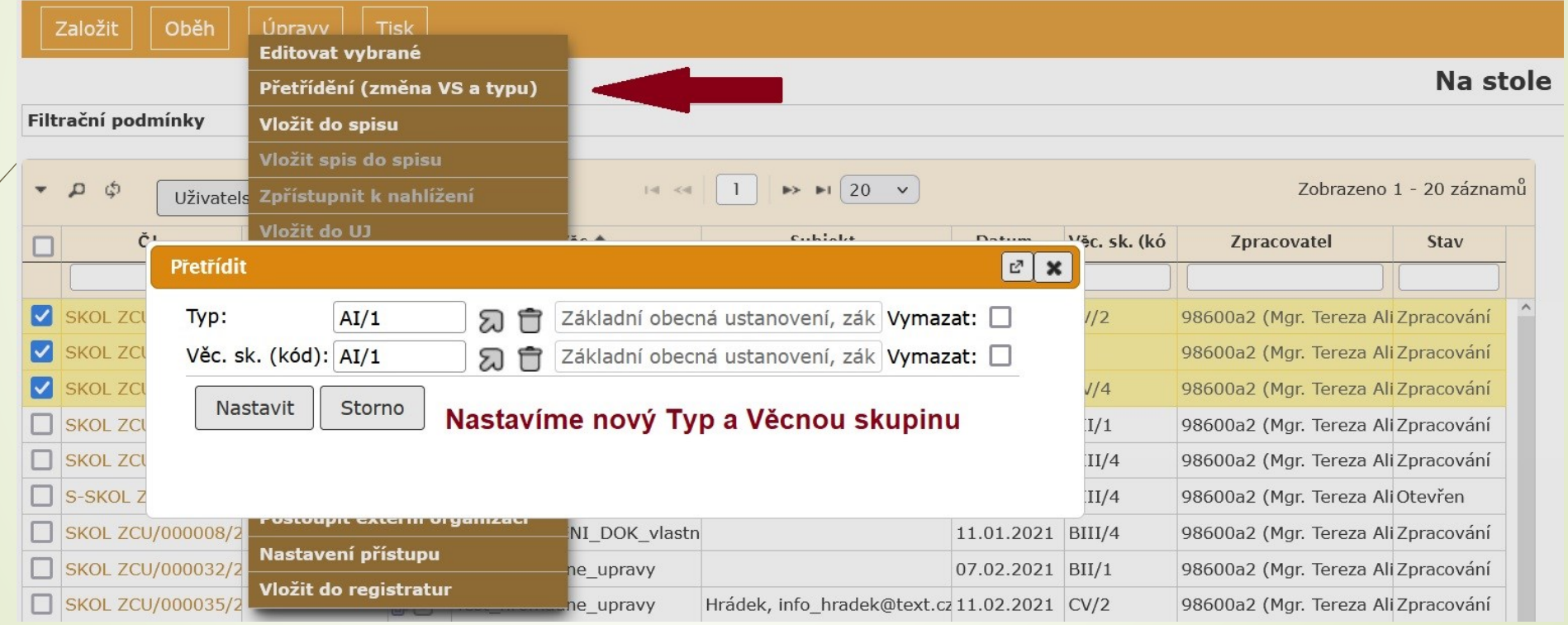

# PRÁCE SE SPISEM

## Spis

- ❑ Shromažďuje související dokumenty
- ❑ Nemůže existovat prázdný spis.
- ❑ Vzniká založením nového spisu nad VD nebo DD nebo odpovědí na DD
- ❑ Spis přebírá typ/věcnou skupinu spisu od zakládajícího dokumentu.

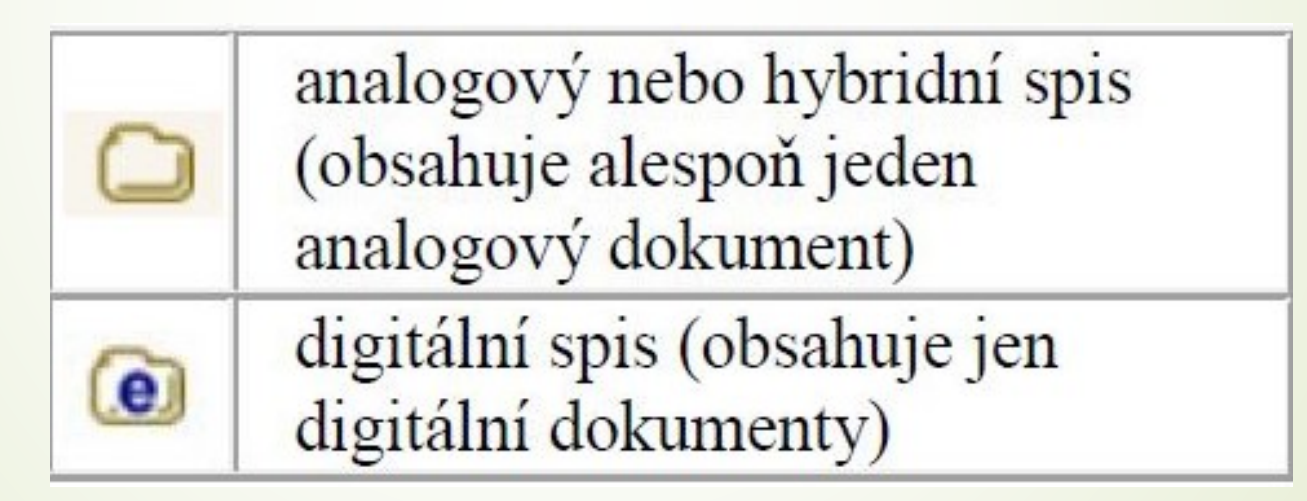

Tabulka převzata: Uživatelská příručka systému Spisové služby (SpS) pro role Referent, Sekretářka, Vedoucí. Verze 2.35, str. 65

### Tvorba spisu

#### ❑ Jak tvořit spis?

❑ Příklad:

Dokumenty, které:

a) není třeba archivovat,

b) jedná se o soukromou aktivitu (např. posudky pro studenty jiné univerzity)

můžeme zařadit do věcné skupiny PI/1 a do jednoho spisu pojmenovaného jako Korespondence za ….. (do závorky uveďte popis typů dokumentů)

### Vznik spisu nad dokumentem

#### ❑ Postup:

- ❖ Označíme si dokument, ze kterého chceme udělat zakládající dokument spisu.
- ❖ Nad označeným dokumentem vytvoříme spis.
- ❖ Klikneme na tlačítko ZALOŽIT a vybereme možnost NOVÝ SPIS NAD DOKUMENTEM

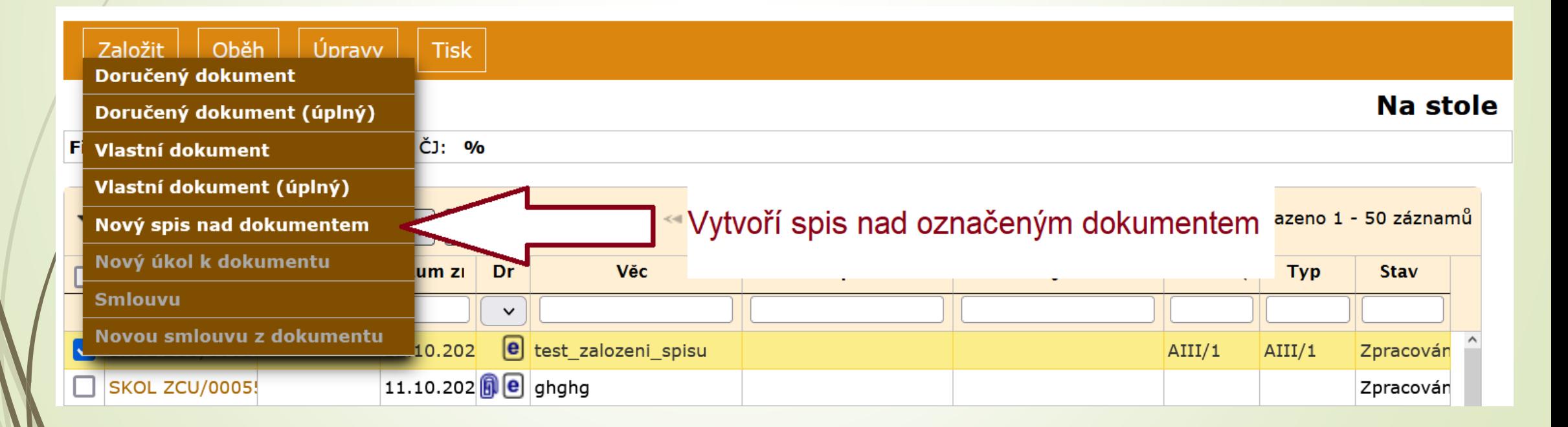

### Vznik spisu nad dokumentem

❑ Vyplníme profilový formulář spisu:

- ❖ Povinné položky pro vznik Spisu jsou VĚC, FORMA, VS a TYP.
- ❖ Název, formu i VS a Typ přebírá od zakládajícího dokumentu

### Vznik spisu nad dokumentem

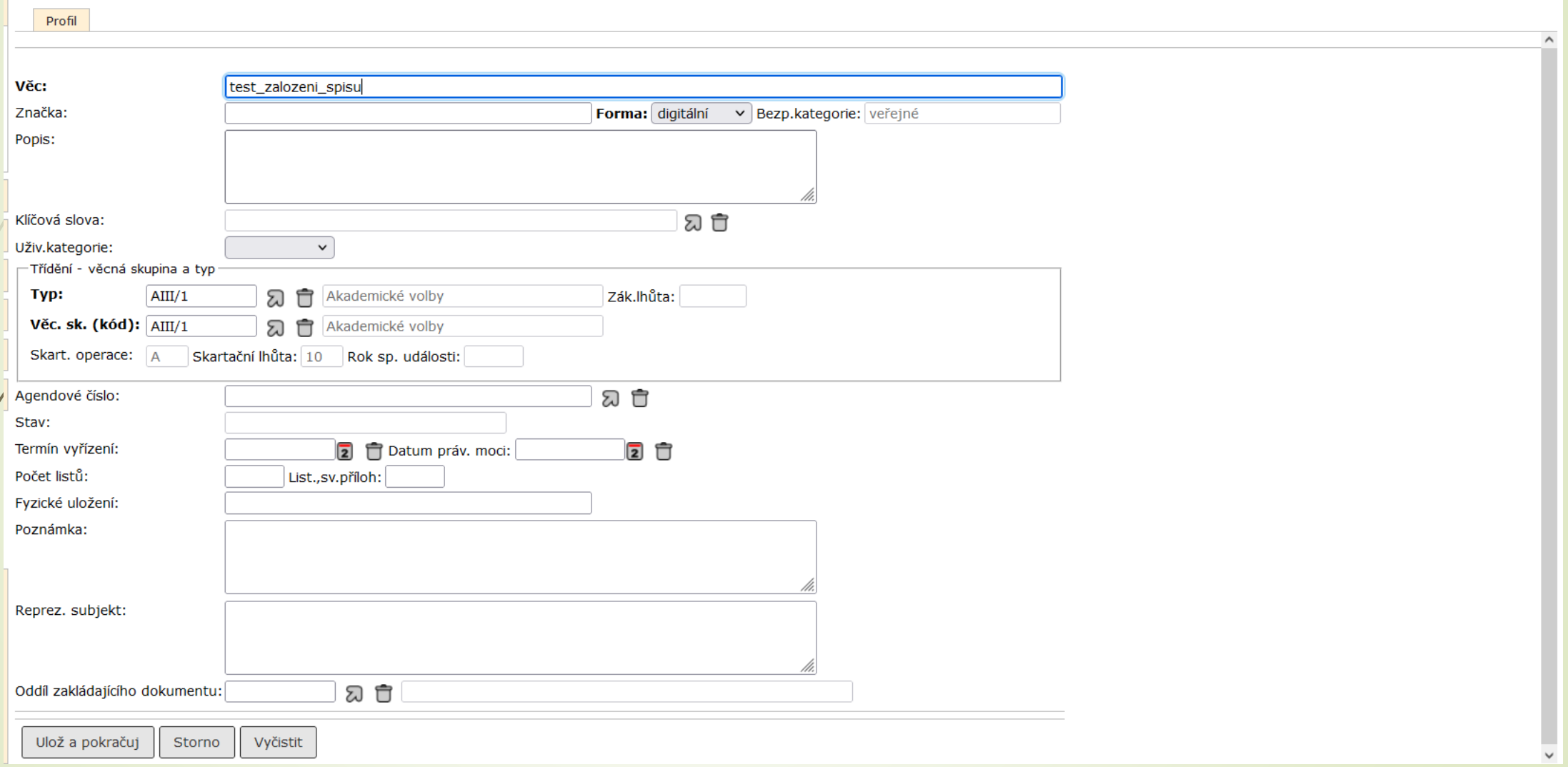

Na stole - Spis

### Zakládající dokument spisu

- ❑ Dokument s pořadovým číslem 1, nad nímž se spis zakládal.
- ❑ Zakládající dokument nelze vyjmout.
- ❑ Pokud ho přeci jenom potřebujeme vyjmout, musíme nejdříve ze spisu vyjmout ostatní přiřazené dokumenty a pak provést OSAMOSTATNĚNÍ ZAKLÁDAJÍCÍHO DOKUMENTU se současným zrušením spisu.
- ❑ POSTUP:
	- ❖ Pokud spis neobsahuje jiné dokumenty, lze zakládající dokument osamostatnit a tím zrušit spis.
	- ❖ Rozklikneme si profil spisu.
	- ❖ Z horního menu vybereme ÚPRAVY možnost OSAMOSTATNĚNÍ ZAKL. DOKUMENTU
	- ❖ Po potvrzení volby je spis zrušen a dokument se vrátí do složky NA STOLE

### Osamostatnění dokumentu

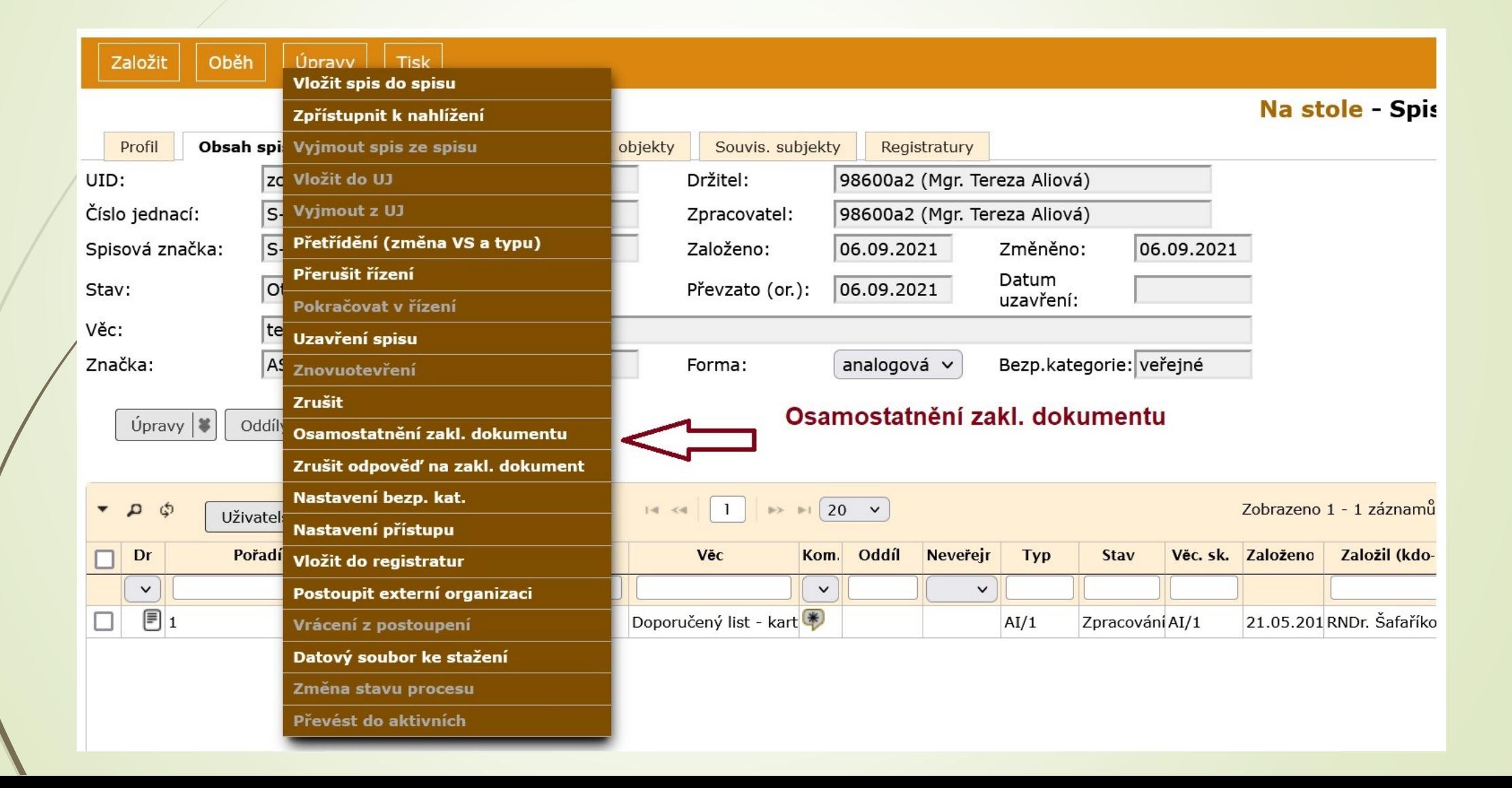

### Osamostatnění dokumentu

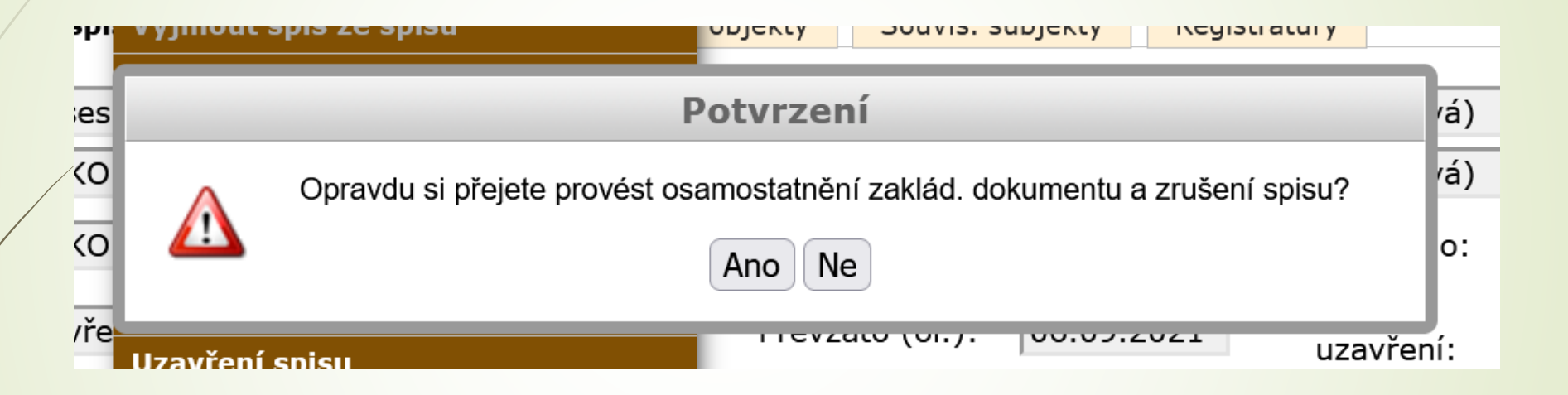

### Dokumenty spisu

- ❑ Dokumenty s pořadovým číslem 2 a více lze ze spisu vyjmout.
- ❑ Vyjmuté dokumenty jsou označeny šedivou kurzívou.
- ❑ Zůstává jim původní řazení.
- ❑ Pokud jsou do spisu vráceny, vrátí se na své původní místo.
- ❑ Pokud spis obsahuje doručený dokument a odpověď na něj a tento dokument není zakládající, jsou zařazeny/přeřazeny do spisu společně.

### Založení nového dokumentu do spisu

- ❑ Pokud vytváříme vlastní nebo doručený dokument, který chceme ihned zařadit do spisu.
- ❑ POSTUP:
	- ❖ Vybereme si příslušný spis a zobrazíme si jeho detail
	- ❖ V horním menu vybereme tlačítko ZALOŽIT
	- ❖ Vybereme možnost VLASTNÍ DOKUMENT DO SPISU/ DORUČENÝ DOKUMENT (ÚPLNÝ) DO SPISU
	- ❖ Otevře se formulář VLASTNÍ DOKUMENT (nebo DORUČENÝ DOKUMENT (ÚPLNÝ) s profilem nového dokumentu s některými údaji převzatými z profilu spisu.
	- ❖ Doplníme potřebné údaje a uložíme.

### Založení nového dokumentu do spisu

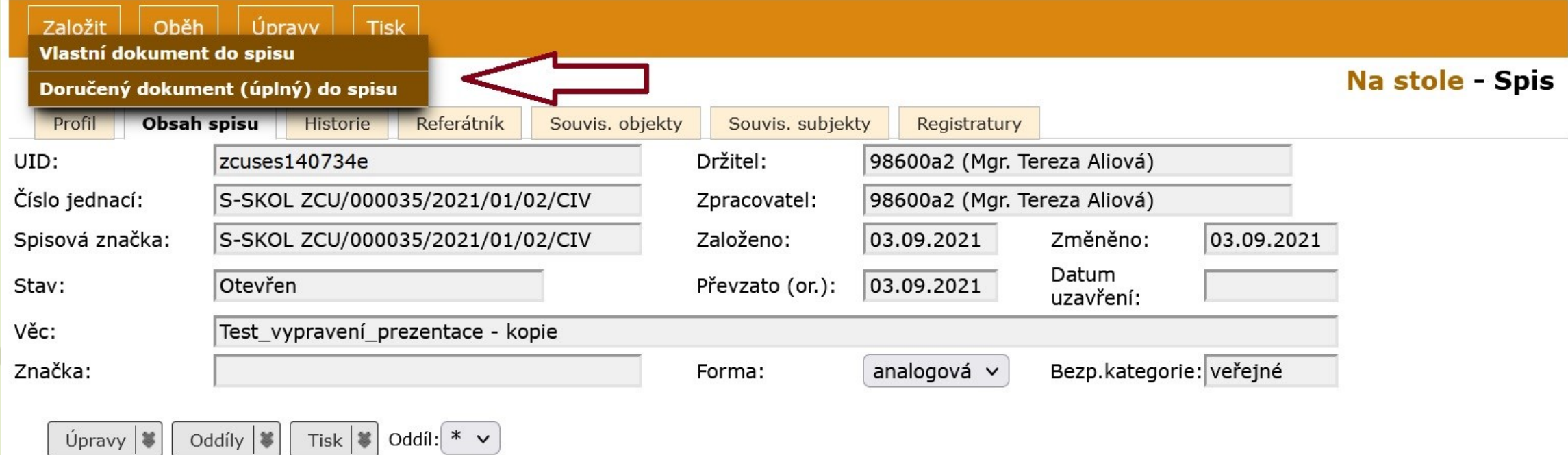

### Založení nového dokumentu do spisu

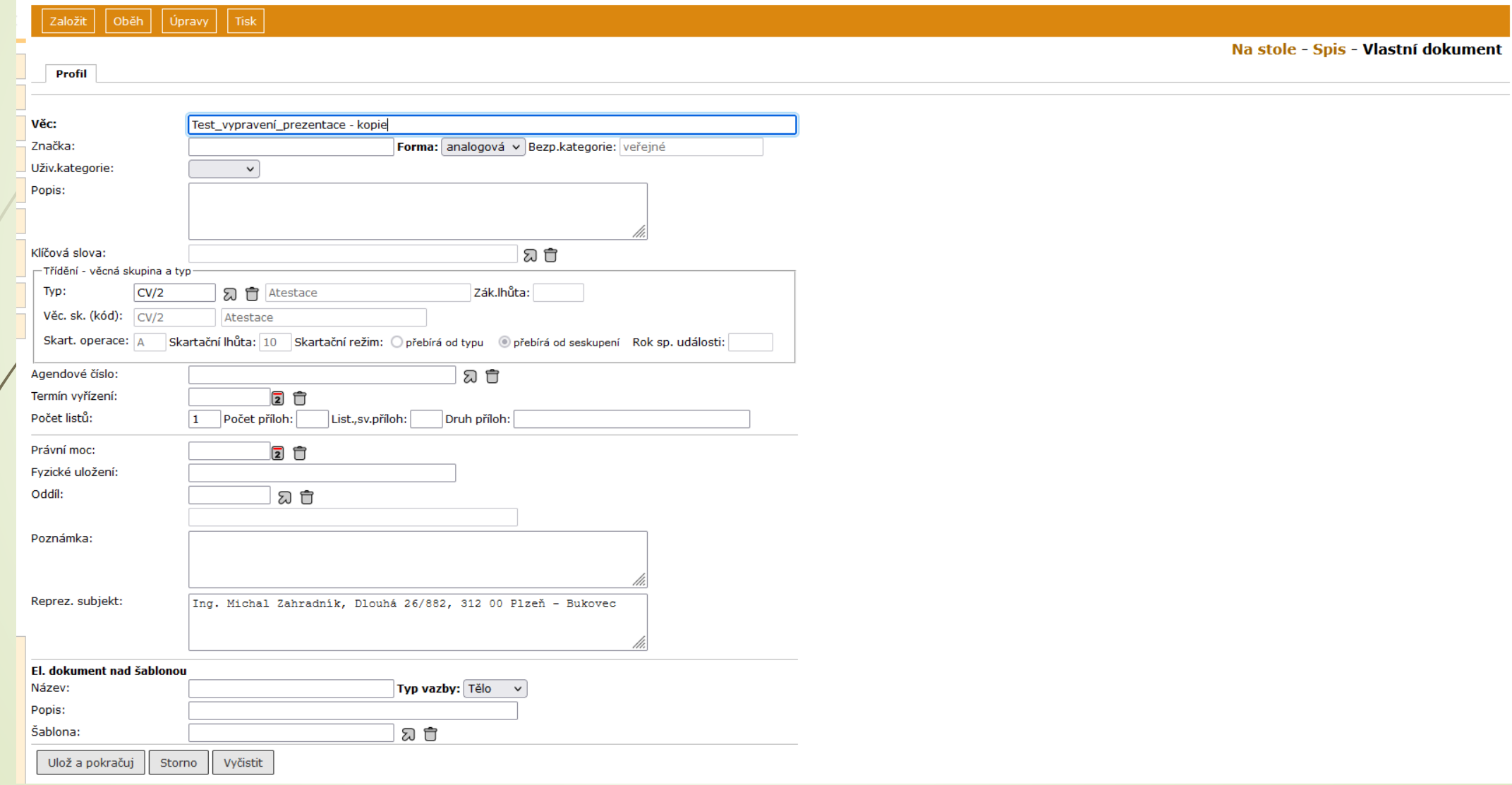

### Vložení dokumentu do spisu

- ❑ Dokumenty vkládané do spisu přebírají věcnou skupinu spisu
- ❑ Pokud má dokument nastaveno:
	- ❖ SKARTAČNÍ REŽIM PŘEBÍRÁ OD TYPU: skartační režim se nemění
	- ❖ SKARTAČNÍ REŽIM PŘEBÍRÁ OD SESKUPENÍ: skartační režim dokumentu se změní podle spisu.
- ❑ Záložka SOUVISEJÍCÍ SUBJEKTY: do spisu se přenáší všechny související subjekty z vkládaných dokumentů
- ❑ Při vkládání je dokument možné i vyřešit (uzavřít), pokud tomu nebudou bránit formální nedostatky.

### Vložení dokumentu do spisu

#### ❑ POSTUP:

- ❖Ve složce Na stole zaškrtneme spis a vybraný dokument, který do něho chceme vložit
- ❖Z horního menu klikneme na tlačítko ÚPRAVY
- ❖Vybereme možnost VLOŽIT DO SPISU

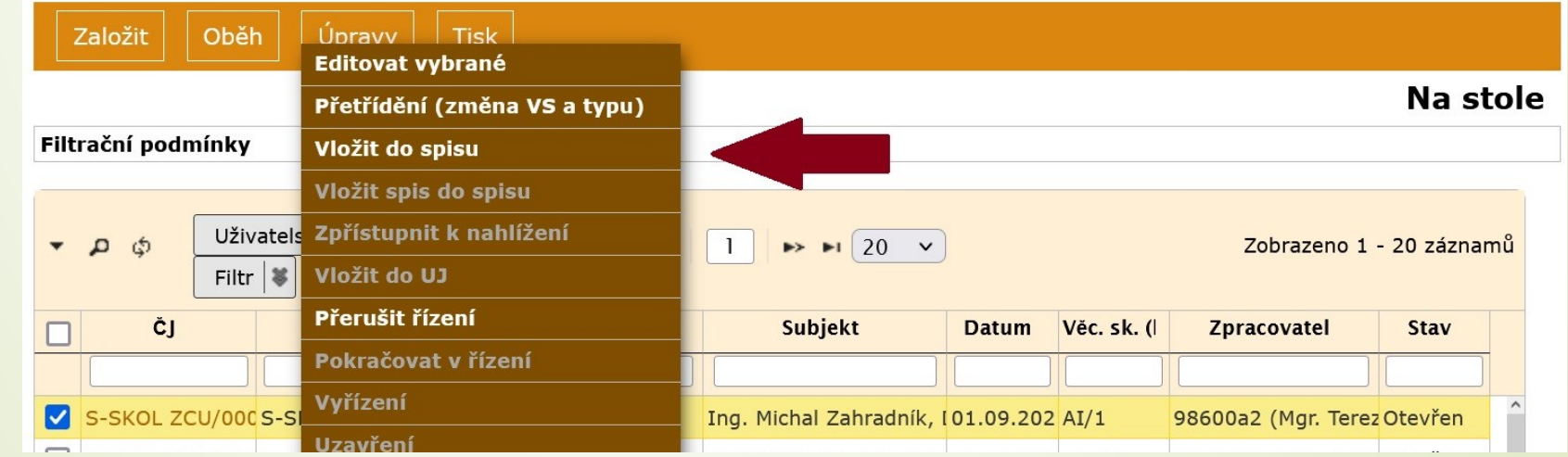

### Vložení dokumentu do spisu

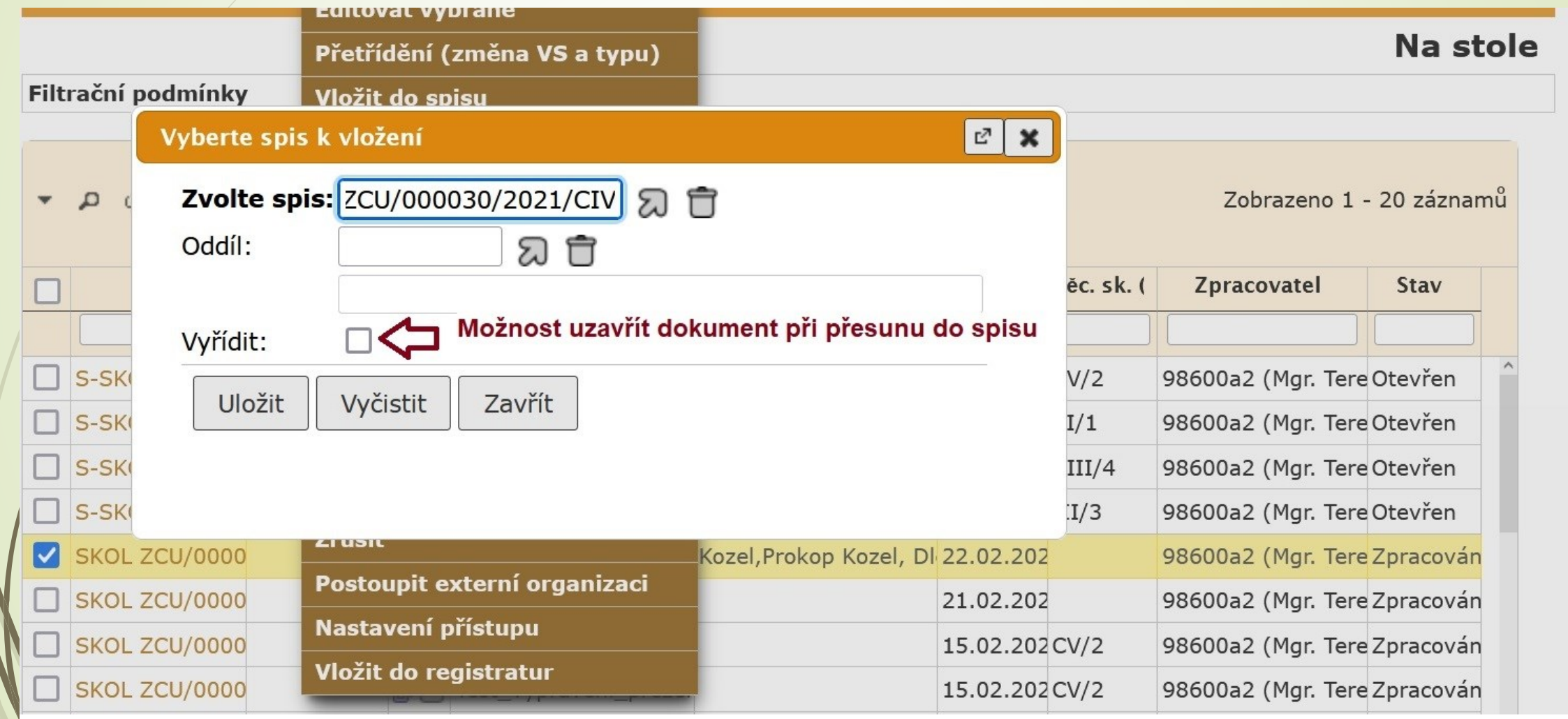

### Vyjmutí dokumentu ze spisu

- ❑ Dokument lze vyjmout ze spisu dvěma způsoby:
	- 1.) Z otevřeného detailu dokumentu
	- 2.) Použijeme integrovaný panel na záložce OBSAH SPISU podrobnější info v následující kapitole OBSAH SPISU
- ❑ Vyjmutý dokument se bude i nadále zobrazovat na záložce OBSAH SPISU, ale bude se zobrazovat šedou kurzívou.
- ❑ Po opětovném vrácení do spisu, se vyjmutý dokument vrátí na své původní pořadí.

### Vyjmutí ze spisu z detailu dokumentu

#### ❑ POSTUP:

- ❖ Rozklikneme si detail dokumentu
- ❖ Klikneme na tlačítko ÚPRAVY v horním menu.
- ❖ Vybereme možnost VYJMOUT ZE SPISU.

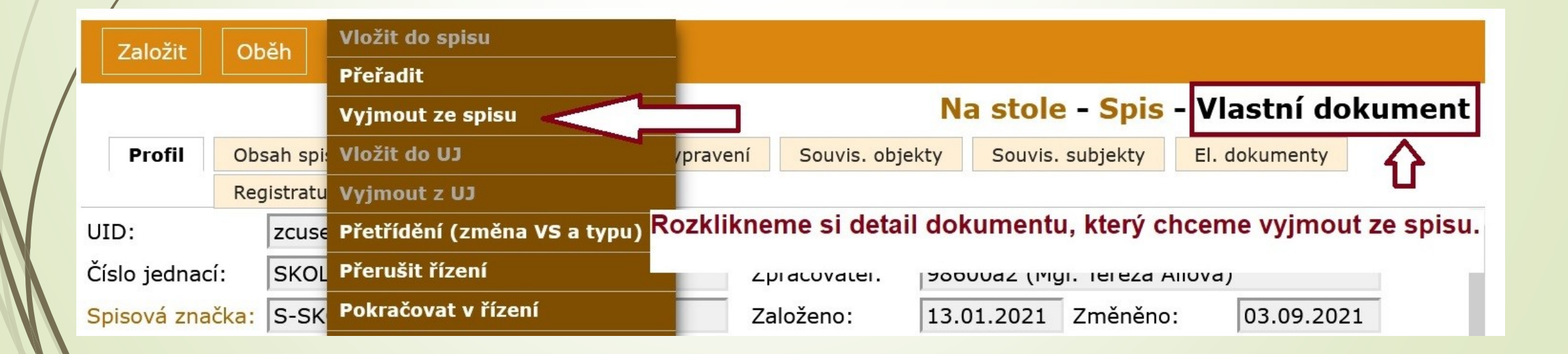

### Vyjmutí spisu ze spisu

❑ Stejný postup jako v případě vyjmutí dokumentu

- ❑ Spis lze vyjmout ze spisu dvěma způsoby:
	- 1.) Z otevřeného detailu spisu: ÚPRAVY VYJMOUT SPIS ZE SPISU
	- 2.) Použijeme integrovaný panel na záložce OBSAH SPISU (viz. Kapitola Obsah spisu)

### Vyjmutí spisu ze spisu z detailu spisu

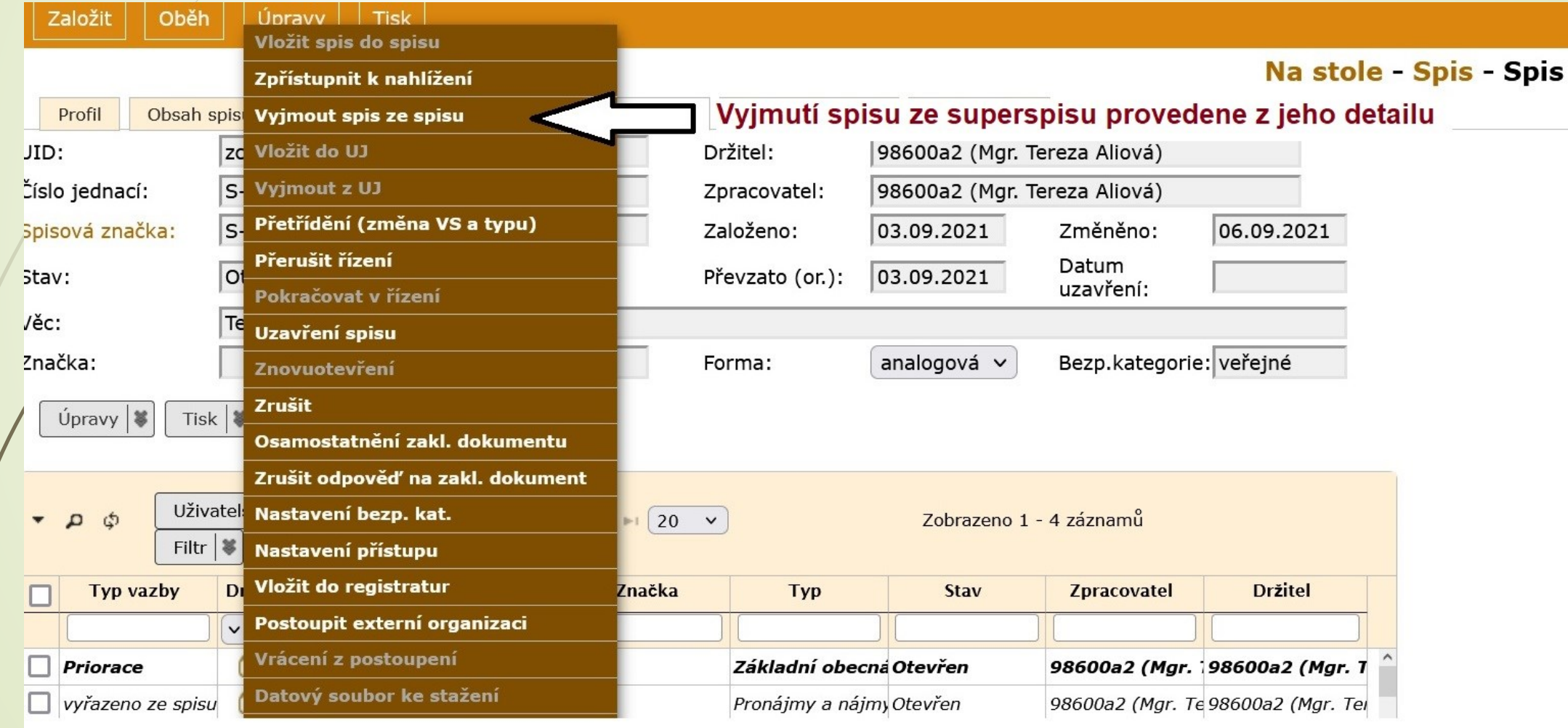

### Záložka Obsah spisu

- ❑ Tato záložka obsahuje seznam všech dokumentů vložených do spisu.
- ❑ Zobrazuje i spisy nižší úrovně, pokud je spis obsahuje.
- ❑ Umožňuje přechod na zobrazení jednotlivých dokumentů ve spisu, i vlastního spisu.
- ❑ Menu pro hromadnou úpravu obsahu spisu a tisku obsahu spisu.
- ❑ Na libovolný dokument ve spisu se podíváme tak, že si rozklikneme dokument.
- ❑ V profilu dokumentu přibyl údaj SPISOVÁ ZNAČKA, která je stejná jako u spisu a navíc je doplněná o pořadí dokumentu ve spisu.

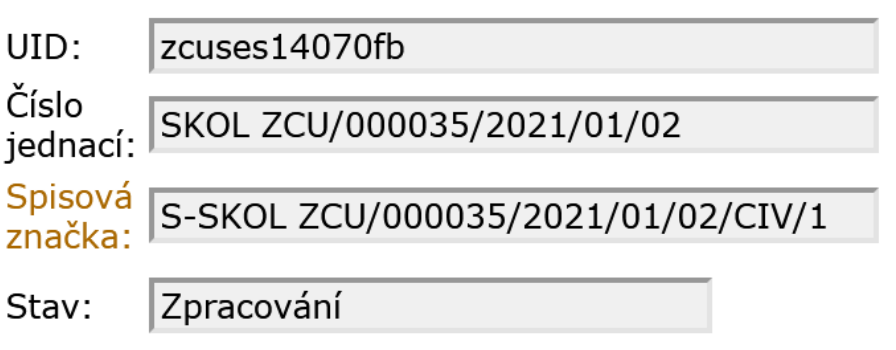

### Záložka Obsah spisu

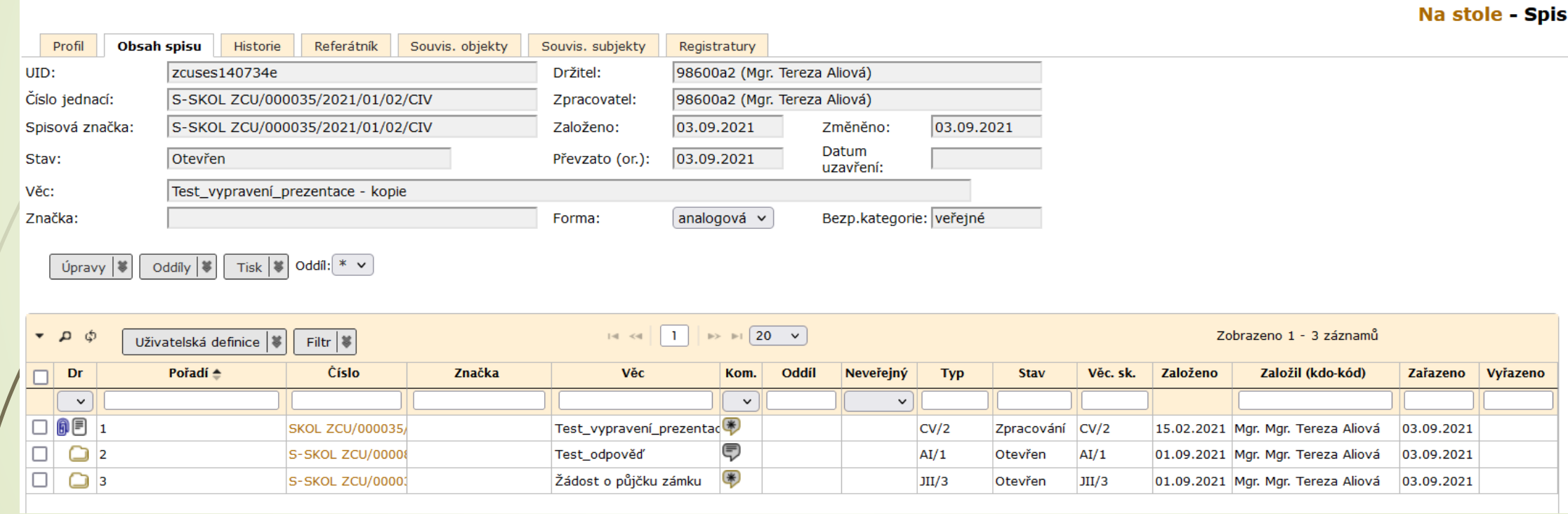

### Záložka Obsah spisu

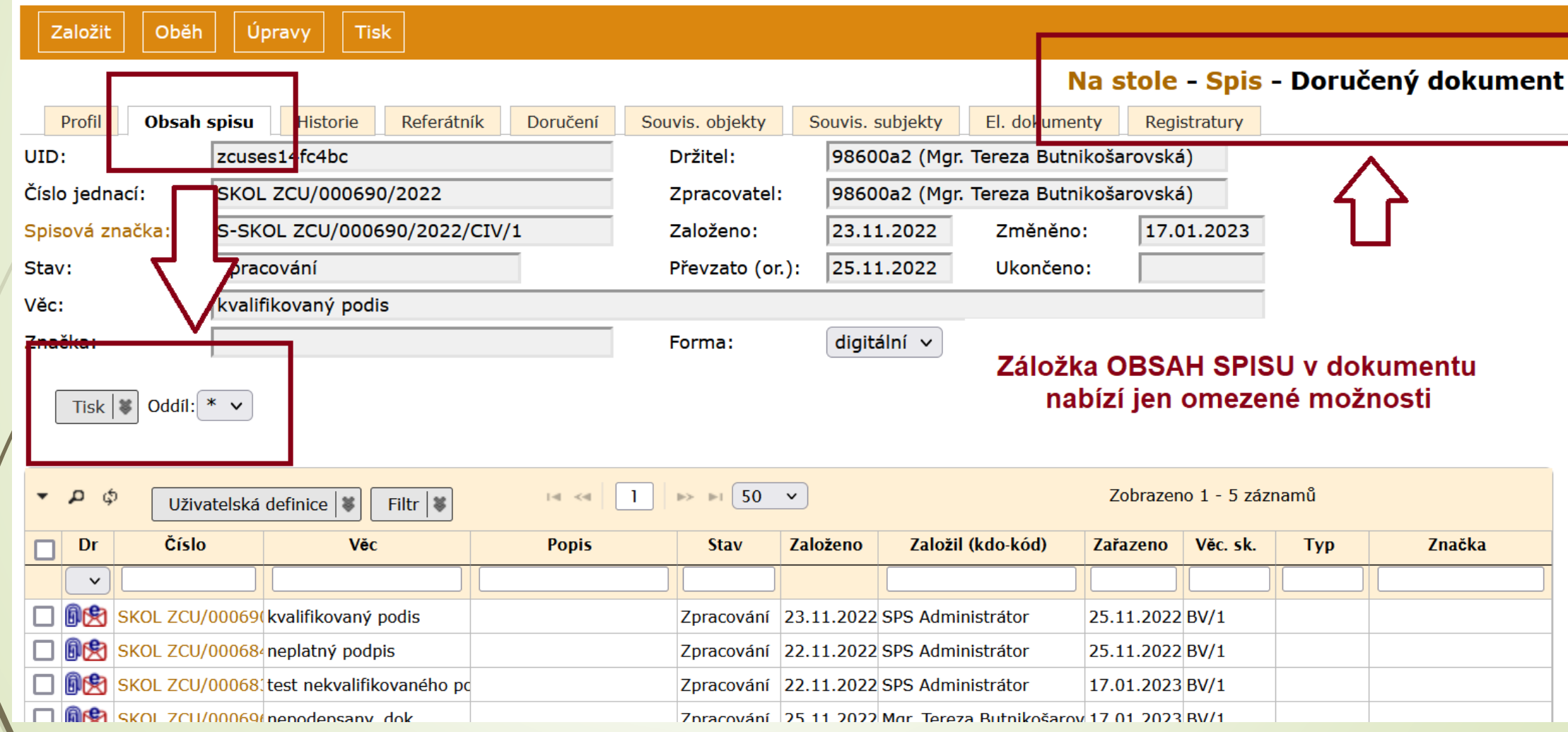

### Úprava obsahu spisu

❑ Na záložce OBSAH SPISU je integrovaný panel pro úpravu obsahu spisu.

- ❑ Funguje obdobně jako hromadné úpravy ve složce NA STOLE.
- ❑ Tento integrovaný panel obsahuje tlačítka pro ÚPRAVY, ODDÍLY, TISK a číselník pro ODDÍLY:

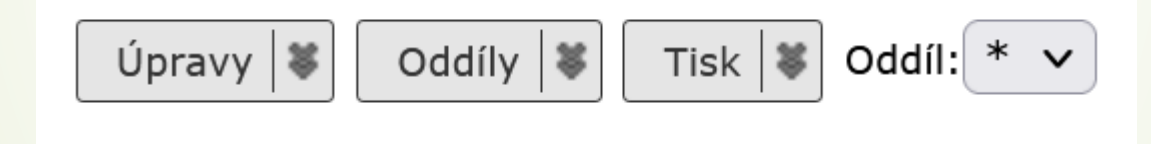

#### ❑ Kliknutím na pravou část tlačítek se rozbalí nabídka

### Integrovaný panel

 $Úpravy$ 

Editovat vybrané

Přeřadit

Přetřídění (změna VS a typu)

Vyjmout ze spisu

Vyřídit

Uzavření spisu

Předat externí aplikaci

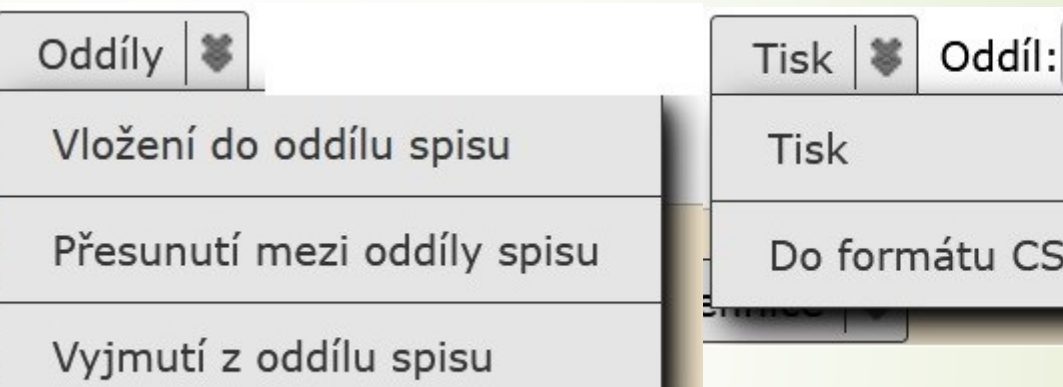

 $\ast$ 

**CSV** 

 $\checkmark$ 

### Úpravy: Editovat vybrané

❑ POSTUP:

- ❖ Klikneme na záložku OBSAH SPISU
- ❖ Vybereme dokumenty, jejichž profil chceme editovat
- ❖ Klikneme na ÚPRAVY v integrovaném panelu a vybereme možnost EDITOVAT VYBRANÉ

# Úpravy: Editovat vybrané

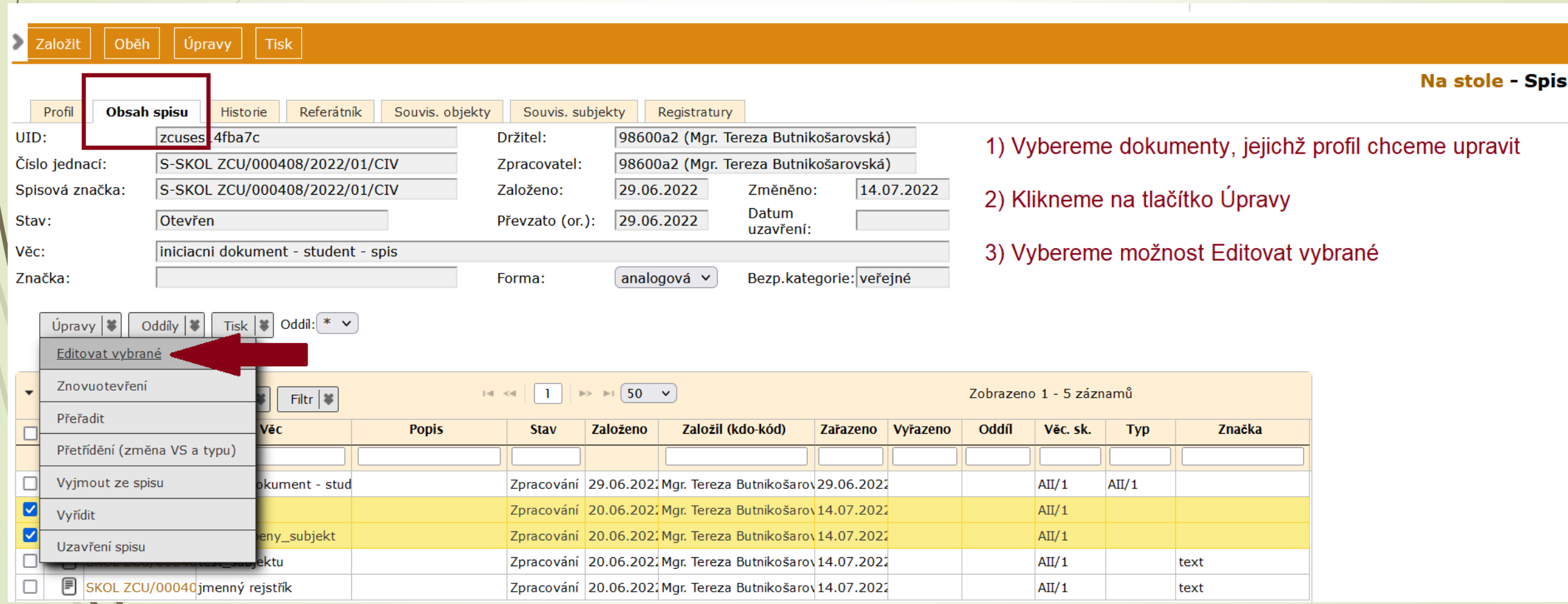

# Úpravy: Editovat vybrané

Založit Oběh Úpravy Tisk

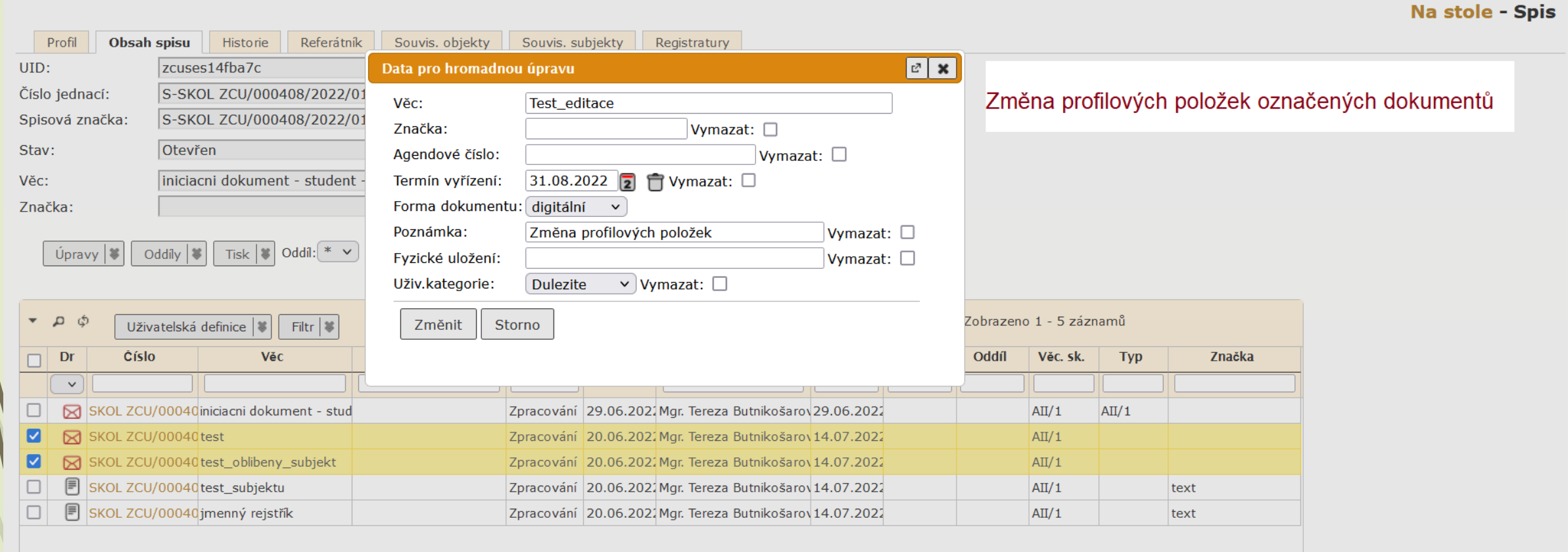

### Úpravy: Přeřadit (do jiného spisu)

#### ❑ POSTUP:

- ❖ Klikneme na záložku OBSAH SPISU
- ❖ Vybereme dokumenty, které chceme přeřadit do jiného spisu
- ❖ Klikneme na ÚPRAVY v integrovaném panelu a vybereme možnost PŘEŘADIT

# Úpravy: Přeřadit (do jiného spisu)

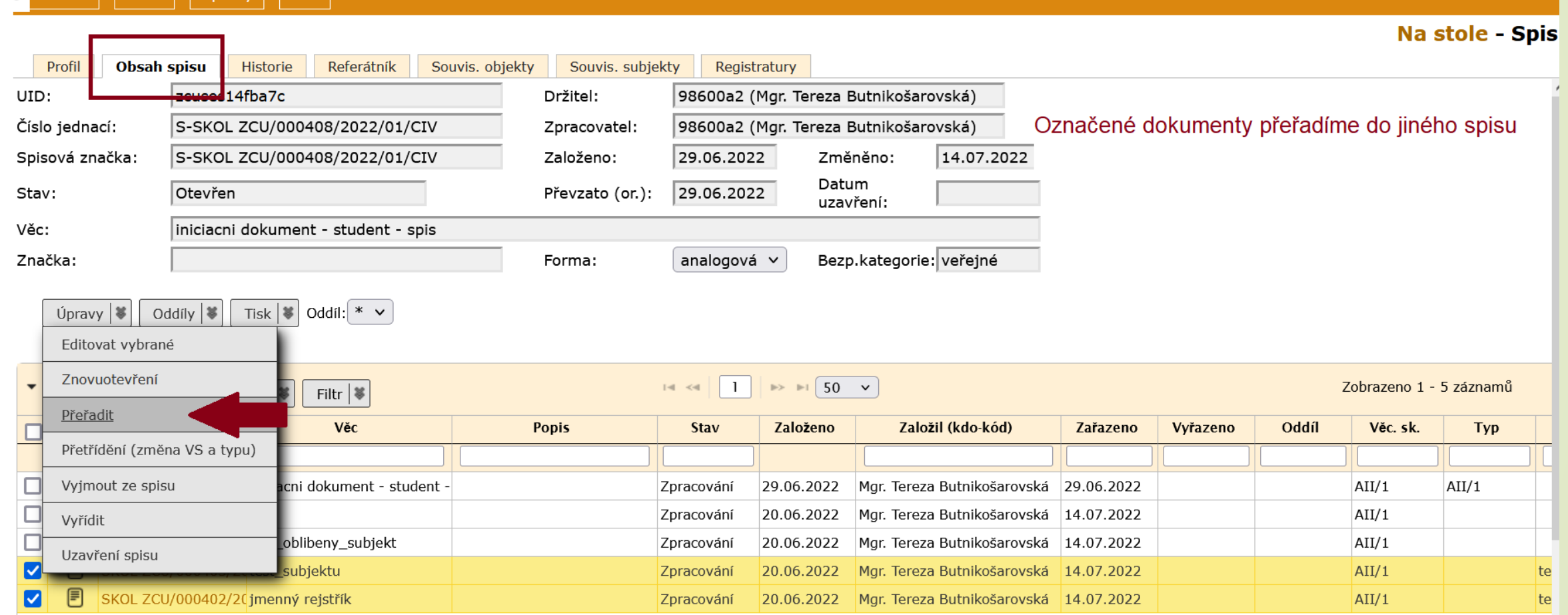
## Úpravy: Přeřadit (do jiného spisu)

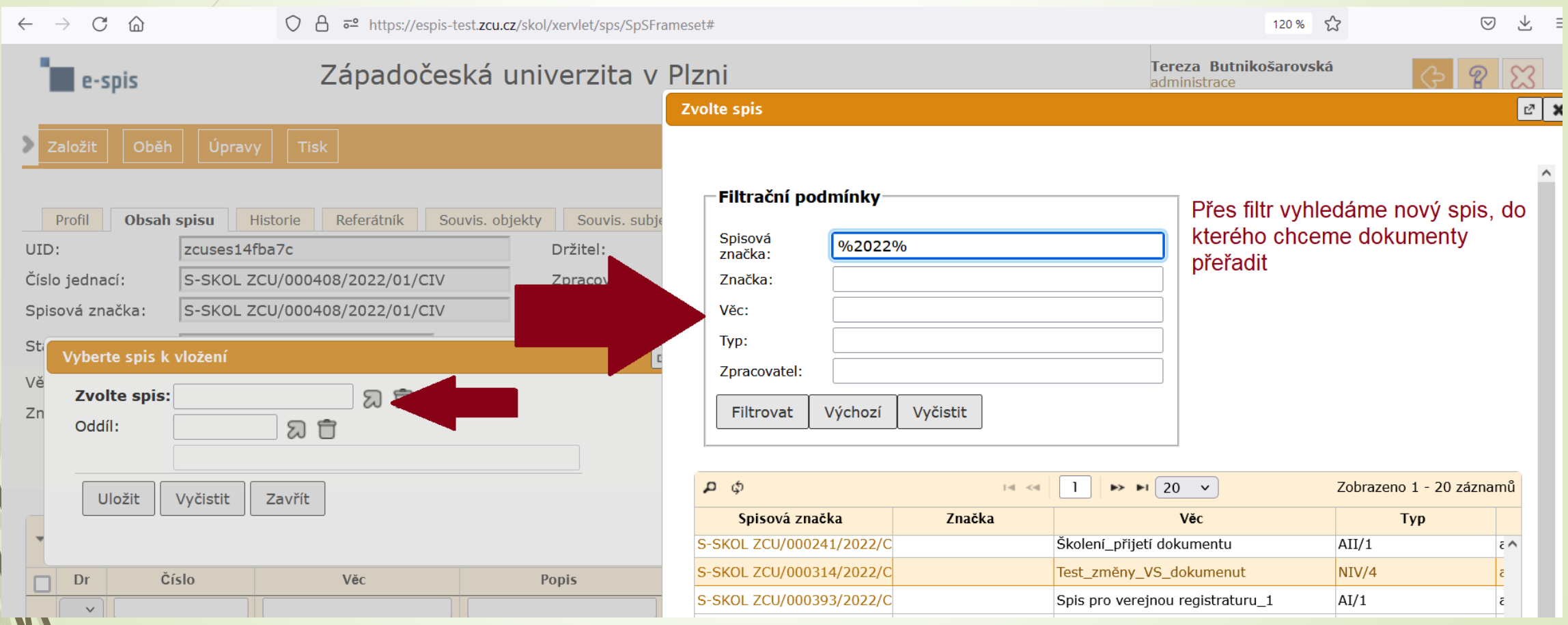

## Úpravy: Přetřídění (změna VS/TYP)

#### ❑ POSTUP:

- ❖ Klikneme na záložku OBSAH SPISU
- ❖ Vybereme dokumenty, u kterých chceme změnit VS/TYP
- ❖ Klikneme na ÚPRAVY v integrovaném panelu a vybereme možnost PŘETŘÍDĚNÍ (Změna VS/TYP

## Úpravy: Přetřídění (změna VS/TYP)

**Na stole - Spi:** 

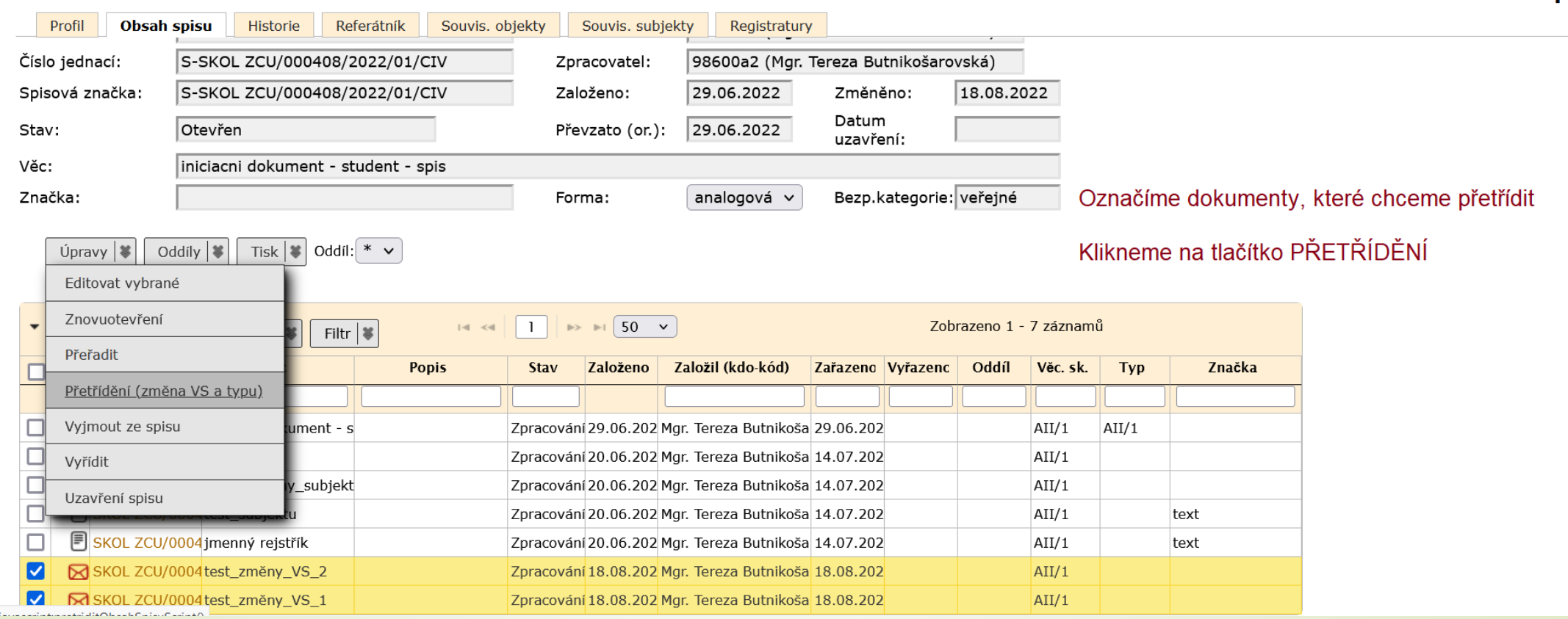

## Úpravy: Přetřídění (změna VS/TYP)

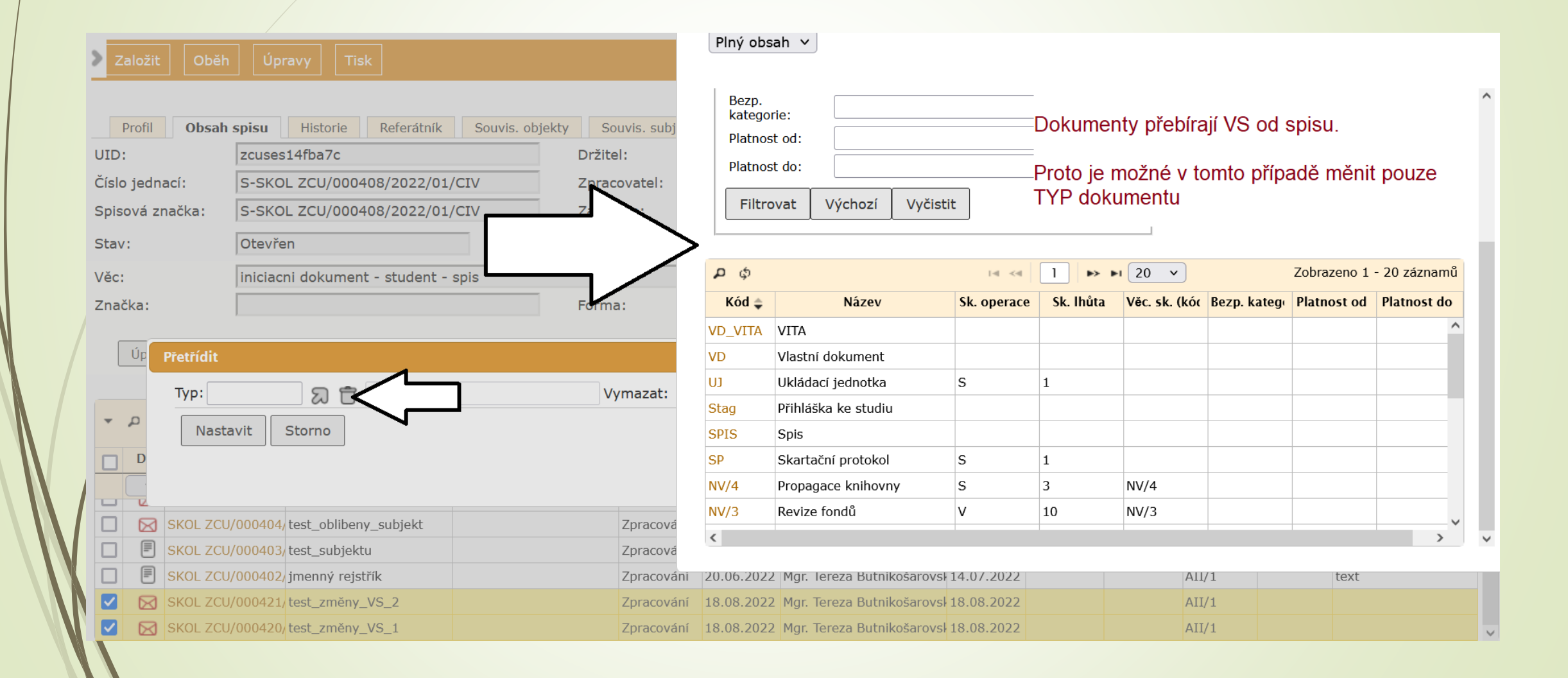

## Úpravy: Vyjmout ze spisu

#### ❑ POSTUP:

- ❖ Označíme dokumenty/spisy, které chceme vyjmout.
- ❖ Klikneme na ÚPRAVY v integrovaném panelu a vybereme možnost VYJMOUT ZE SPISU
- ❖ Dokumenty jsou vyjmuty ze spisu, ale nadále se ve spisu zobrazují šedou kurzívou
- ❖ Vyjmuté dokumenty ztrácí svou VS.
- ❖ Dokumenty, které byly vyřízeny, se při vyjmutí ze spisu opět otevřou.

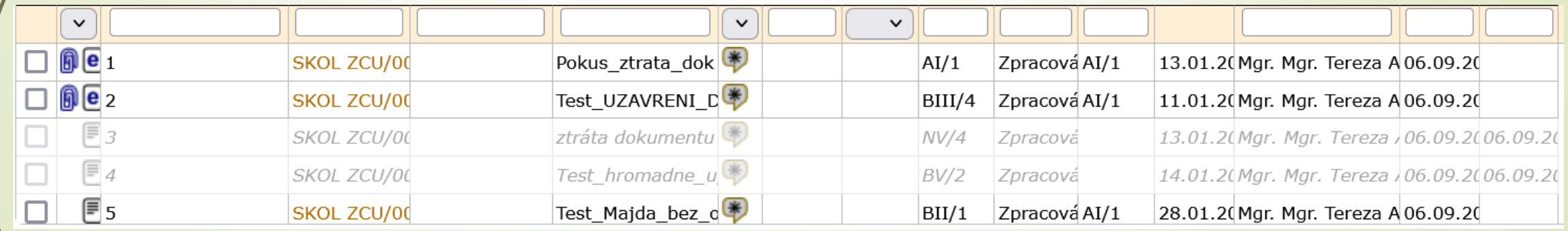

# Úpravy: Vyjmout ze spisu

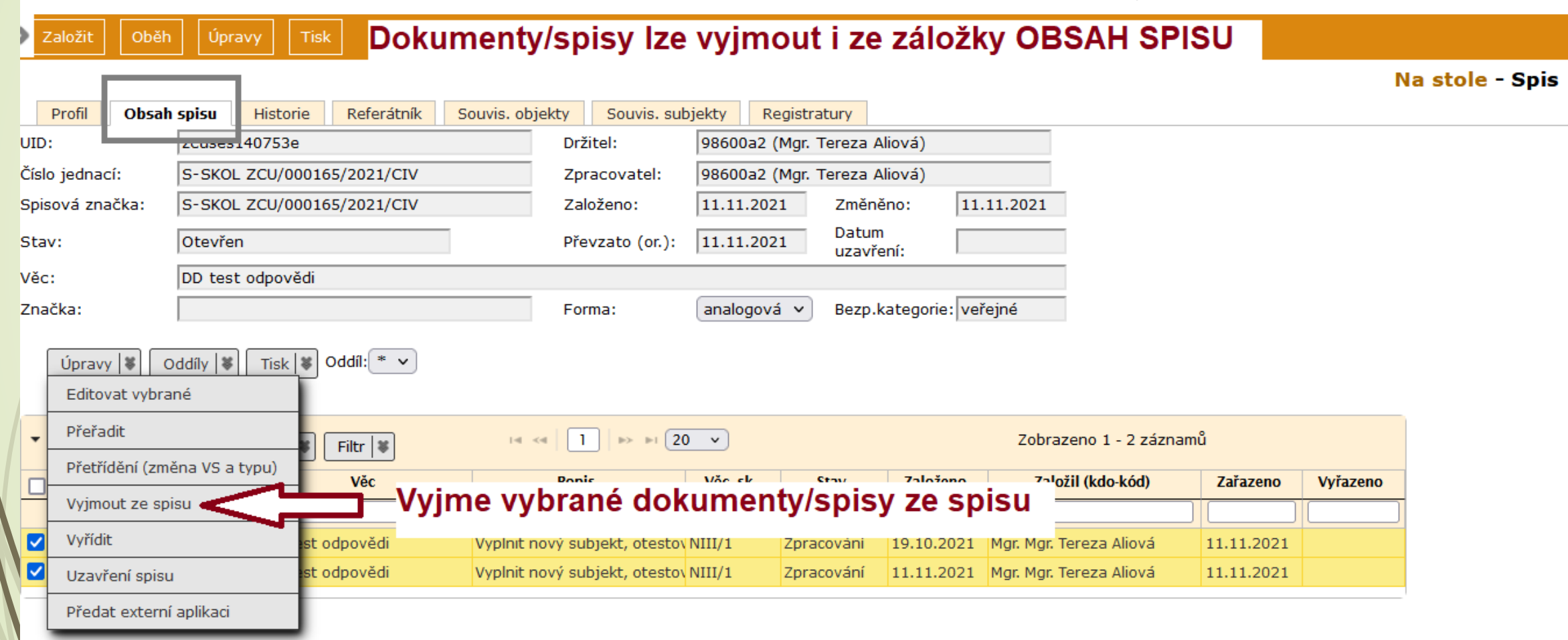

# Úpravy: Vyjmout ze spisu

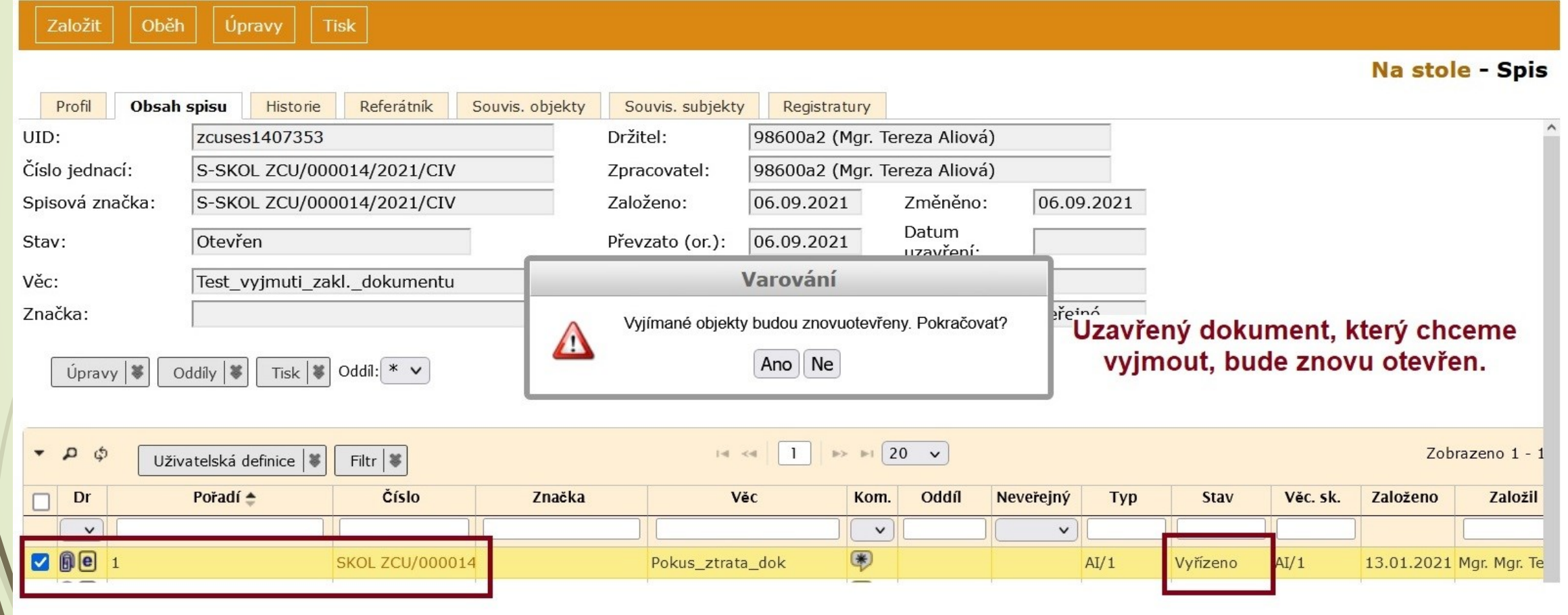

## Úpravy: Vyřídit (dokument)

#### ❑ POSTUP:

- ❖ Klikneme na záložku OBSAH SPISU
- ❖ Vybereme dokumenty, které chceme vyřídit
- ❖ Klikneme na ÚPRAVY v integrovaném panelu a vybereme možnost VYŘÍDIT
- ❖ Otevře se okno pro vyřízení dokumentu, ve kterém je nutné dát zadat, jakým způsobem je dokument vyřízen

## Úpravy: Vyřídit (dokument)

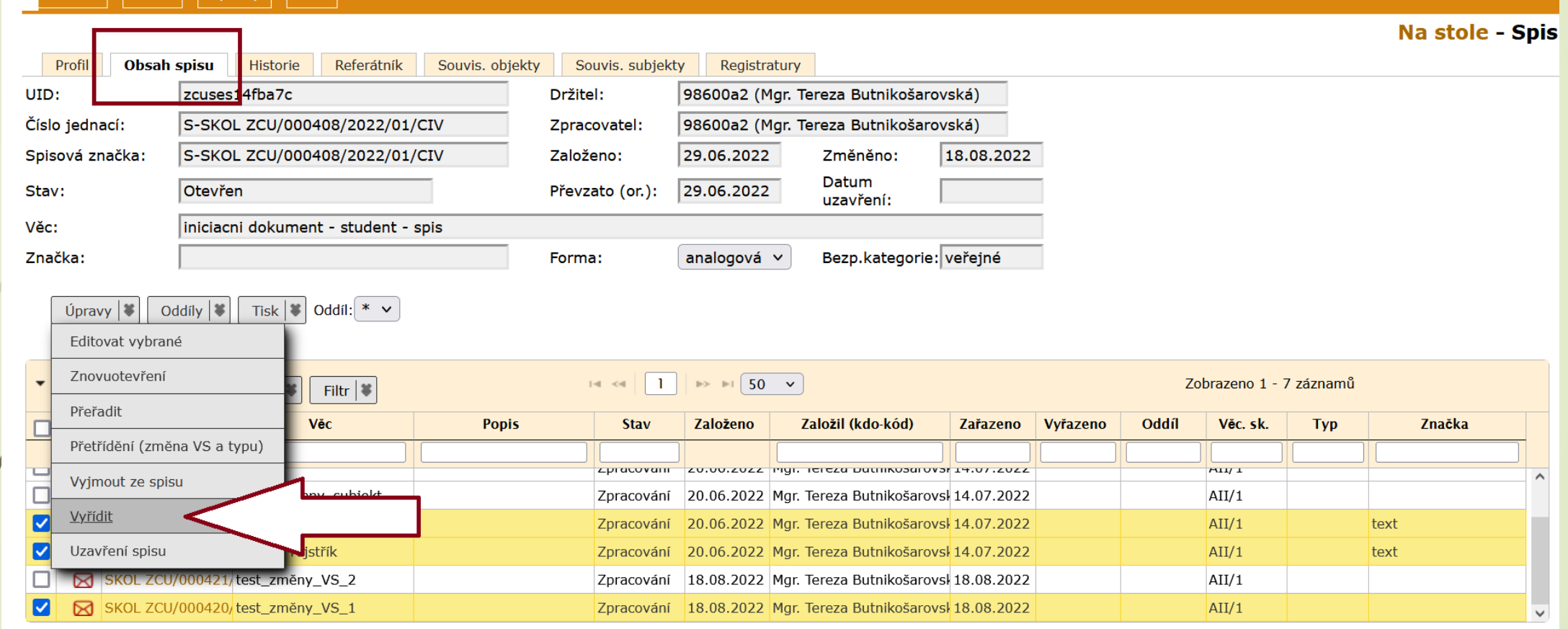

# Úpravy: Vyřídit (dokument)

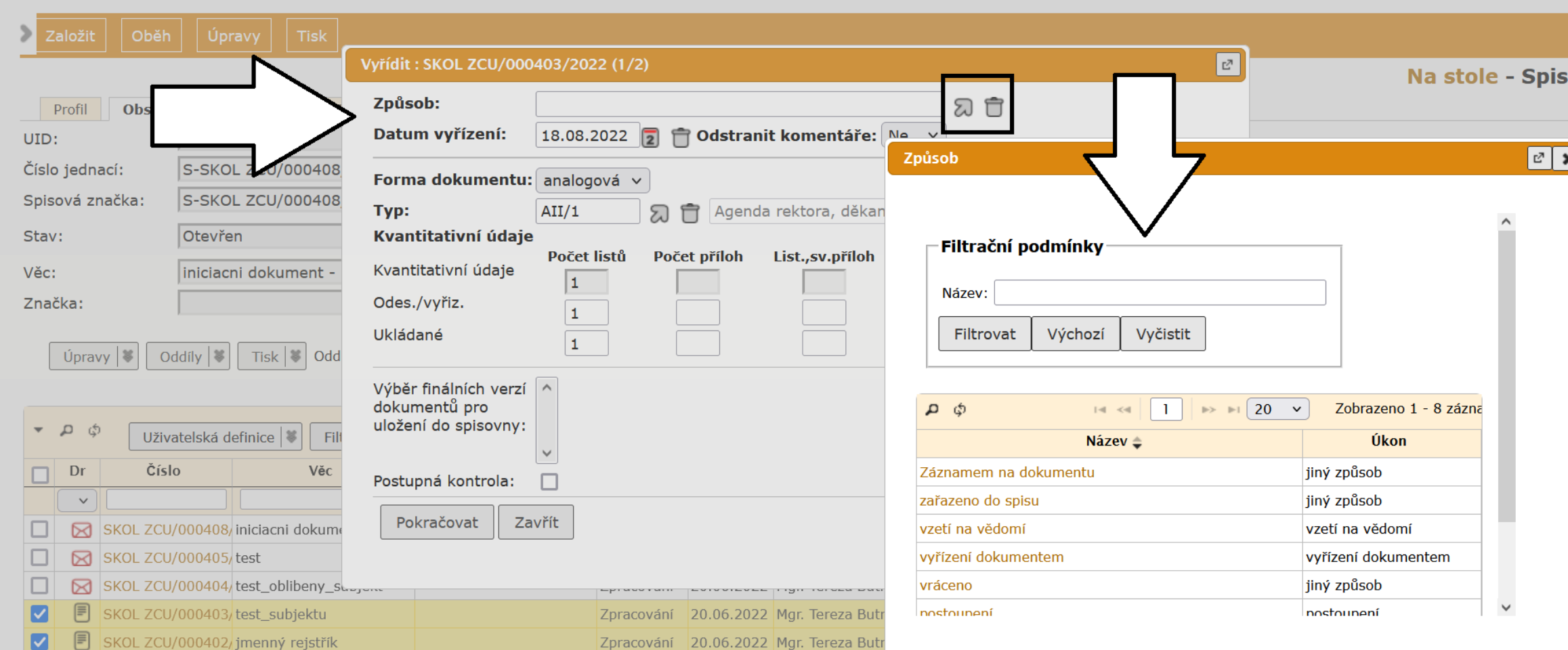

## Úpravy: Uzavření spisu

#### ❑ POSTUP:

- ❖ Klikneme na záložku OBSAH SPISU
- ❖ Vybereme spis, který chceme vyřídit
- ❖ Klikneme na ÚPRAVY v integrovaném panelu a vybereme možnost UZAVŘENÍ SPISU.
- ❖ Otevře se okno pro vyřízení jednotlivých dokumentů spisu, ve kterém je nutné dát zadat, jakým způsobem jsou dokumenty vyřízeny.

# Úpravy: Uzavření spisu

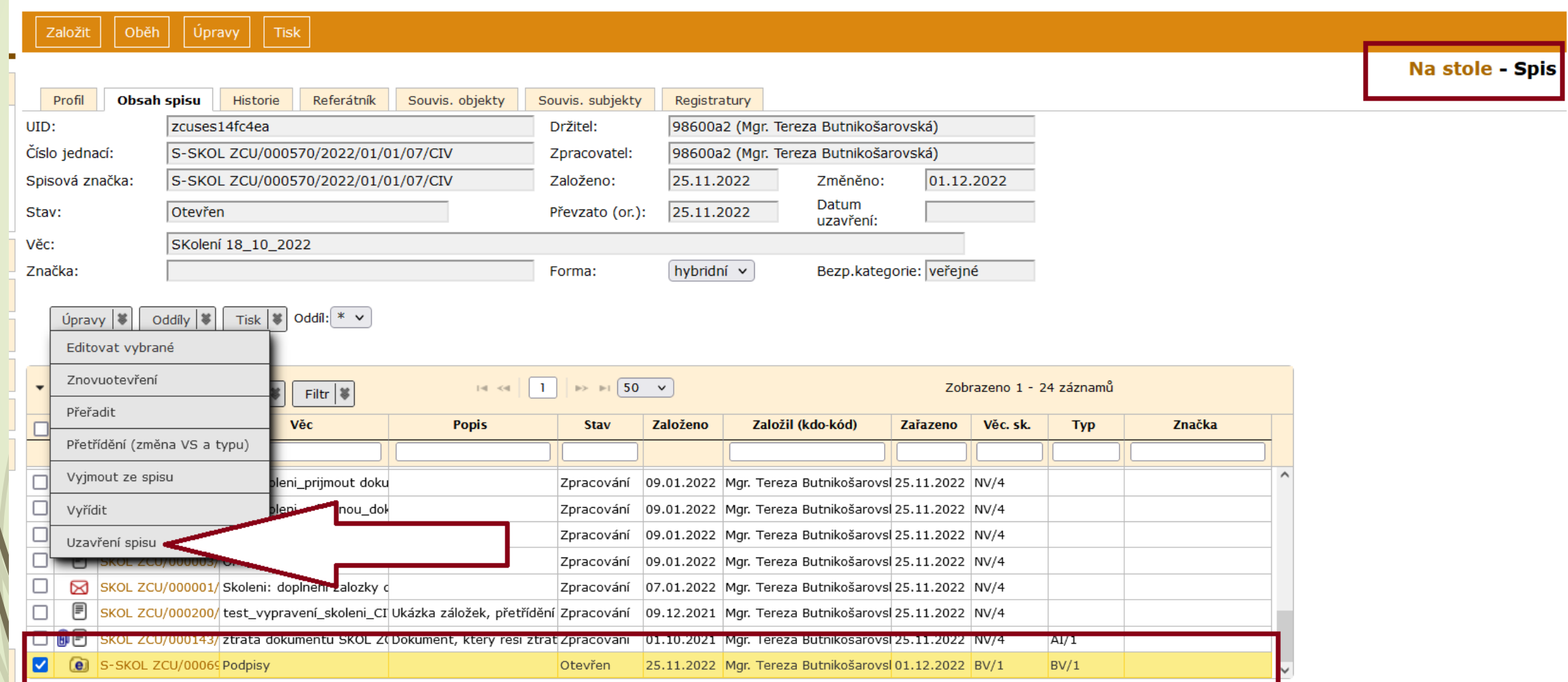

# VYHLEDÁVÁNÍ A FILTRY

## Vyhledávání

❑ Vyhledávání – ikonka lupy v levém horním menu.

- ❑ Nabídka RYCHLÉ a PODROBNÉ VYHLEDÁVÁNÍ umožnuje vyhledávat dokumenty napříč celým pracovištěm – pouze pro role vedoucího a sekretářky.
- ❑ V případě role referenta systém hledá jen v dokumentech, které mu náleží.

Vyhledávání dokumentů, na které nemám právo:

- ❑ Zadáme přesný tvar ČJ, SZ, UID do pole rychlého vyhledávání
- ❑ Stiskneme tlačítko OVĚŘIT
- ❑ Zobrazí se základní informace o dokumentu.

## Vyhledávání - rychlé

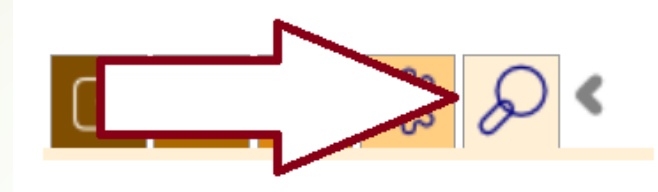

 $\checkmark$ 

 $\checkmark$ 

#### Hledej

v Čísle

Modul

 $\Box$  V registraturách

 $\Box$  Napříč

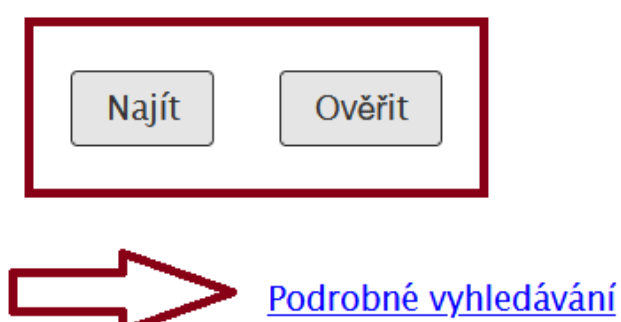

## Vyhledávání - podrobné

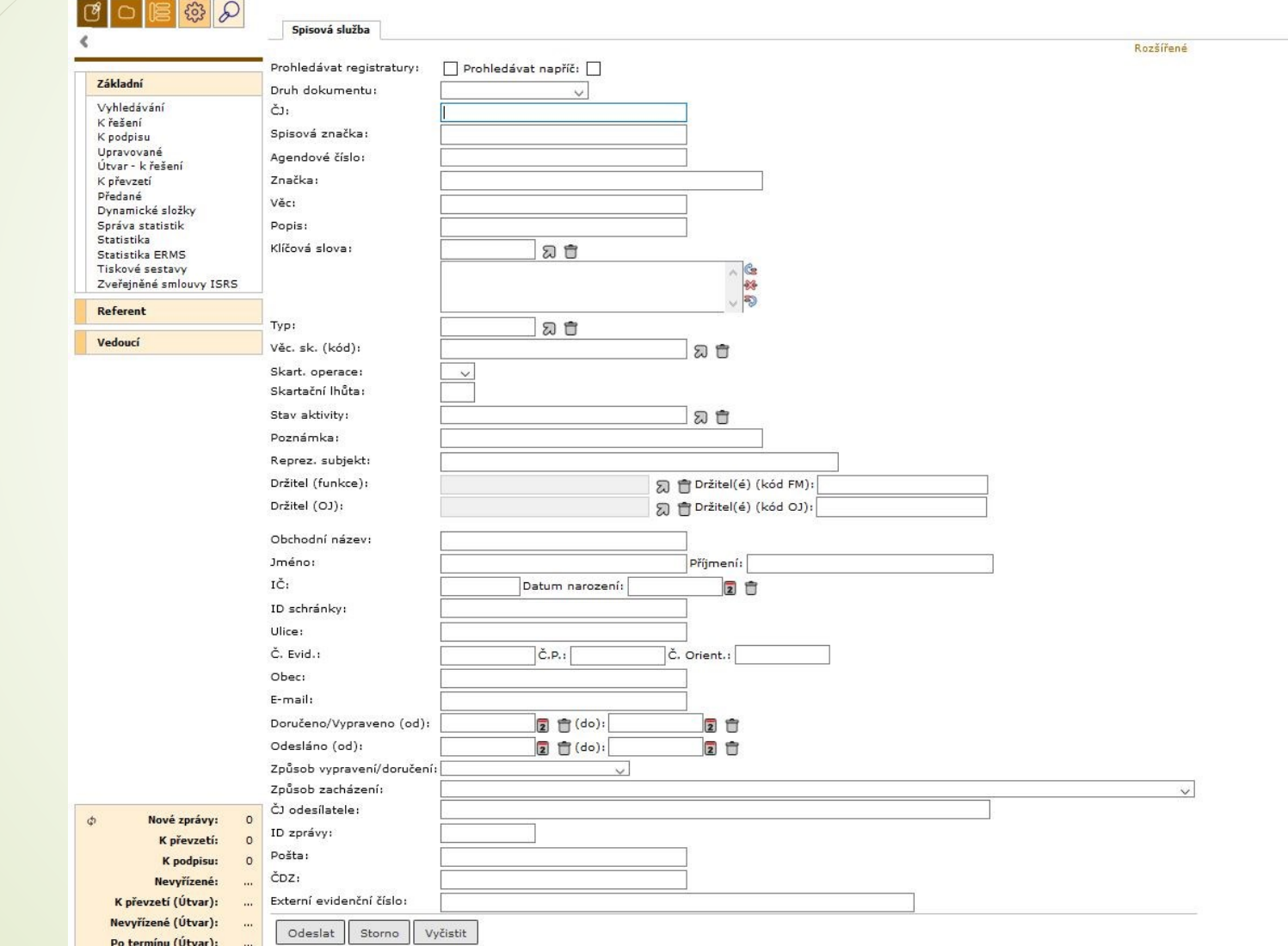

## Filtr nad složkou

- ❑ Filtr nad složkou umožňuje úpravu kritérií, podle kterých se budou zobrazovat dokumenty ve složce NA STOLE.
- Podle kritérií v horním řádku se vám budou zobrazovat dokumenty, proto pozor na jejich nastavení
- ❑ Pokud kritéria neuložíme, při obnově stránky nebo při dalším přihlášení filtr zmizí.
- ❑ Postup:
	- ❖ Nastavení: Klikneme na FILTRAČNÍ PODMÍNKY, nastavíme vybraná kritéria a uložíme.
	- ❖ Odstranění: Klikneme na FILTRAČNÍ PODMÍNKY, odmažeme kritérium a uložíme.
	- ❖ Při rozšíření filtru na VŠE, je třeba zadat další kritérium. Např. symbol % do kolonky číslo jednací.

#### Změna ve filtru nad složkou

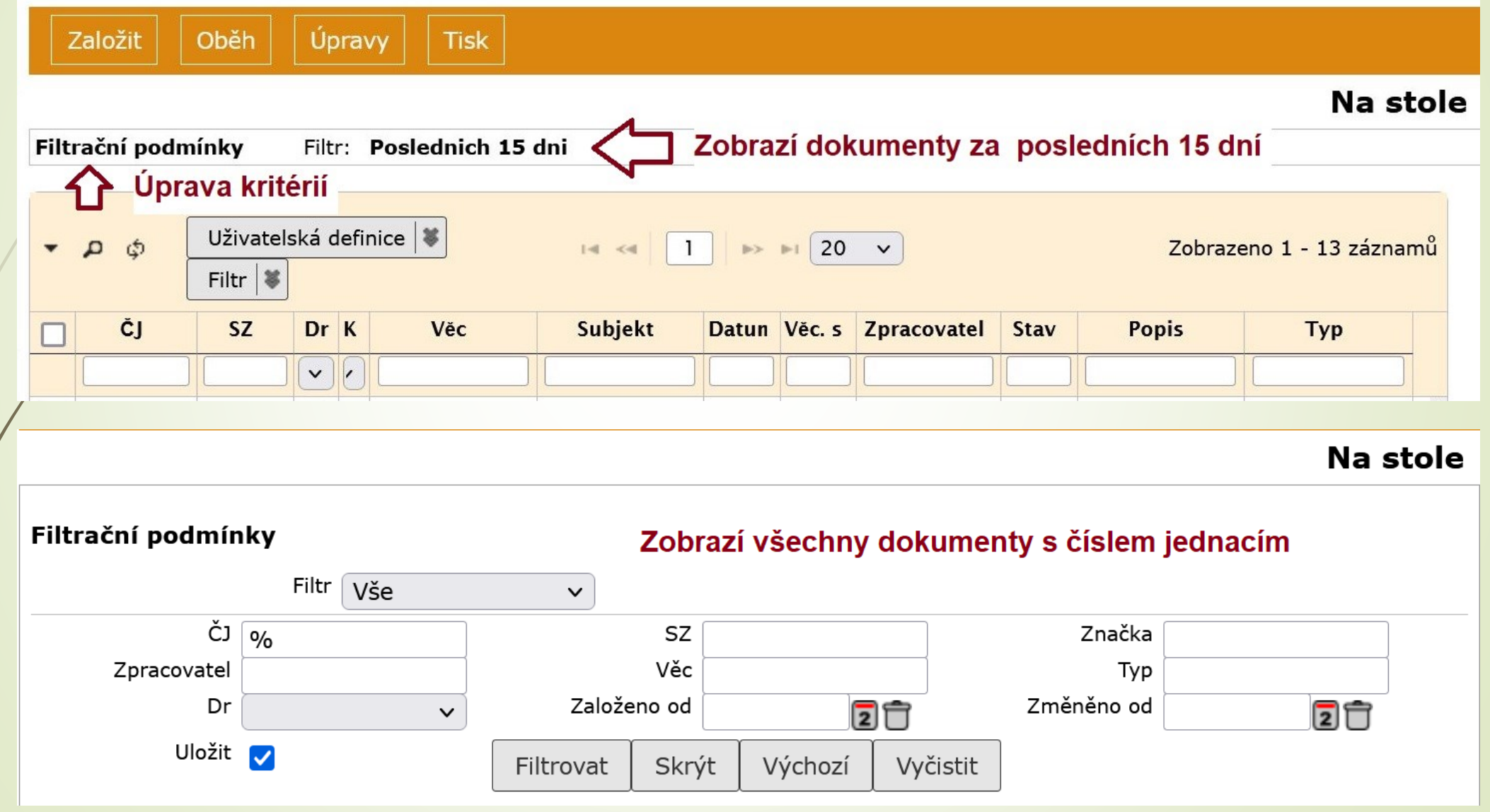

### Filtrování záznamů ve složkách

- ❑ Filtrování záznamů ve složkách umožňuje zmenšit počet zobrazených záznamů pro jejich další zpracování.
- ❑ Jedná se o vyhledávací řádky pod každým sloupcem.
- ❑ Pro usnadnění vyhledávání je možné použít v textu znak %.
- ❑ Zadat se může více kritérií. Systém vybere jen ty záznamy, které kritériím odpovídají.

## Filtrování záznamů ve složkách

#### ❑ Postup:

- ❖ Pokud filtrační řádek chybí, klikneme na šipečku vlevo a otevřeme filtrační řádky
- ❖ Do jakéhokoli řádku napíše vyhledávací kritérium a znak %
- ❖ Kritérium uložíme/smažeme kliknutím na FILTRY ULOŽIT HODNOTY/SMAZAT HODNOTY. Filtry zůstanou uložené pro další přihlášení.
- 
- ◆ Ikonka otevře okno pro nastavení podmínek vyhledávání záznamů ◆ Ikonka → zruší vyhledávací kritéria.

## Filtrování záznamů ve složkách

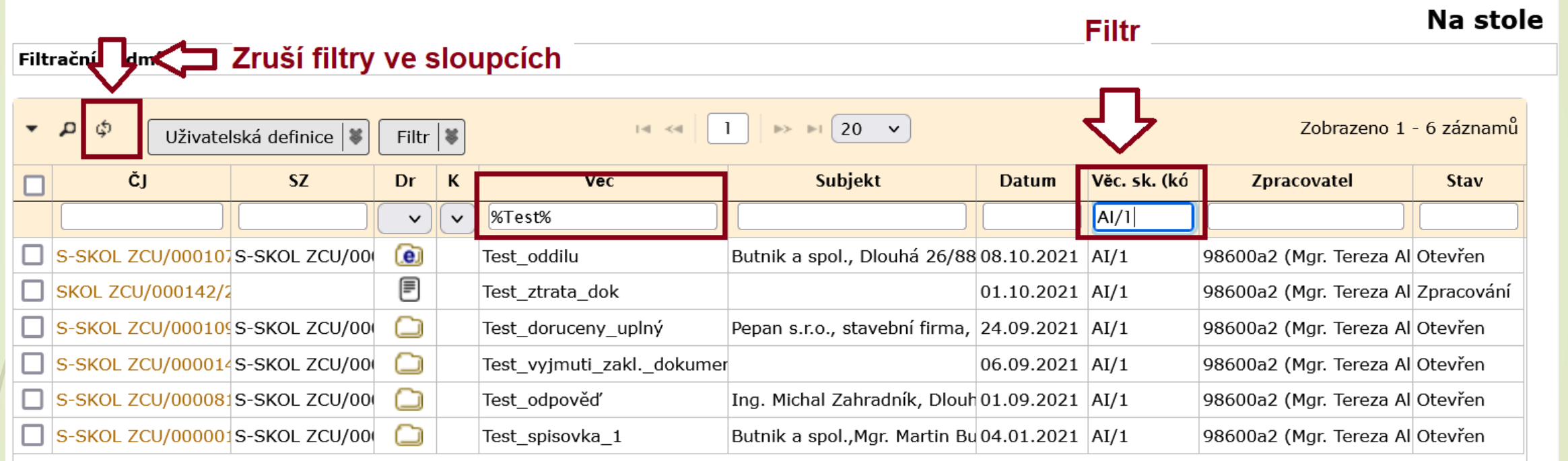

## Filtrování záznamů pomocí lupy

- ❑ Hledání podle komplexnějších kritérií
- ❑ Postup:
	- ❖ Výběr zda záznamy splňují všechny nebo alespoň jednu podmínku
	- ❖ Stanovíme podmínky
	- ❖ Dáme vyhledat

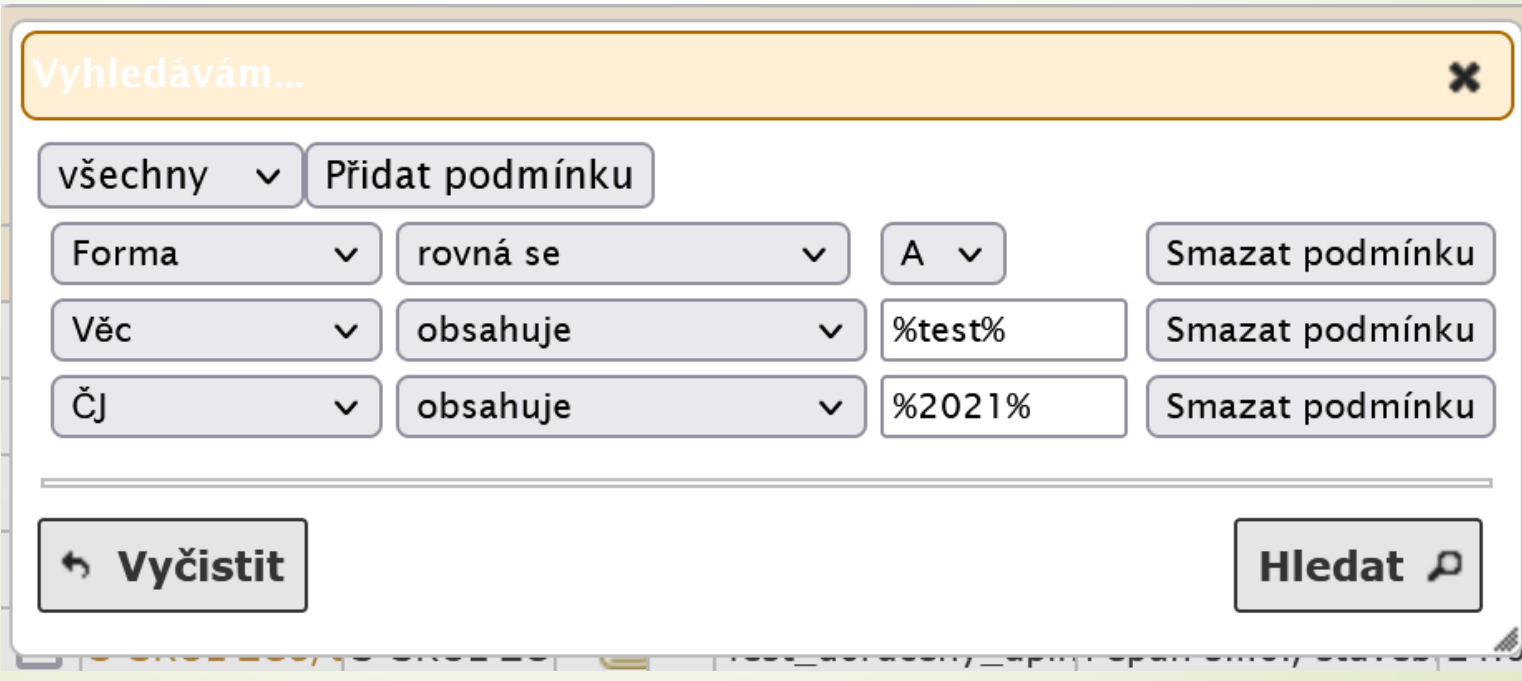